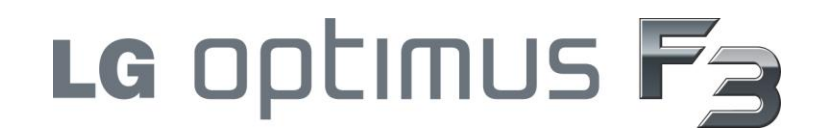

# **User Guide**

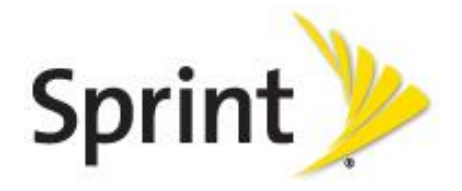

© 2013 Sprint. Sprint and the logo are trademarks of Sprint. Other marks are trademarks of their respective owners.

All materials in this guide including, without limitation, the design, the text, and any marks are the property of LG Electronics, Inc. Copyright © 2013 LG Electronics, Inc. ALL RIGHTS RESERVED. LG and the LG logo are registered trademarks of LG Electronics, Inc. LG Optimus F3 is a trademark of LG Electronics, Inc. The Bluetooth<sup>®</sup> word mark and logos are registered trademarks owned by Bluetooth SIG, Inc. microSD™ is a trademark of SanDisk. Other trademarks and trade names are those of their respective owners. Unless otherwise specified herein, all accessories referenced herein are sold separately. All features, functionality, and other product specifications are subject to change. Screen shots are simulated and subject to change.

# Important Messages

- **IMPORTANT:** If the account type you want to set up is not in the phone database, you will be asked to enter more details. Contact your email service provider or your company's Exchange Server administrator for your email settings and additional information.
- **WARNING**: Use only Sprint-approved or manufacturer-approved batteries and chargers with your phone. The failure to use a Sprint-approved or manufacturer-approved battery and charger may increase the risk that your phone will overheat, catch fire or explode, resulting in serious bodily injury, death or property damage.
- **Notice**: The NFC antenna for this model is on the back cover and this back cover is the only one that is offered with the device.

# **Table of Contents**

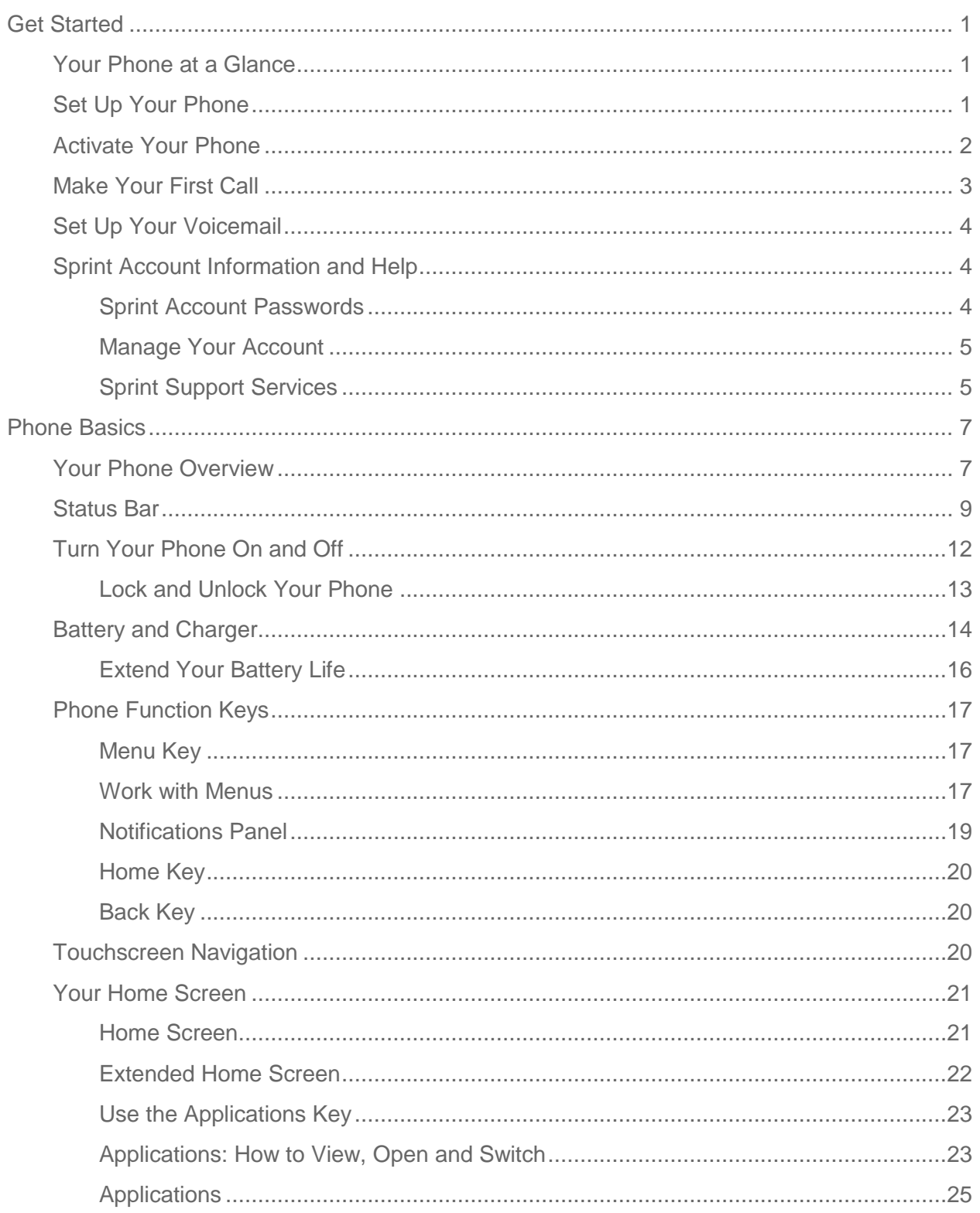

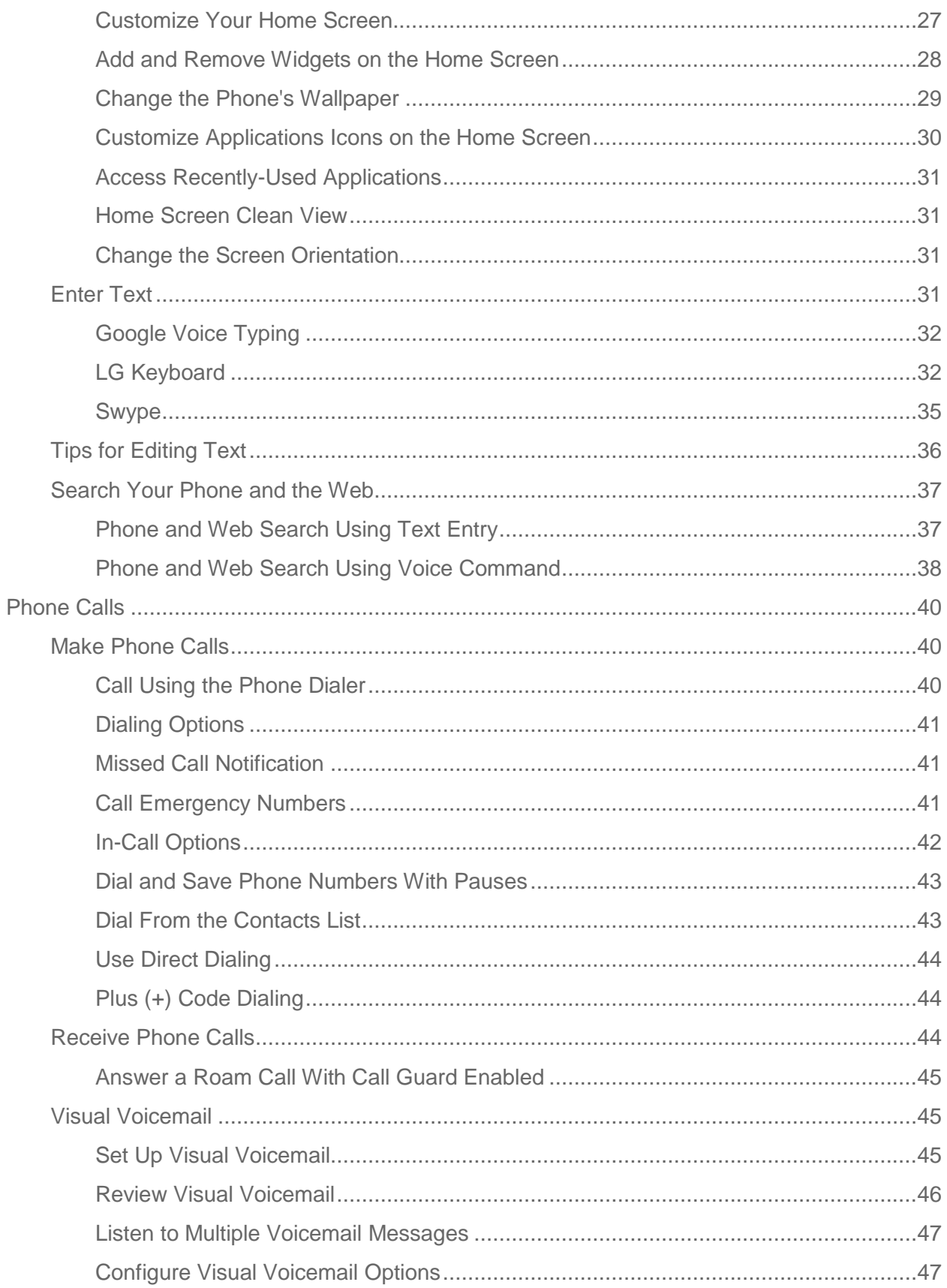

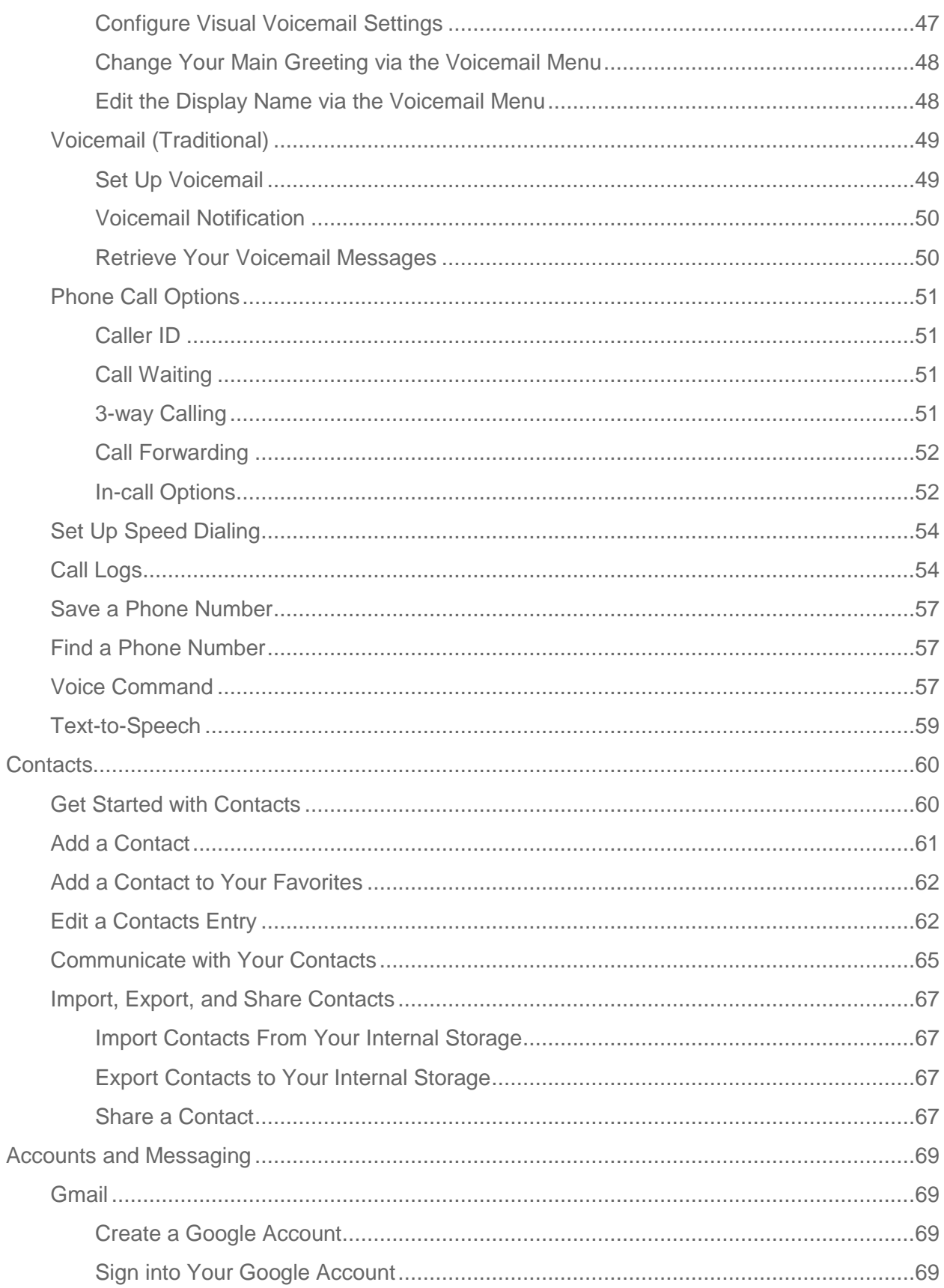

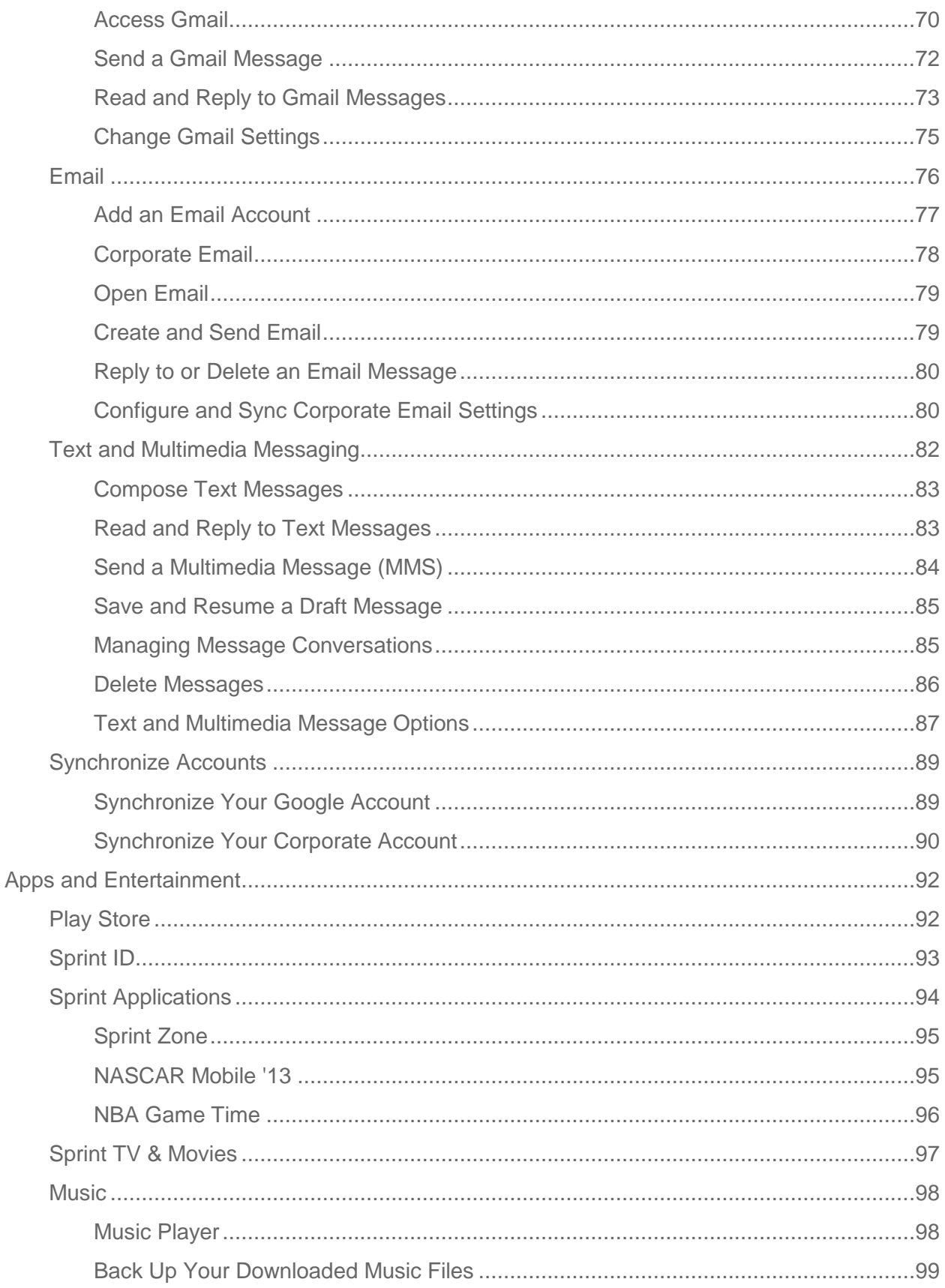

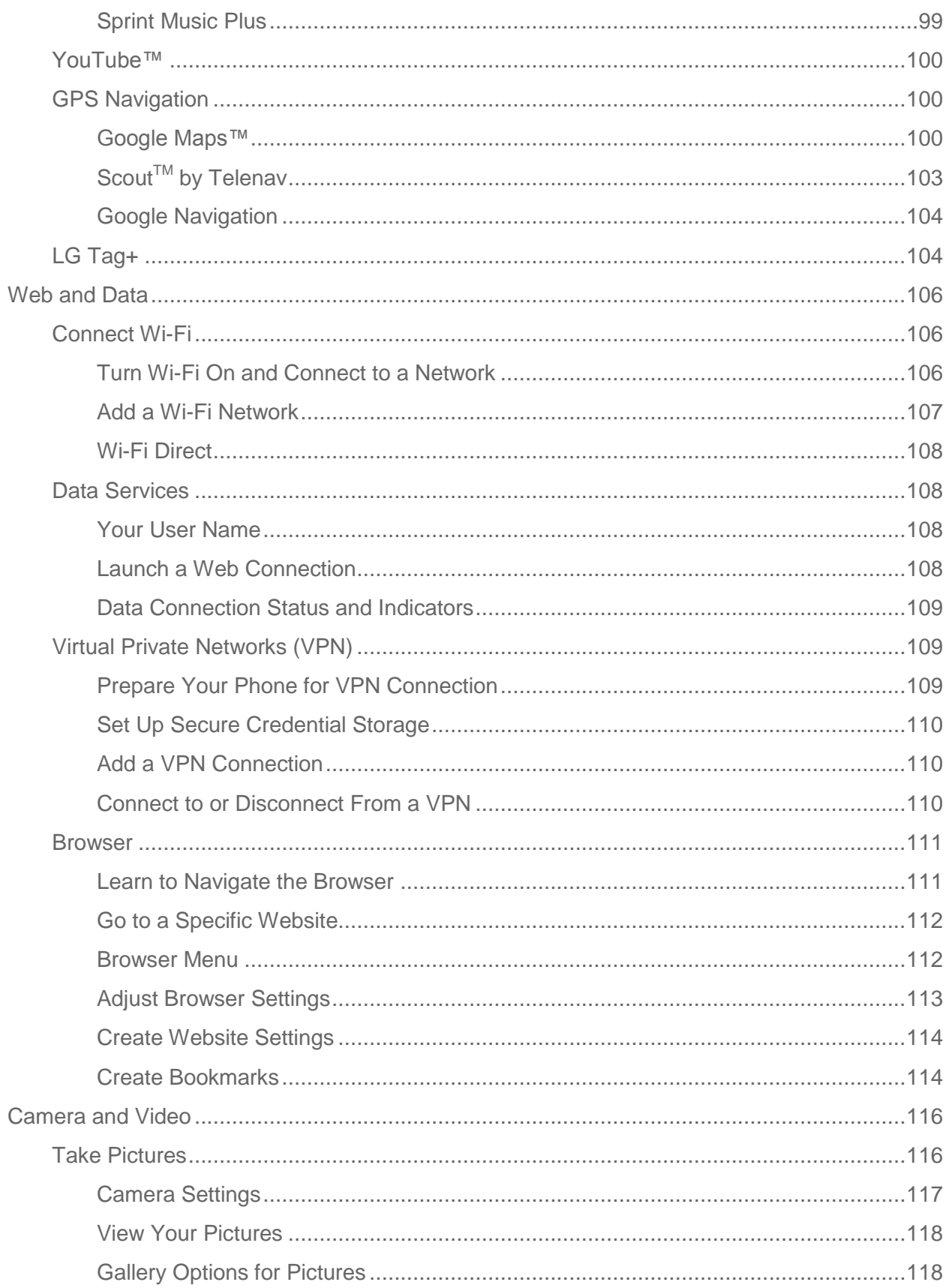

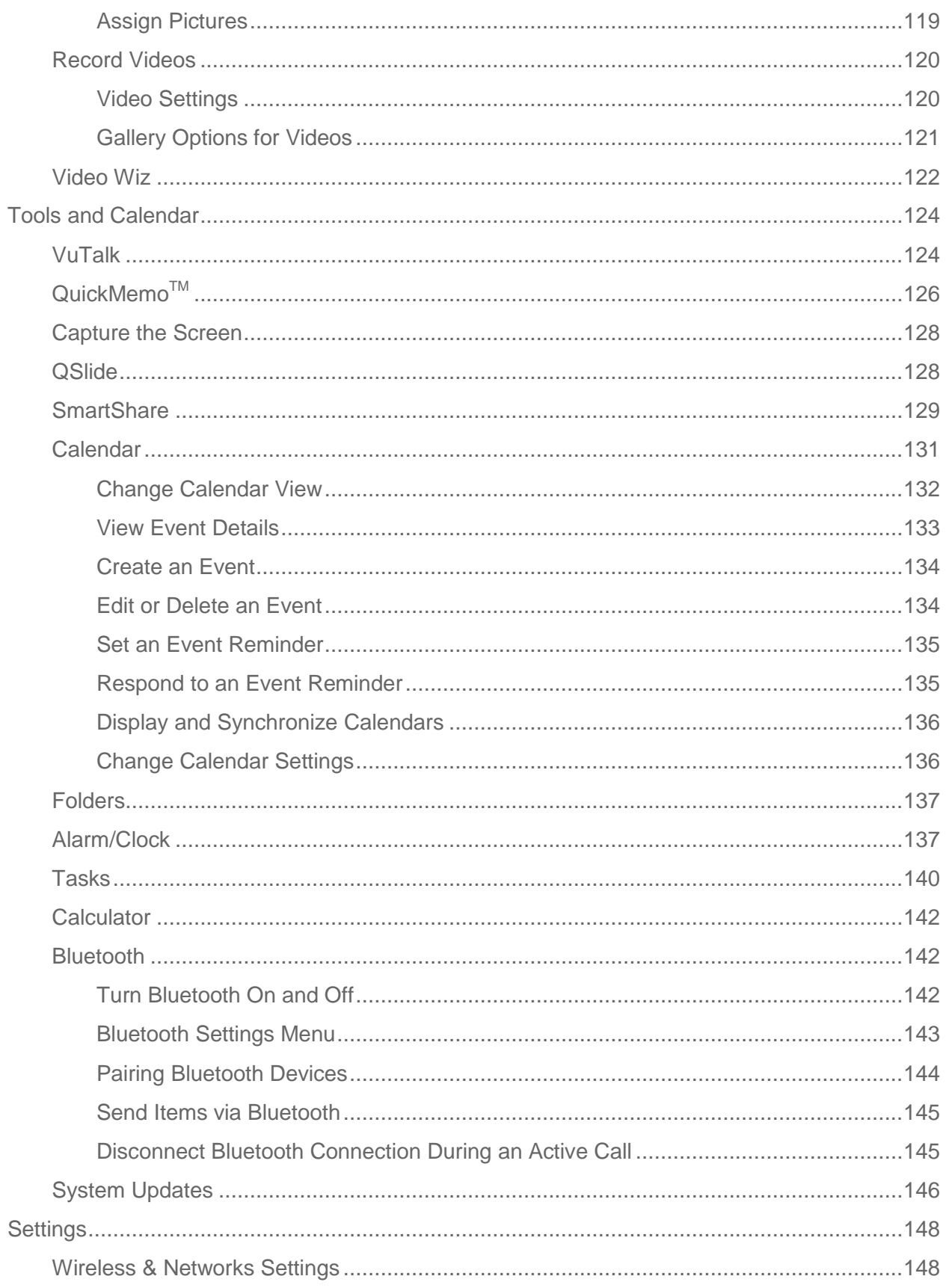

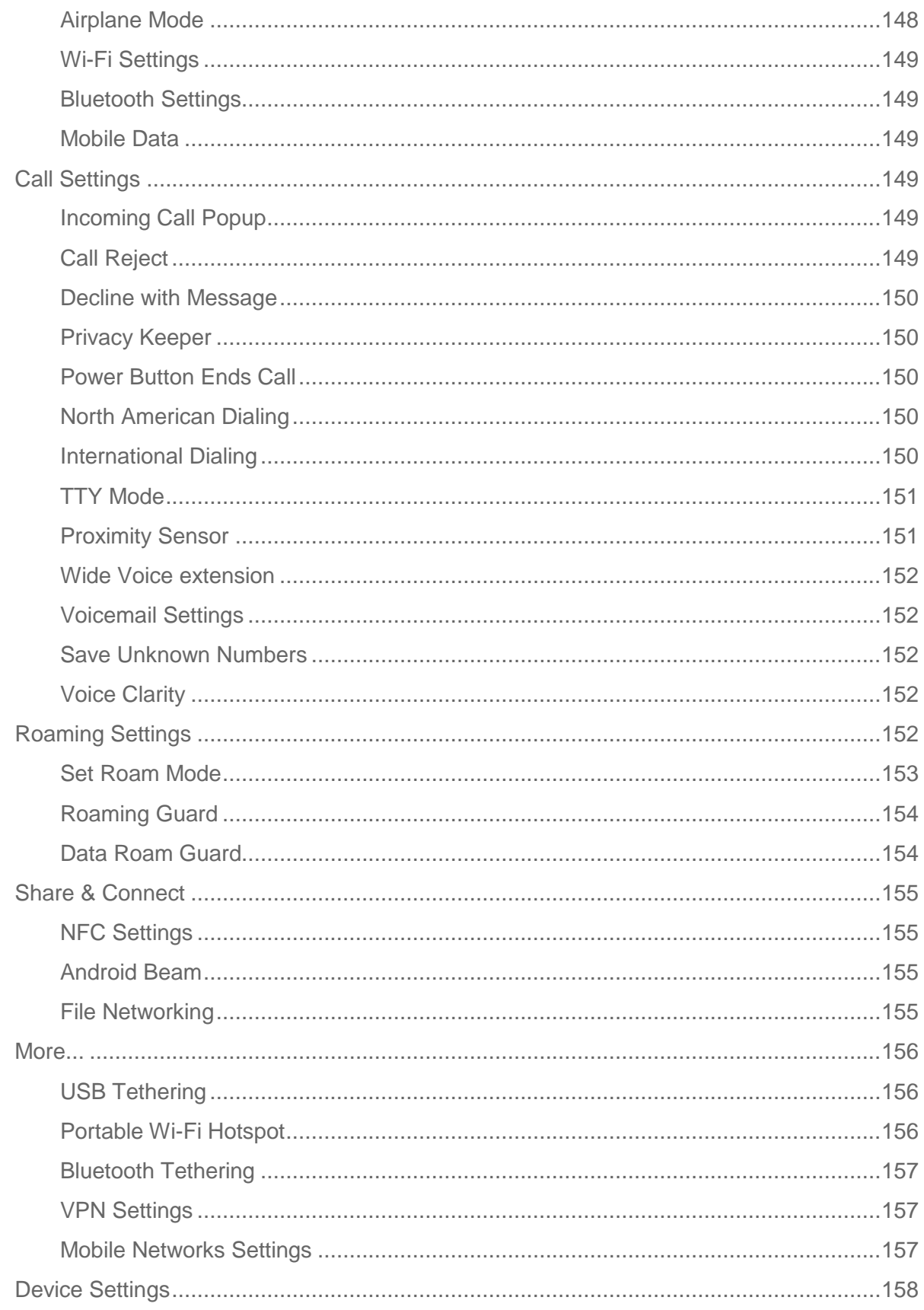

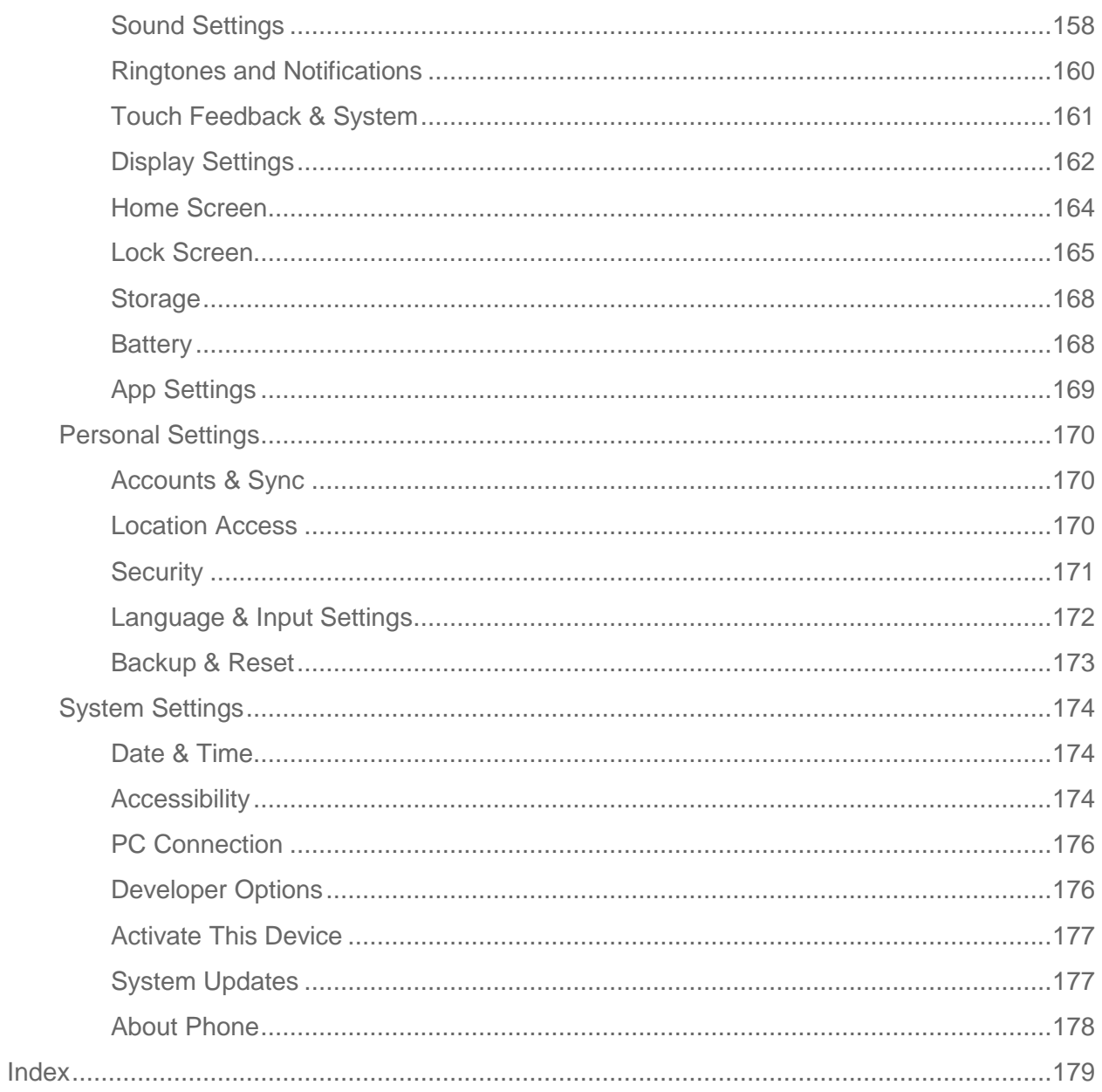

# <span id="page-10-0"></span>*Get Started*

This section gives you all the information you need to set up your phone and Sprint service for the first time.

# <span id="page-10-1"></span>*Your Phone at a Glance*

The following illustration outlines your phone"s primary external features and buttons.

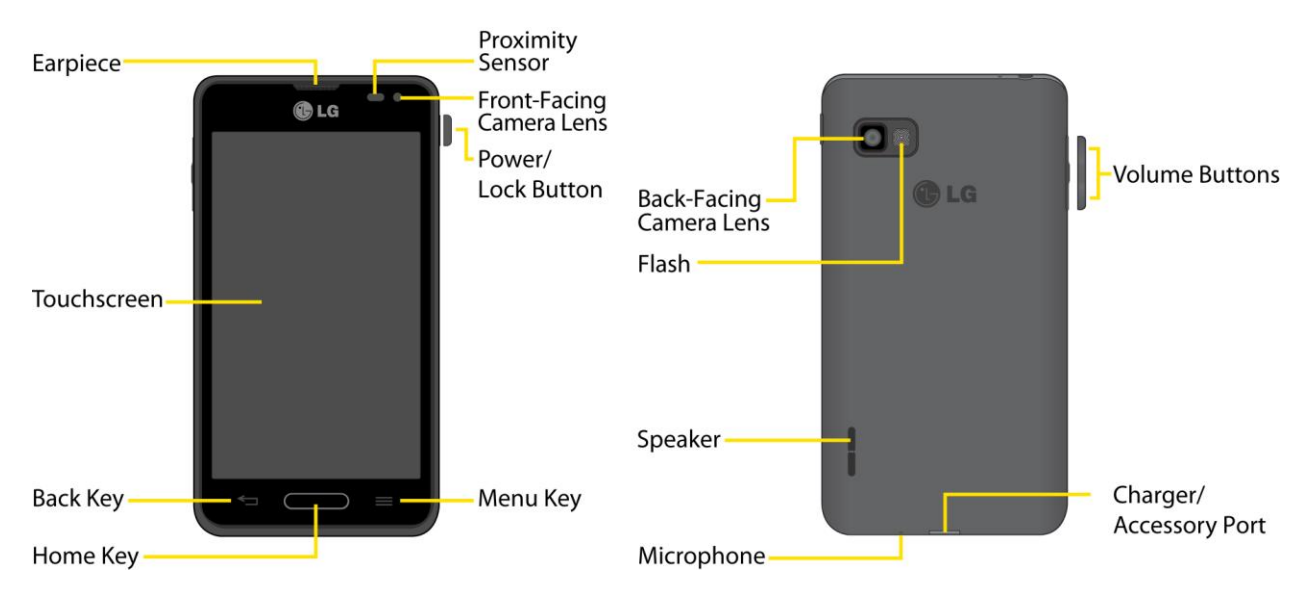

# <span id="page-10-2"></span>*Set Up Your Phone*

You must first install and charge the battery to begin setting up your phone.

- 1. Install the battery
	- Remove the battery from its packaging.
	- Insert the battery into the opening in the back of the phone, making sure the connectors align (see step 1 in the illustration on the following page). Gently press down to secure the battery (see step 2 in the illustration on the following page).
	- **Position the back cover over the battery compartment and press down until you hear** a click (see step 3 in the illustration on the following page). Press and hold the **Power/Lock Button** located at the top left to turn the phone on.

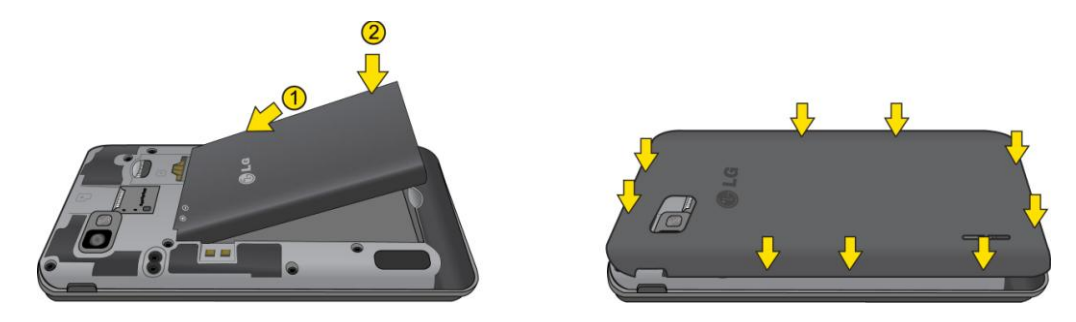

- 2. Charge your phone.
	- Connect the charging adapter and USB cable as shown; the LG logo on the charging adapter should face toward you.

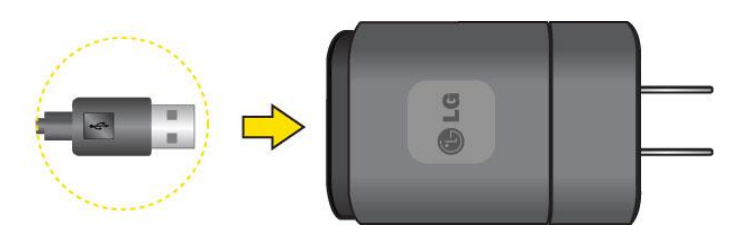

- Plug one end of the USB cable into the phone's Charger/Accessory Port and the other end into an electrical outlet. The charge time varies depending upon the battery level.
- **Note:** Your phone's battery should have enough charge for the phone to turn on and find a signal, run the setup application, set up voicemail, and make a call. You should fully charge the battery as soon as possible.
	- 3. Press and hold the **Power/Lock Button** to turn the phone on.
		- If your phone is activated, it will turn on, search for Sprint service, and begin the setup application.
		- If your phone is not yet activated, see [Activate Your](#page-11-0) Phone for more information.

# <span id="page-11-0"></span>*Activate Your Phone*

Follow the instructions below to activate your phone if it has not already been activated. Depending on your account or how and where you purchased your phone, it may be ready to use or you may need to activate it on your Sprint account.

- If you purchased your phone at a Sprint Store, it is probably activated and ready to use.
- If you received your phone in the mail and it is for a new Sprint account or a new line of service, it is designed to activate automatically.
- When you turn the phone on for the first time, you should see a **Hands Free Activation** screen, which may be followed by a **PRL Update** screen and a **Firmware Update** screen. Follow the onscreen instructions to continue.
- If you received your phone in the mail and you are activating a new phone for an existing number on your account (you"re swapping phones), you can activate on your computer online or directly on your phone.
	- **Activate on your computer:**
		- Go to [sprint.com/activate](http://www.sprint.com/activate) and complete the online instructions to activate your phone.
	- **Activate on your phone:**
		- Turn on your new phone. (Make sure the old one is turned off.) Your phone will automatically attempt Hands-Free Activation.
		- Touch **Activate** to override auto-activation and start the manual activation wizard.
		- Follow the on-screen prompts to complete the activation process.

To confirm activation, make a phone call. If your phone is still not activated or you do not have access to the Internet, contact Sprint Customer Service at **1-888-211-4727** for assistance.

- **Tip:** Do not press the Power/Lock Button while the phone is being activated. Pressing Power/Lock Button cancels the activation process.
- **Note:** If you are having difficulty with activation, contact Sprint Customer Service by dialing **1-888-211-4727** from any other phone.

# <span id="page-12-0"></span>*Make Your First Call*

Once your phone is activated, you can make phone calls.

- 1. Press  $\longrightarrow \sim$  (Tap the **Dial** tab, if the screen is not already on the dial screen.)
- 2. Use the dialpad to enter a phone number.
	- If you enter a wrong number,  $\tan \frac{\pi}{\pi}$  to erase digits one by one.
	- To erase the entire number, touch and hold  $\sqrt{a}$
- 3. Tap  $\frac{1}{2}$  to dial the number.

**Note:** Your phone's battery should have enough charge for your phone to turn on and find a signal, set up your voicemail, and make a call. You should fully charge your battery as soon as possible.

# <span id="page-13-0"></span>*Set Up Your Voicemail*

Your phone automatically transfers all unanswered calls to your voicemail, even if your phone is in use or turned off. You should set up your Sprint voicemail and personal greeting as soon as your phone is activated. Always use a password to protect against unauthorized access.

- 1. Press  $\longrightarrow \rightarrow \rightarrow$  (Tap the Dial tab, if the screen is not already on the dial screen.)
- 2. Touch and hold  $\sqrt{1}$   $\infty$
- 3. Follow the system prompts to:
	- **Create your password.**
	- Record your name announcement.
	- **Record your greeting.**
- **Note:** Sprint strongly recommends that you create a password when setting up your voicemail to protect against unauthorized access. Without a password, anyone who has access to your phone is able to access your voicemail messages.

# <span id="page-13-1"></span>*Sprint Account Information and Help*

Find out about account passwords and information about managing your account and finding help.

# <span id="page-13-2"></span>*Sprint Account Passwords*

As a Sprint customer, you enjoy unlimited access to your personal account information, your voicemail account, and your data services account. To ensure that no one else has access to your information, you will need to create passwords to protect your privacy.

## Account User Name and Password

If you are the account owner, you will create an account username and password when you sign on to [www.sprint.com.](www.sprint.com) (Click **Sign in/Register** to get started.) If you are not the account owner (if someone else receives the bill for your Sprint service), you can get a sub-account password at [www.sprint.com.](www.sprint.com)

## Voicemail Password

You"ll create your voicemail password (or passcode) when you set up your voicemail. See [Set](#page-13-0)  [Up Your Voicemail](#page-13-0) for more information on your voicemail password.

## Data Services Password

With your Sprint phone, you may elect to set up an optional data services password to control access and authorize Premium Service purchases.

For more information, or to change your passwords, sign on to [www.sprint.com](http://www.sprint.com/) or call Sprint Customer Service at **1-888-211-4727**.

# <span id="page-14-0"></span>*Manage Your Account*

Manage your Sprint account from your computer, your Sprint phone, or any other phone.

#### **Online:** [sprint.com](http://www.sprint.com/)

- Access your account information.
- Check your minutes used (depending on your Sprint service plan).
- View and pay your bill.
- Enroll in Sprint online billing and automatic payment.
- Purchase accessories.
- Shop for the latest Sprint phones.
- View available Sprint service plans and options.
- Learn more about data services and other products like games, ringers, screensavers, and more.

#### **From Your Sprint Phone**

- From the dial screen, tap  $\frac{1}{2}$   $\frac{1}{2}$  to access a summary of your Sprint service plan or get answers to other questions.
- From the dial screen, tap  $\mathbf{a} = \begin{bmatrix} 3 & 3 \\ 3 & 4 \end{bmatrix}$  to make a payment.
- From the dial screen, tap  $\begin{array}{c|c|c|c|c|c|c} \hline \ast & 4 & \star \end{array}$  to check minute usage and account balance.

#### **From Any Other Phone**

- Sprint Customer Service: **1-888-211-4727**.
- Business Customer Service: **1-888-788-4727**.

## <span id="page-14-1"></span>*Sprint Support Services*

Sprint 411 and Sprint Operator Services let you easily access information and calling assistance from your Sprint phone.

## Sprint 411

Sprint 411 gives you access to a variety of services and information, including residential, business, and government listings, movie listings or showtimes, driving directions, restaurant reservations, and major local event information. You can get up to three pieces of information per call, and the operator can automatically connect your call at no additional charge.

There is a per-call charge to use Sprint 411, and you will be billed for airtime.

From the dial screen, tap  $4 \times 1 \times 1 \times 1$ 

### Sprint Operator Services

Sprint Operator Services provides assistance when you place collect calls or when you place calls billed to a local telephone calling card or third party.

From the dial screen, tap  $0 + 1$ 

For more information or to see the latest in products and services, visit us online at [sprint.com.](http://www.sprint.com/)

# <span id="page-16-0"></span>*Phone Basics*

Your phone is packed with features that simplify your life and expand your ability to stay connected to the people and information that are important to you. The topics in this section will introduce the basic functions and features of your phone.

**Tip:** Phone Software Upgrades – Updates to your phone's software may become available from time to time. Sprint will automatically upload critical updates to your phone. You can also use the menu to check for and download updates. Press  $\rightarrow$   $\rightarrow$   $\rightarrow$  System **settings** > **System updates**.

# <span id="page-16-1"></span>*Your Phone Overview*

The illustrations and descriptions below outline your phone"s basic layout.

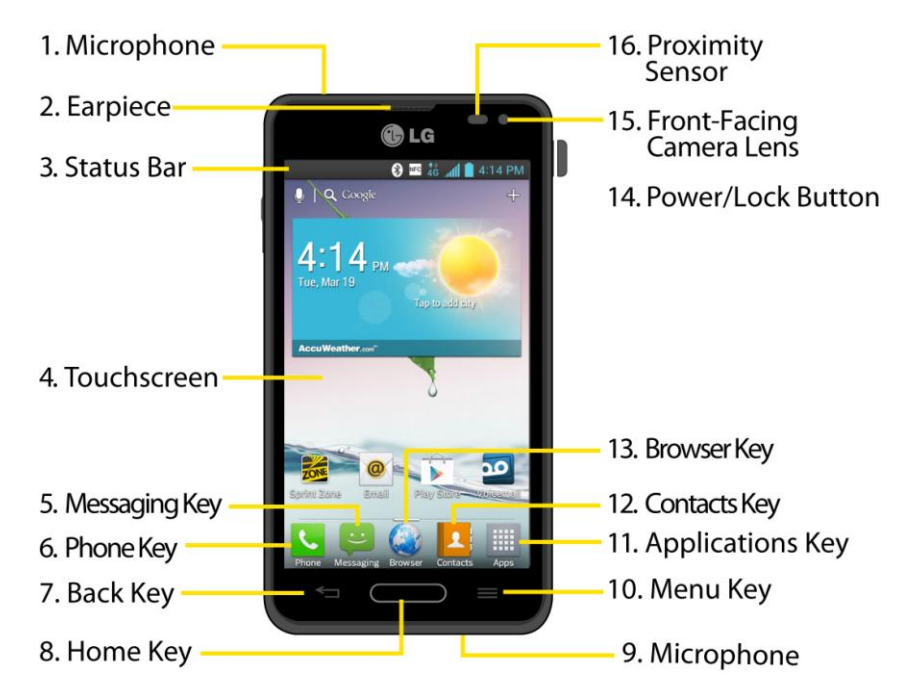

## Front View

- 1. **Microphone** allows other callers to hear you clearly when you are speaking to them.
- 2. **Earpiece** lets you hear the caller and automated prompts.
- 3. **Status Bar** provides information about your phone"s status and options, such as signal strength, roaming, ringer setting, messaging, and battery charge. The Status Bar displays icons indicating that you"ve received notifications (on the left) and icons indicating the phone's status (on the right), along with the current time.
- 4. **Touchscreen** displays all the information needed to operate your phone, such as the applications, call status, the Contacts list, the date and time, and the signal and battery strength.
- 5. **Messaging Key** launches the Messaging application.
- 6. **Phone Key** displays the dialpad so you can dial a number. It also provides additional tabs to access **Call logs**, **Contacts**, **Favorites**, and **Groups**.
- 7. **Back Key** returns to the previous screen. It also closes pop-up display items such as menus and dialog boxes.
- 8. **Home Key** returns to the Home screen. If you're already viewing one of extension panes, it opens the central Home screen. Touch and hold to display recently used applications.
- 9. **Microphone** allows other callers to hear you clearly when you are speaking to them.
- 10. **Menu Key** allows you to access your phone's main functions menu from the Home screen: **Theme**, **Home screen settings**, **Lock screen settings**, **System settings**. While using an application, tap to open a list of options available.
- 11. **Applications Key** opens the Applications screen to view installed applications.
- 12. **Contacts Key** opens your contact list.
- 13. **Browser Key** launches the Sprint Powerdeck browser.
- 14. **Power/Lock Button** locks the screen. Press and hold to open the phone options menu for the following options: **Power off**, **Power off and restart**, and **Turn on Airplane mode**. You can also quickly switch to Silent mode  $\sqrt[n]{y}$ , Vibration mode  $\sqrt[n]{y}$  or Sound  $mode$   $\blacksquare$ )
- 15. **Front-Facing Camera Lens** allows you to take pictures and video of yourself. Also lets you participate in video chats.
- 16. **Proximity Sensor** senses proximity towards other objects (such as your head) so that touch commands are not accidentally activated during a call.
- **Note:** Please be careful not to cover the sensor with a protective film, pouch, or a protective case not authorized by LG.

#### Rear View

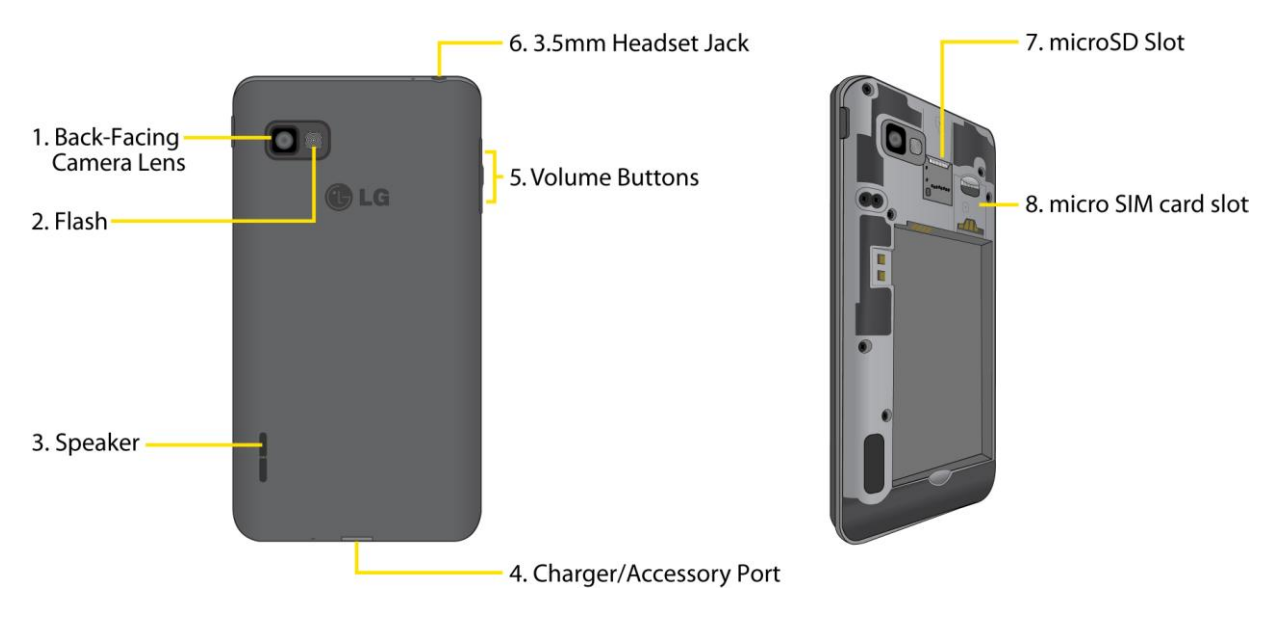

- 1. **Back-Facing Camera Lens** lets you take pictures and record videos.
- 2. **Flash** helps you take pictures and video in dim lighting.
- 3. **Speaker** lets you hear the different ringers and sounds. The speaker also lets you hear the caller"s voice in speakerphone mode.
- 4. **Charger/Accessory Port** allows you to connect the phone charger or an optional USB cable.

**CAUTION!** Inserting an accessory into the incorrect jack may damage the phone.

- 5. **Volume Buttons** allow you to adjust the ringer and media volumes, or to adjust the incall volume during a call.
- 6. **3.5mm Headset Jack** allows you to plug in a headset for convenient, hands-free conversations.

**CAUTION!** Inserting an accessory into the incorrect jack may damage the phone.

- 7. **microSD Slot** accommodates a microSD™ card (expandable up to 32GB).
- 8. **micro SIM card slot** accommodates a 4G micro SIM card.

# <span id="page-18-0"></span>*Status Bar*

The Status Bar appears at the top of the screen. It displays icons indicating that you"ve received notifications (on the left) and icons indicating the phone"s status (on the right), along with the current time.

If you have more notifications than can fit in the Status Bar, the  $\leftarrow$  icon prompts you to open the Status Bar to view them all. (See [Notifications Panel.](#page-28-0))

The following list identifies the symbols you"ll see on your phone's display screen:

#### Status Icons

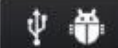

# 8 NEC 46 40 40 7:00 PM

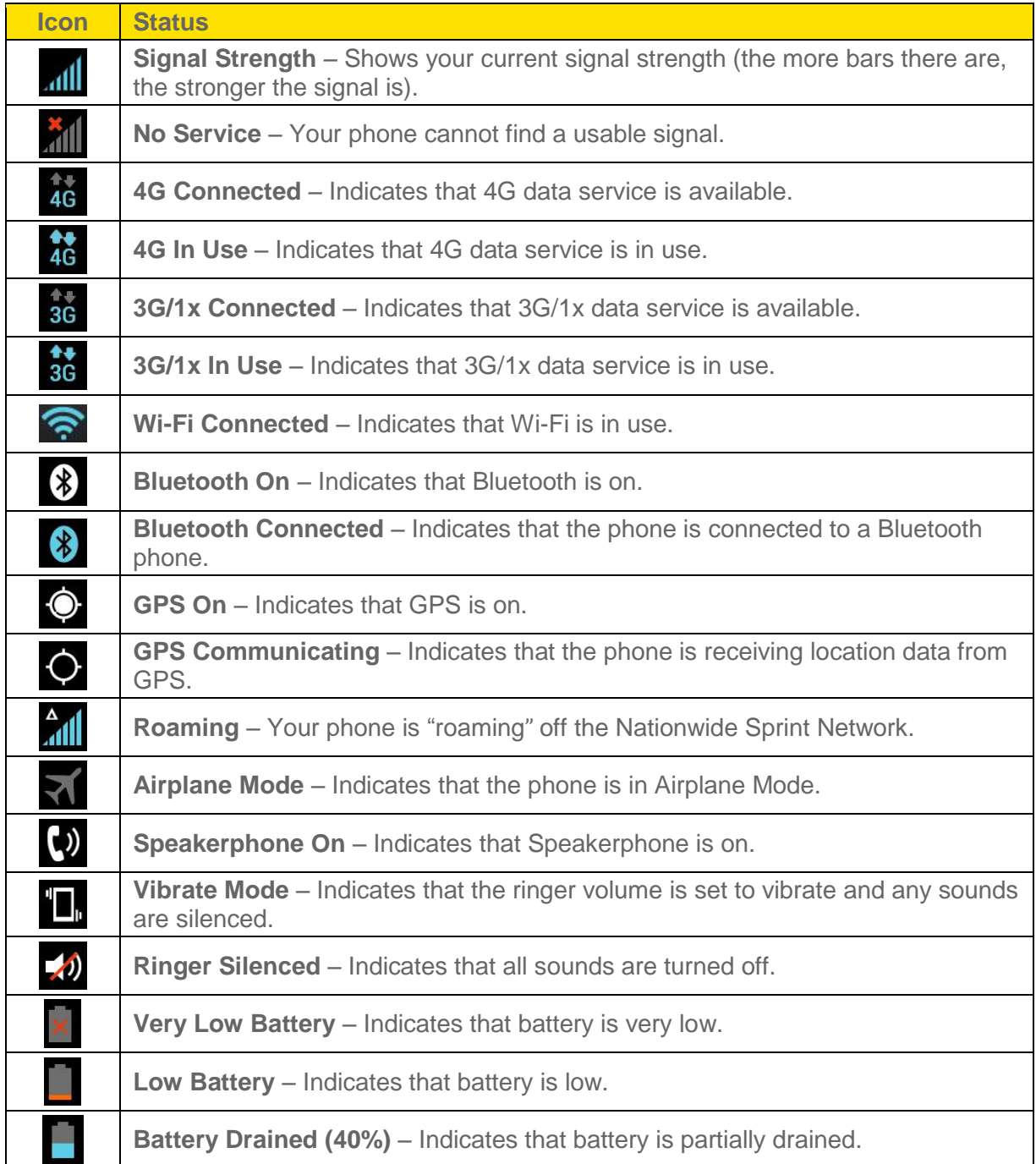

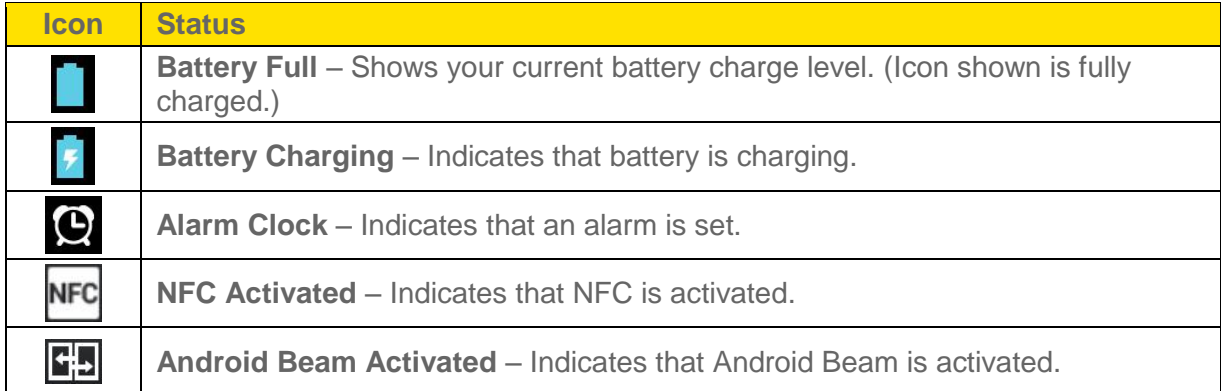

## Notification Icons

#### **C** NFC 4G And 7:00 PM **4 6**

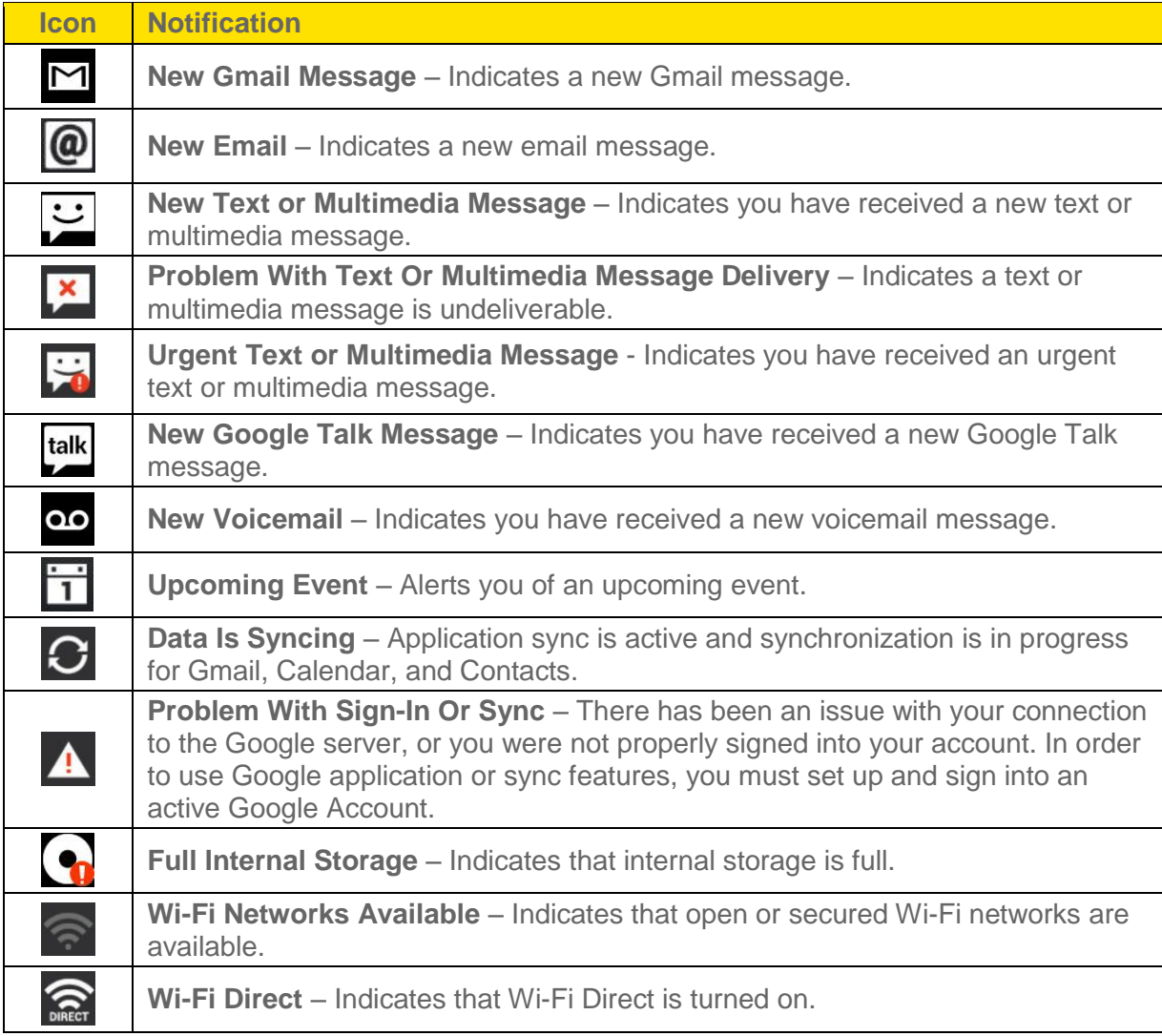

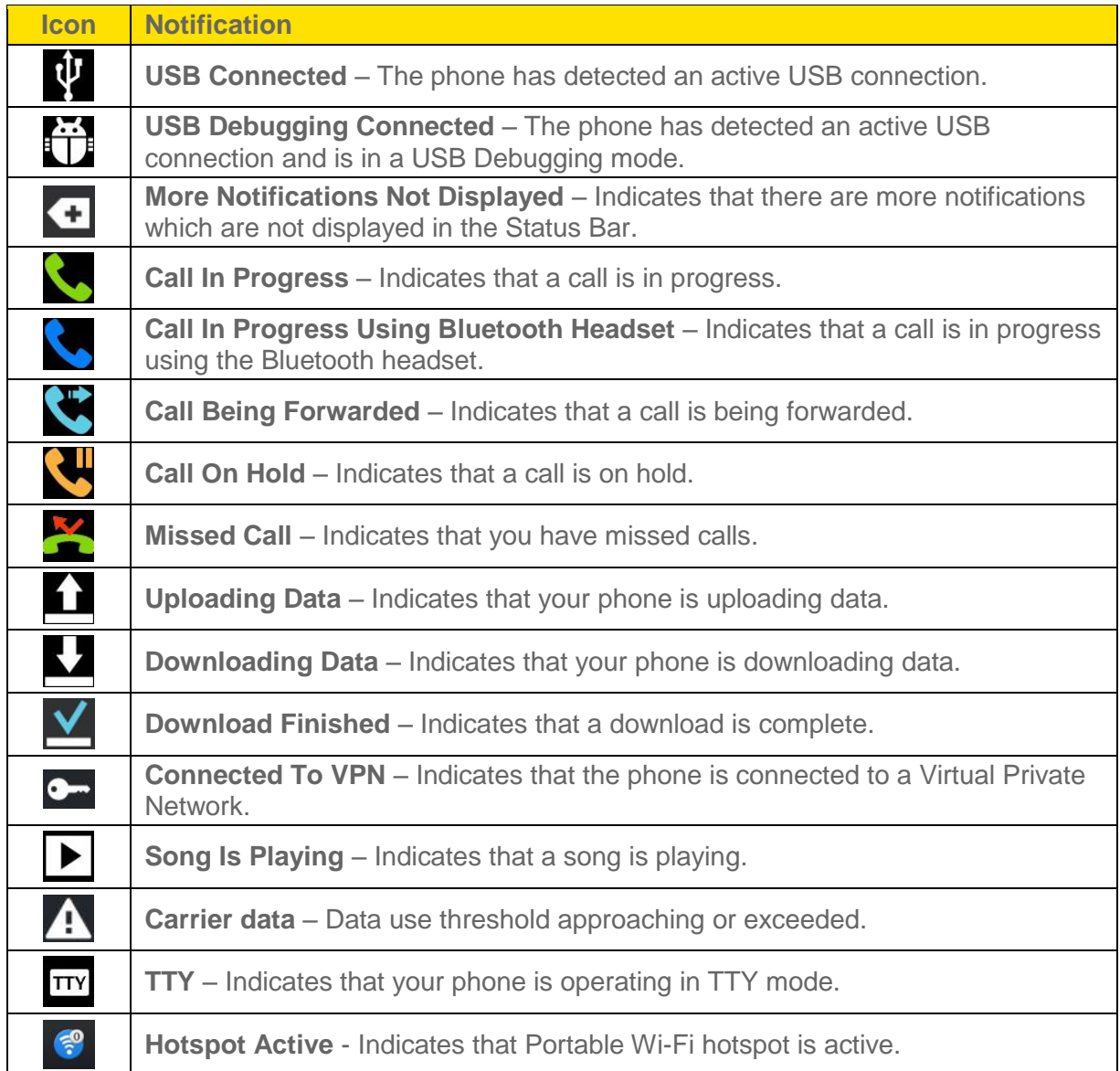

# <span id="page-21-0"></span>*Turn Your Phone On and Off*

Turn your phone on and off and wake-up the screen by using the Power/Lock Button  $\mathbf{J}$ .

## Turn Your Phone On

► Press and hold the **Power/Lock Button** .

Once your phone is on, it may display "Searching for Service." When your phone finds a signal, it enters standby mode – the phone's idle state. At this point, you are ready to begin making and receiving calls.

If your phone is unable to find a signal after 15 minutes of searching, a Power Save feature is automatically activated. When a signal is found, your phone automatically returns to standby mode.

In Power Save mode, your phone searches for a signal periodically without your intervention. You can also initiate a search for Sprint service by pressing any key (when your phone is turned on).

**Tip:** The Power Save feature conserves your battery power when you are in an area where there is no signal.

## Turn Your Phone Off

- 1. Press and hold the **Power/Lock Button** for two seconds until you see the Phone options on the display screen.
- 2. Tap **Power off** and then tap **OK** to power off the phone.

Your screen remains blank while your phone is off (unless the battery is charging).

## Wake Up the Screen

If you don"t use the phone for a while, the screen and backlight will shut off to conserve battery power.

- 1. Press the **Power/Lock Button** . Your lock screen will appear. See [Lock screen.](#page-174-0)
- 2. Swipe the screen to any direction to unlock it. The last screen you were working on opens. (This is the default lock screen.)

# <span id="page-22-0"></span>*Lock and Unlock Your Phone*

You can prevent accidental screen touches from activating phone functions by locking your phone.

### Lock Your Phone

When your phone is locked, you can only receive incoming calls or make calls to 911.

► Press the **Power/Lock Button** .

### Unlock Your Phone

- 1. Press the **Power/Lock Button** to wake up the phone.
- 2. Swipe the screen to any direction to unlock it.

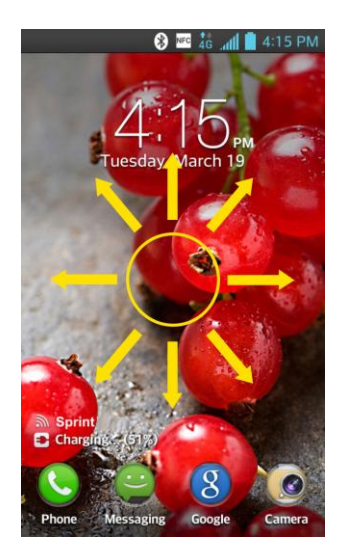

**Note**: The default Lock screen simply locks the screen to prevent unintentional actions. For more security to guard against unauthorized use, you can set an unlock requirement (such as a pattern, PIN, or password) that will need to be entered to unlock it.

# <span id="page-23-0"></span>*Battery and Charger*

Sprint-approved or LG-approved batteries and accessories can be found at Sprint Stores or through LG, or call 1-866-866-7509 to order. They"re also available at [www.sprint.com.](www.sprint.com)

**WARNING**: Use only Sprint-approved or LG-approved batteries and chargers with your phone. The failure to use a Sprint-approved or LG-approved battery and charger may increase the risk that your phone will overheat, catch fire, or explode, resulting in serious bodily injury, death, or property.

### Battery Capacity

Your phone is equipped with a Lithium Ion (Li-Ion) battery. It allows you to recharge your battery before it is fully drained. The battery provides up to 16 hours of continuous digital talk time.

When the battery reaches 5% of its capacity, the battery icon blinks. When there are approximately two minutes of talk time left, the phone can sound an audible alert and then turn off.

- **Note**: Long backlight settings, searching for service, using vibrate mode, browser use, and other variables may reduce the battery"s talk and standby times.
- **Tip**: Watch your phone's battery level indicator and charge the battery before it runs out of power.

#### Install the Battery

► See [Set Up Your Phone.](#page-10-2)

### Remove the Battery

- 1. Make sure the power is turned off so that you don"t lose any unsaved items.
- 2. Lift the back cover using the fingertip cutout located at the bottom of the phone and remove it.
- 3. Lift the battery using the fingertip cutout and remove it from the phone.

#### **WARNING**: Do not handle a damaged or leaking Li-Ion battery as you can be burned.

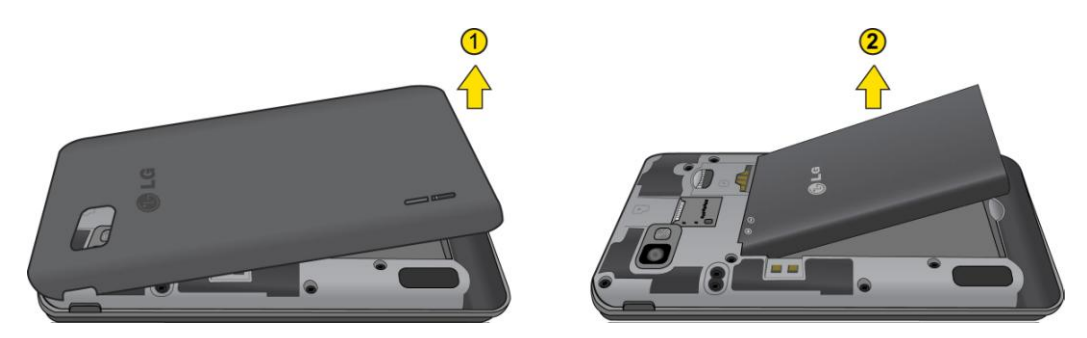

## Charge the Battery

Keeping track of your battery's charge is important. If your battery level becomes too low, your phone automatically turns off and you will lose any information you were just working on.

Always use a Sprint-approved or LG-approved desktop charger, travel charger, or vehicle power adapter to charge your battery.

1. Connect the charging adapter and USB cable as shown; the LG logo on the charging adapter should face toward you.

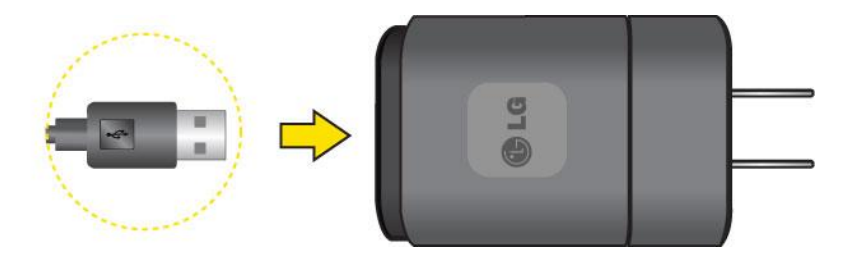

2. Plug one end of the USB cable into the phone's Charger/Accessory Port and the other end into an electrical outlet. The charge time varies depending upon the battery level.

With the Sprint-approved Li-Ion battery, you can recharge the battery before it becomes completely drained.

### Battery Temperature Protection

Though extremely rare, if the battery becomes overheated, the phone will automatically turn off.

## Charge with USB

You can use your computer to charge your phone. To be able to charge with the USB cable, you need to install the necessary USB drivers on your computer first. Connect one end of the USB cable to the Charger/Accessory Port on your phone and connect the other end to a USB port on your computer. It is best to use the rear USB port when connecting to a desktop computer. The USB hub should be powered by an external power source.

**Note**: Low-power USB ports are not supported, such as the USB port on your keyboard or buspowered USB hub.

The LG USB Driver is downloadable from the following site:<http://www.lg.com/us/> > Select **SUPPORT**. In the Search box next to SEARCH PRODUCT SUPPORT, enter the model name or name and click **SEARCH**. Click the model. On the PRODUCT SUPPORT page, click on **Software Update & Drivers**.

Always unplug the charger from the wall socket after the phone is fully charged to save unnecessary power consumption of the charger.

# <span id="page-25-0"></span>*Extend Your Battery Life*

You can extend your battery's life between charges by turning off features that run in the background. You can also monitor how applications and system resources consume battery power.

- Reduce your Backlight On time. (See [Screen Timeout.](#page-171-1))
- Turn Bluetooth off when not in use. (See [Turn Bluetooth On and Off.](#page-151-2))
- Turn Wi-Fi off when not in use. (See [Turn Wi-Fi On and Connect to a Network.](#page-115-2))
- Deactivate the GPS when not needed. Most applications using this function will periodically query the GPS satellites for your current location; each query drains your battery. (See [GPS satellites.](#page-180-1))
- Do not wait until your battery is completely depleted before charging your phone. Repeating this process of a complete discharge and recharge can over time reduce the storage capacity of any battery.
- Turn off Automatic application sync. (See [Synchronize Accounts.](#page-98-0))
- Use the Power Control Widget to deactivate hardware functions such as Wi-Fi, Bluetooth, GPS, Synchronization, or LCD brightness setting. (See [Add and Remove Widgets on the](#page-37-0)  [Home Screen.](#page-37-0))
- Check the Running Services and close any unnecessary applications.

## Battery Charge Level

Press > > **System settings** > **About phone** > **Battery**.

The battery status (charging or discharging) and level (as a percentage of fully charged) are displayed.

## Monitor and Control Battery Use

The Battery use screen shows which applications consume the most battery power. You can also use it to turn off applications that you"ve downloaded, if they are consuming too much power.

**Press**  $\rightarrow$  **>**  $\rightarrow$  **> System settings** > About phone > Battery > Battery use.

Tap any of the listed items for more options.

# <span id="page-26-0"></span>*Phone Function Keys*

The phone comes equipped with three main function keys that can be used on any screen to access added functions.

# <span id="page-26-1"></span>*Menu Key*

The Menu Key activates an available menu function for the current screen or application. When on the Home screen,  $\tan \theta$  to view the following options.

- **Theme** allows you to change the theme.
- **Home screen settings** provides direct access to the phone's Home screen settings menu. (See [Home screen.](#page-30-1))
- **Lock screen settings** provides direct access to the phone's lock screen settings menu. (See [Lock screen.](#page-174-0))
- **System settings** provides quick access to the phone's Settings menu. (See [Settings.](#page-157-0))

## <span id="page-26-2"></span>*Work with Menus*

There are two Android menu types, Options menus and Context menus.

## Options Menus

Options menus contain tools that apply to the activities of the current screen or application, not to any specific item on the screen. To open the available options menu, tap  $\blacksquare$ .

• Not all applications have Options menus; if you tap  $\blacksquare$  on a screen that has no Options menu, nothing will happen.

Some applications have more Options menu items than can fit in the options menu; tap **More** to open the additional items.

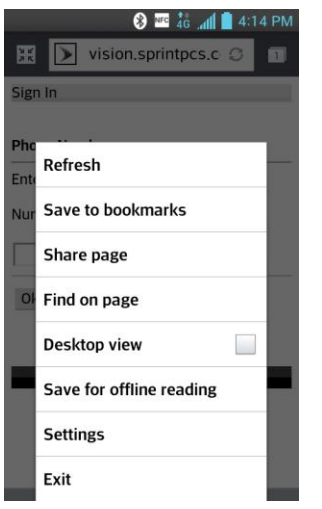

## Context Menus

Context menus contain options that apply to a specific item on the screen. To open a Context menu, touch and hold an item on the screen. Not all items have Context menus. If you touch and hold an item that has no Context menu, nothing will happen.

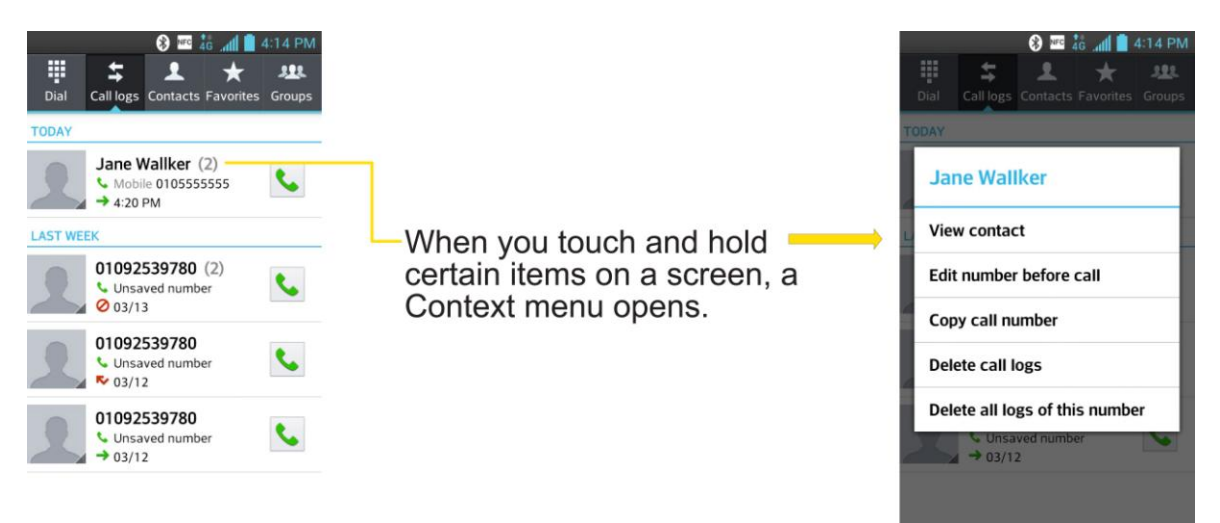

## Select Menu Items

To select a menu or option, simply tap it. If there are more menus/options than can fit in a screen, slide the screen up to display more menus/options.

For example, to set the phone to play tones when dialing numbers on the dial pad:

- 1. Press  $\longrightarrow$   $\blacksquare$ .
- 2. Tap **System settings**.

Phone Basics 18

- 3. Tap **Sound**.
- 4. Slide the screen up to display more menus.
- 5. Tap **Dial pad touch tones** to checkmark it.

For the purposes of this guide, the above steps condense into:

► Press > > **System settings** > **Sound** > **Dial pad touch tones**.

### Back Up Within a Menu

 $\blacktriangleright$  Tap  $\blacktriangleright$  to back up within a menu.

 $-$  or  $-$ 

► Press  $\bullet$  to return to the Home screen.

## <span id="page-28-0"></span>*Notifications Panel*

Notification icons report the arrival of new messages, calendar events, alarms, as well as ongoing events, such as when you are on a call.

When you receive a notification, text appears briefly and the notification icon will be displayed in the Status Bar. For descriptions of the various notification icons, see [Status Bar.](#page-18-0)

You can open the Notifications Panel to view a list of all recent notifications. Depending on your settings, you may hear a notification sound and the phone may vibrate.

### **Note**: Adjusting sound volume and other general notifications settings is described in [Sound](#page-167-1)  [Settings.](#page-167-1)

Applications whose activities produce notifications, such as Gmail™ and Google Talk™, have their own settings, which you can use to configure whether, and how, they send notifications. See the sections on those applications for details.

### Open Notifications

► Touch and drag the Status Bar to the bottom of the screen.

The Notifications Panel displays the Quick Settings and a list of your current notifications, organized into ongoing and event-based notifications.

#### Respond to Notifications

- 1. Open the Notifications Panel. Your current notifications are listed in the panel, each with a brief description.
- 2. Tap a notification to view it. The Notifications Panel will close and the application that corresponds to your response will open.

For example, new voicemail notifications dial your voicemail box, and network disconnect notifications open the list of configured networks so you can reconnect.

## Clear Notifications

- 1. Open the Notifications Panel.
- 2. Tap Clear at the top right of the panel.

All event-based notifications will be cleared; ongoing notifications will remain in the list.

## Close Notifications

► Touch and drag the tab at the bottom of the Notifications Panel to the top of the screen.

 $-$  or  $-$ 

 $\triangleright$  Tap  $\blacktriangleright$  . (The panel will also close when you tap a notification.)

# <span id="page-29-0"></span>*Home Key*

The Home Key takes you back to your default Home screen (of the 7 total available screens). Press  $\bullet$  to access your main Home screen.

# <span id="page-29-1"></span>*Back Key*

The Back Key returns you to the previously active screen. If the on-screen keyboard is currently open, the Back Key  $\blacksquare$  closes the keyboard.

# <span id="page-29-2"></span>*Touchscreen Navigation*

The phone is a touch-sensitive phone which allows you to select an on-screen option with a single touch and to easily scroll through long lists. Simply slide up and down through the display with your fingertip.

Your touchscreen provides an excellent way to interact with and use your Android phone. With the touch of your finger, you can access available applications, make menu selections, and access data saved to your phone. The following terms are used for describing the different available actions using the touchscreen:

- **Tap**: A single finger tap selects items, links, shortcuts and letters on the on-screen keyboard.
- **Touch and hold**: Touch and hold an item on the screen by touching it and not lifting your finger until an action occurs. For example, to open a contact's available options, touch and hold the contact in the Contacts list until the context menu opens.
- **Drag**: Touch and hold an item for a moment and then, without lifting your finger, move your finger on the screen until you reach the target position. You can drag items on the

Home screen to reposition them, as described in [Change the Phone](#page-38-0)'s Wallpaper, or drag the Notifications Panel open, as described in [Notifications Panel.](#page-28-0)

- **Swipe or slide**: To swipe or slide, quickly move your finger across the surface of the screen, without pausing when you first touch it (so you don"t drag an item instead). For example, you can slide the screen up or down to scroll through a list, or browse through the different Home screens by swiping from left to right (and vice versa).
- **Double-tap**: Double-tap to zoom on a web page or a map. For example, quickly doubletap a section of a web page to adjust that section to fit the width of the screen. You can also double-tap to zoom in and out when taking a picture (using the Camera), and when using Maps.
- **Pinch-to-Zoom**: Use your index finger and thumb in a pinch or spread motion to zoom in or out when using the Browser, Maps, or browsing pictures.
- **Rotate the screen**: From many applications and menus, the orientation of the screen adjusts to the phone's physical orientation. (See [Change the Screen Orientation.](#page-40-2))

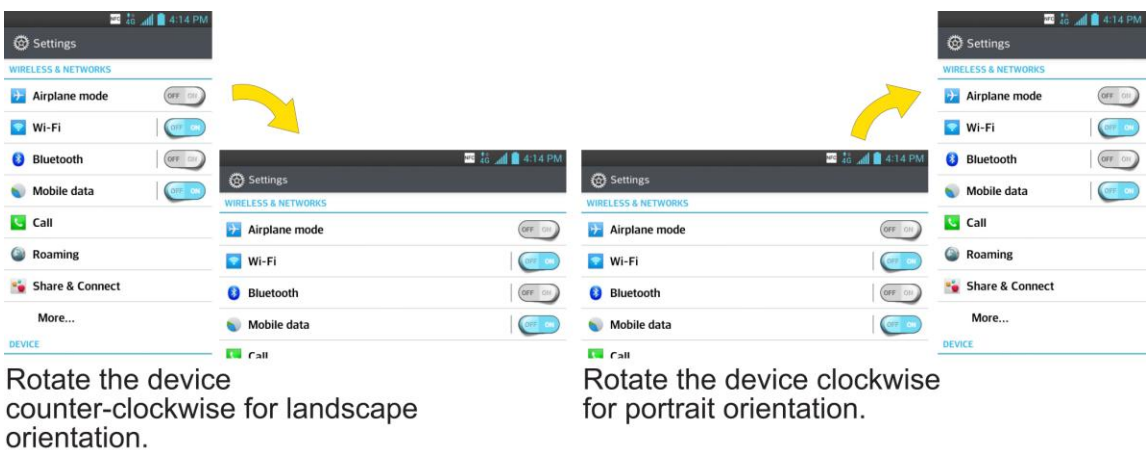

# <span id="page-30-0"></span>*Your Home Screen*

The Home screen is the starting point for many applications and functions, and it allows you to add items like application shortcuts, or Google widgets to give you instant access to information and applications. This is the default canvas and accessible from any menu by pressing  $\blacksquare$ .

# <span id="page-30-1"></span>*Home Screen*

On the Home screen, you can view Quick Keys at the bottom of the screen. The Quick Keys and application icons provide easy, one-tap access to the functions you use the most.

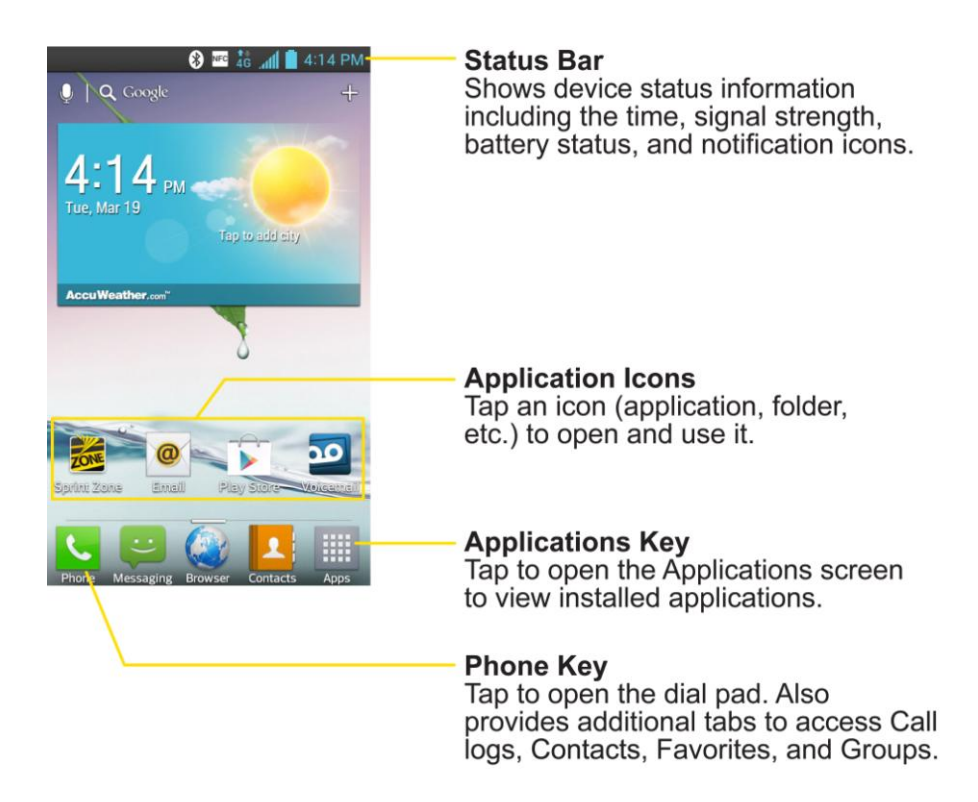

To return to the Home screen:

► Press at any time, from any application

# <span id="page-31-0"></span>*Extended Home Screen*

The operating system provides multiple Home screen canvases to provide more space for adding icons, widgets, and more.

► Slide your finger left or right across the Home screen. The default canvas is in the center with three extension canvases on either side of it. (For more information on sliding, see [Touchscreen Navigation.](#page-29-2))

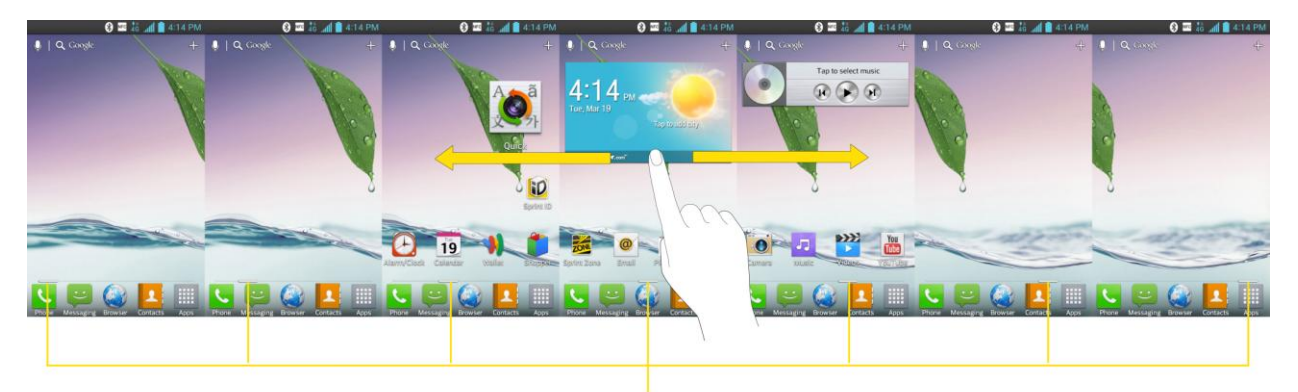

#### **Location Indicator**

The white bar at the bottom of the screen indicates which Home screen canvas you are viewing.

# <span id="page-32-0"></span>*Use the Applications Key*

All of your phone"s applications are located within the Applications screen. This key accesses shortcuts to your currently available applications.

- **Note**: The Applications screen houses all default and downloaded applications (installed from Play Store).
	- 1. Press  $\longrightarrow$   $\frac{1}{2}$  to open the Applications screen.
		- To close the Applications screen, press
	- 2. Scroll left or right through the list and tap an icon to launch the associated application.

# <span id="page-32-1"></span>*Applications: How to View, Open and Switch*

All of the applications on your phone, including any applications that you downloaded and installed from Play Store or other sources, are grouped together on one Applications screen that you access from your Home screen. If you have more applications than you can currently see on the Applications screen, slide the screen left or right to view more.

The Applications screen contains all of the phone's applications (though not downloaded widgets and other downloaded material that isn't an application), including the Alarm/Clock, Browser, Calculator, Camera, Play Store, YouTube, Voice Search, and much more.

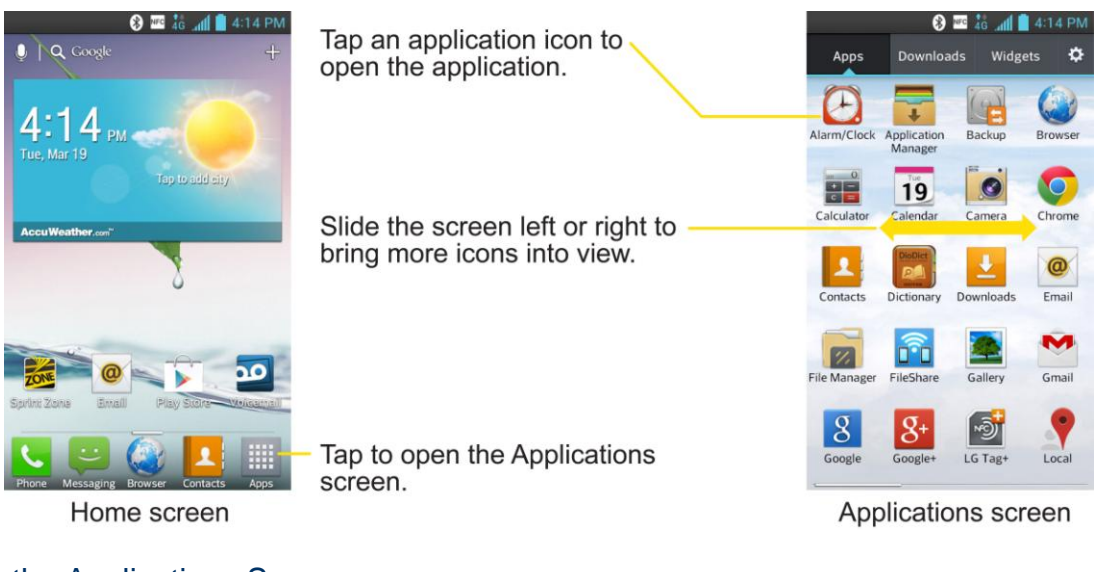

### Open the Applications Screen

 $\mathsf{Tap}$  ...

### Close the Applications Screen

 $\blacktriangleright$  Press  $\blacksquare$ 

**Note**: The Applications screen closes automatically when you tap an icon to open its application. Dragging an icon onto your Home screen also closes the Applications screen automatically.

### Open and Switch Applications

Multi-tasking is easy with Android™. Opened applications can keep running in the background when you open another application. There's no need to quit an application before opening another. You can easily switch among several open applications. Android manages each application, pausing and starting them as needed to ensure that unused applications don"t waste your phone's resources.

To open an application:

- $\triangleright$  Simply tap its icon on the screen.
- **Tip:** You can customize your Home screen with shortcuts to the applications you use most often. Applications are located on the Applications screen, but you can add an application shortcut to your Home screen for faster access. No matter where the icon is, on the Applications screen or your Home screen, just tap it to open and use it. See [Add](#page-34-1)  [Application Icons to the Home screen](#page-34-1) for more information.

To open multiple applications:

- 1. Tap an application icon to open it.
- 2. Press $\blacksquare$
- 3. Tap  $\frac{1}{2}$  and tap the icon for the other application you want to open.

 $-$  or  $-$ 

Simply tap the icon if the application you want is already on your Home screen.

To switch between multiple applications:

- 1. Press and hold **.......** A list of previews of applications that you've used recently is displayed.
- 2. Tap the application icon you want to open.

 $-$  or  $-$ 

Tap  $\leq$  to return to the current application.

**Note**: Swipe any application preview to remove it from the recently used apps screen.

## <span id="page-34-1"></span>Add Application Icons to the Home Screen

Customize your Home screen with shortcuts to the applications you use most often.

- 1. Press  $\longrightarrow$  .
- 2. Touch and hold the application icon you want to add to your Home screen.
- 3. Lift your finger to place the app on your Home screen, or drag the icon to where you want it on the screen, then lift your finger.

# <span id="page-34-0"></span>*Applications*

The following is a listing of the default applications available on your phone.

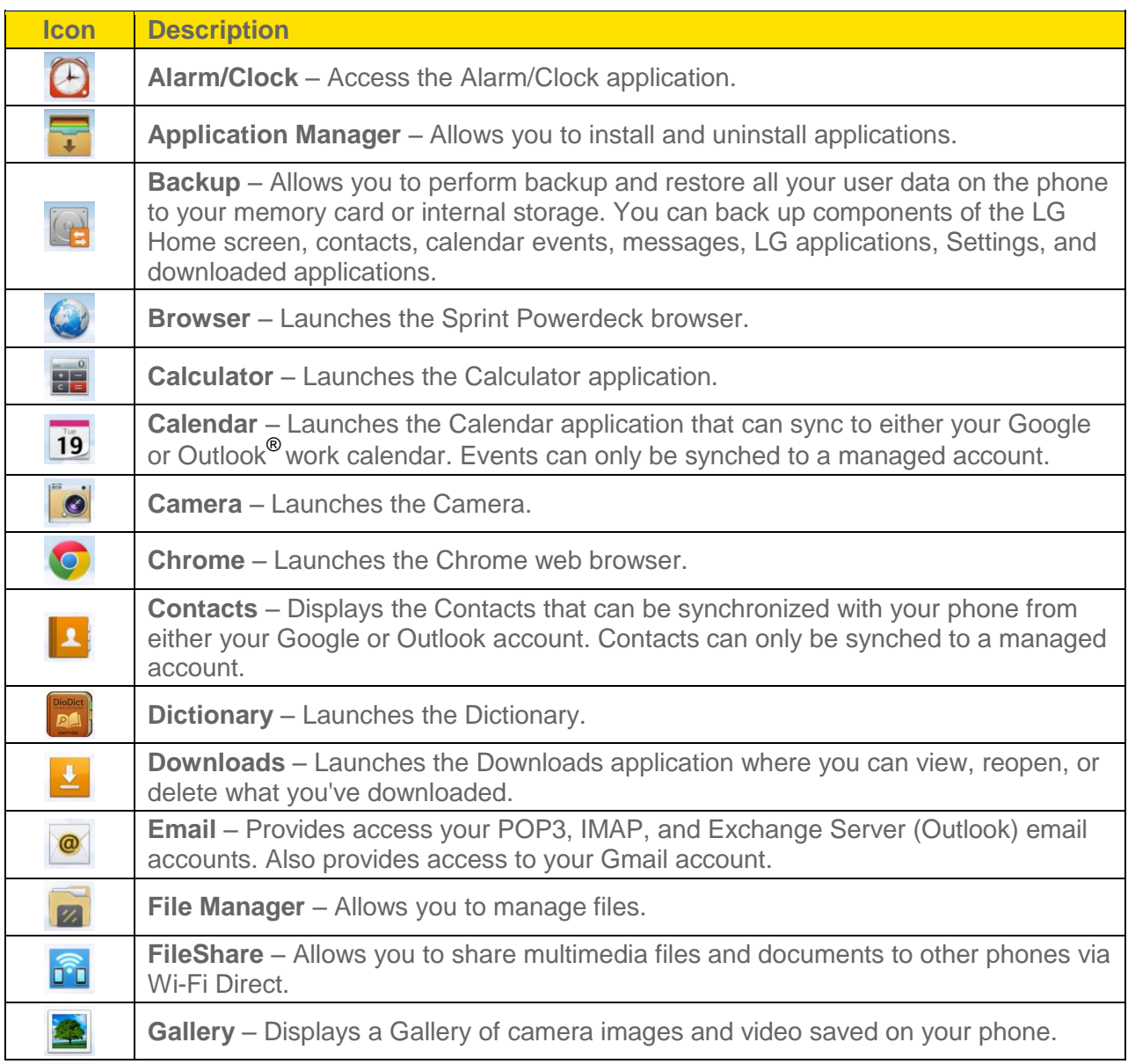

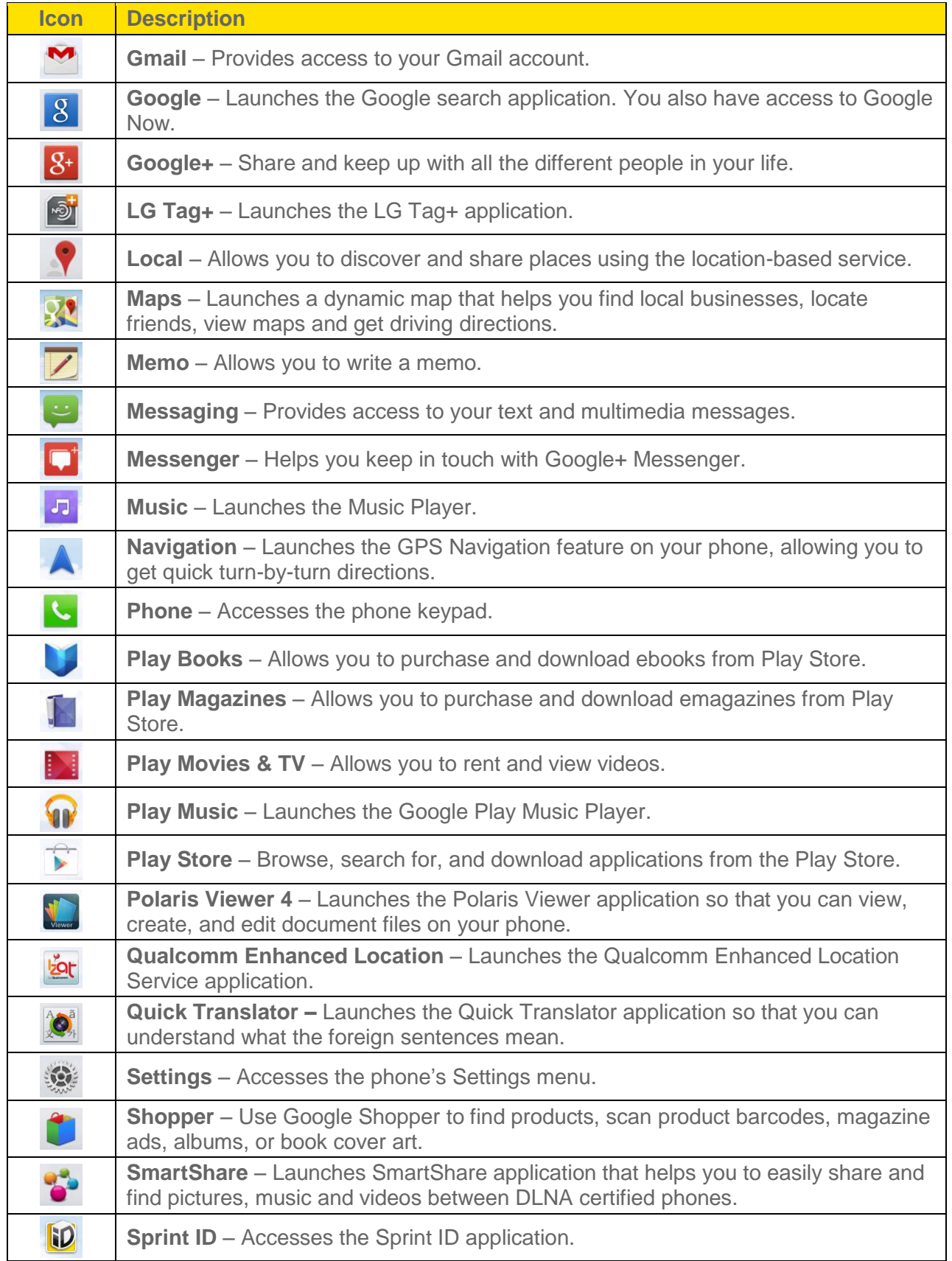
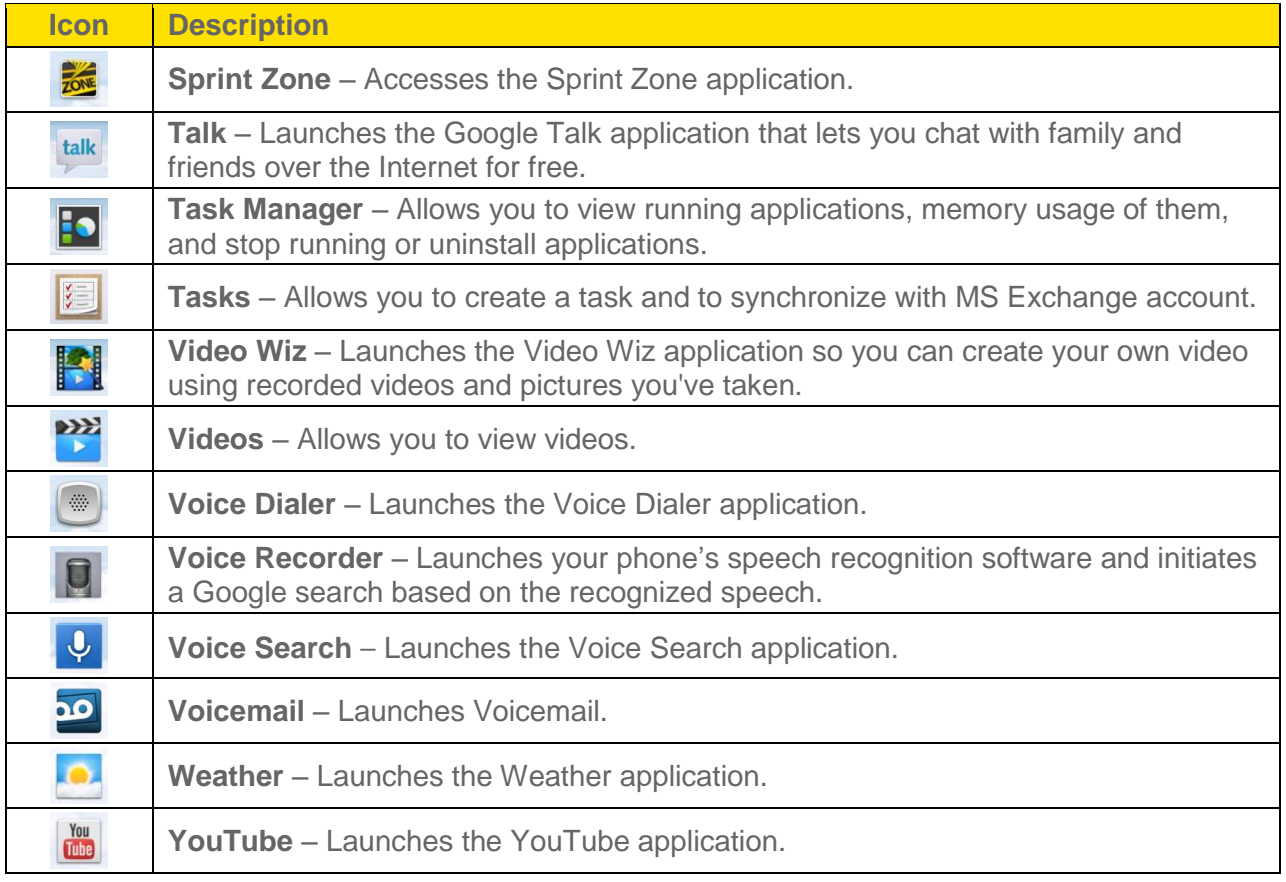

**Note**: The Email application can access both Exchange Server-based email (such as Work email) and other Internet-based email providers such as Yahoo! and Gmail.

### *Customize Your Home Screen*

You can customize your Home screen when you do the following.

- Create Shortcuts
- Add Widgets
- Create Contact shortcuts
- Change the Background (Wallpaper)
- Customize Application Icons

#### Create Shortcuts

Shortcuts are different from the Home screen Widgets. Shortcuts can access a specific contact, activate a feature, action, or launch an application.

To add a shortcut from the Applications screen:

Phone Basics 27

- 1. Press  $\bullet$  to access the Home screen.
- 2. Select a location (screen) for your new shortcut by scrolling across your available screens until you reach the desired one. (See [Home Screen.](#page-30-0))
- 3. Tap  $\mathbb H$  to reveal all your current applications. By default, the applications are listed in a grid view.
- 4. Scroll through the list and locate your desired application.
- 5. Touch and hold the on-screen icon. This creates an immediate shortcut of the selected icon and closes the Applications screen. The new shortcut then appears to hover over the Home screen.

#### **Note**: The same shortcut can be added to any of the available screens (Home or Extended). The application you add to the screen will still appear within the Applications screen.

6. While holding the on-screen icon, position it on the current screen. Once complete, release the screen to lock the shortcut into its new position.

To add a shortcut via the Home screen:

- 1. Press  $\bullet$  to access the Home screen.
- 2. Touch and hold on an empty area of the screen.
- 3. Tap either **Apps**, **Downloads**, **Widgets**, or **Wallpapers**.
- 4. Touch and hold a selection from the list and drag it to your Home screen.

To delete a shortcut:

- 1. Press  $\equiv$  to access the Home screen.
- 2. Touch and hold the desired shortcut. This unlocks it from its location on the current screen.
- 3. Drag the icon over **Remove** and release it.

### <span id="page-37-0"></span>*Add and Remove Widgets on the Home Screen*

Widgets are self-contained applications that can be accessed through your Applications screen or on the Home or Extended screens. Unlike a shortcut, this Widget appears as an on-screen application.

To add a Widget:

- 1. Press  $\blacksquare$  to access the Home screen.
- 2. Touch and hold on an empty area of the screen.
- 3. Tap the **Widgets** tab.
- 4. Touch and hold an available Widget and drag it to your current screen.

To remove a Widget:

- 1. Go to the Home screen on which the widget is located.
- 2. Touch and hold the widget. This unlocks it from its location on the current screen.
- 3. Drag the widget over **Remove** and release it.
	- This action does not delete the Widget. It just removes it from the current screen.

To place a Widget onto a different screen:

- 1. Touch and hold the widget you want to move.
- 2. Drag the widget to the edge of the screen (the left side if moving to a screen located on the left, right side if moving to a screen located on the right).
- 3. After about one second, the current screen will change. Repeat until you get to the desired screen.

### *Change the Phone's Wallpaper*

You can select and assign your phone's background wallpaper.

1. From the Home screen, tap  $\blacksquare$  > **Home screen settings > Wallpaper**.

 $-$  or  $-$ 

Touch and hold an empty spot on the Home screen, then tap the **Wallpapers** tab.

- 2. Tap **Gallery**, **ID wallpapers**, **Live wallpapers**, or any of the available wallpapers.
	- **Gallery** to use a picture saved on your phone as a wallpaper. You can crop the picture before setting it as a wallpaper.
	- **ID wallpapers** to open the available wallpapers that were included in your Sprint ID pack.
	- **Live Wallpapers** to open a list of animated wallpapers installed on your phone. Live wallpapers can be animated or even interactive. More Live wallpapers are available on Play Store.
- 3. Tap **Apply** or **OK**.

### *Customize Applications Icons on the Home Screen*

You can customize each application icon on the Home screen.

1. Touch and hold an application icon until it's unlocked from its current position. Then drop it on the screen. The editing icon  $\bigcirc$  will appear in the upper right corner of the application.

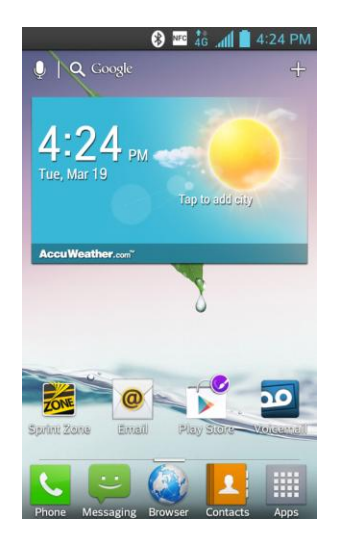

2. Tap the application icon again and select the a desired icon design.

 $-$  or  $-$ 

Tap **Create photo icon** to take a new picture or select a picture from the Gallery.

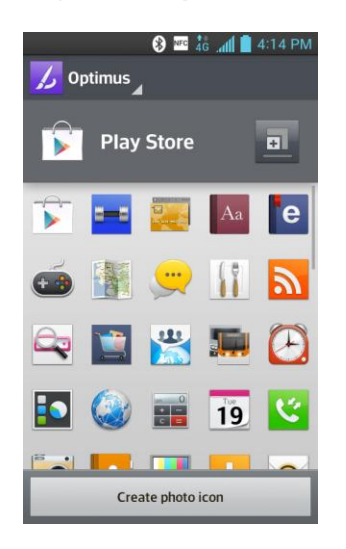

**Note:** Tap **a** to use bigger icons.

### *Access Recently-Used Applications*

Your phone keeps a running list of your most recently used applications.

- 1. Press and hold **the same of open the recently-used applications window.**
- 2. Tap an icon to open the related application.

#### **Note**: To remove apps from the list, swipe the desired app to the left or right of the screen.

### *Home Screen Clean View*

You can see the wallpaper without items on the Home screen by pinching out. Pinch in or tap  $\blacktriangleright$  to see applications and widgets again.

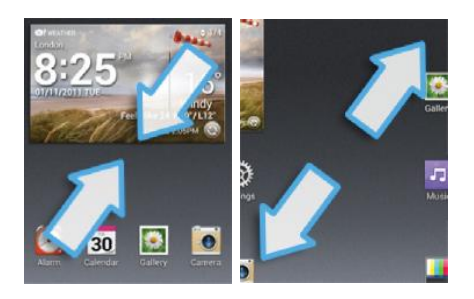

### *Change the Screen Orientation*

This phone is capable of changing the orientation of screen content when the orientation of the phone itself has changed. The phone"s built-in accelerometer senses movement and changes its angle/orientation. Note that some of the screens, applications and widgets do not support orientation changes.

The automatic screen orientation feature can be manually enabled to change the orientation for all enabled screens when rotation is detected.

**Note**: An example of a screen that automatically re-orients by moving the phone is the Messaging screen. This only requires you turn the phone to a horizontal position.

- 1. Press > > **System settings** > **Display**.
- 2. Tap **Auto-rotate screen** to enable (a blue checkmark displays) or disable the screen auto-rotation.

## *Enter Text*

You can enter text using Google voice typing, LG Keyboard or Swype input methods. While entering text, you will see  $\frac{1}{2}$  on the Status Bar.

To change the input method:

Phone Basics 31

- 1. Pull down the Status Bar to open the Notifications Panel.
- 2. Tap **Choose input method** and select the desired input method.

### *Google Voice Typing*

Google voice typing uses Google voice recognition to convert speech to text.

- 1. Pull down the Status Bar and tap **Choose input method** > **Google voice typing**.
	- or -

Tap  $\overline{Q}$  on the keyboard.

- 2. Speak into the phone's microphone and watch your text being entered on screen.
- 3. If the text is incorrect, tap the word and correct it.

### *LG Keyboard*

QWERTY keyboard, Phone keyboard, and Handwriting are available.

To change the keyboard:

- 1. While entering text, touch and hold  $\overline{Q}$ , slide your finger over  $\overline{\bullet}$  and release it.
- 2. Tap **Input language and type**, then tap  $\ddot{\Phi}$  next to the desired language.
- 3. Tap the desired keyboard type and tap  $\blacktriangleright$  repeatedly to go back to the entry screen.
- **Note:** To use the Handwriting feature, touch and hold  $\frac{Q}{2}$  on the keyboard, slide your finger over **A** and release it.

#### QWERTY Keyboard

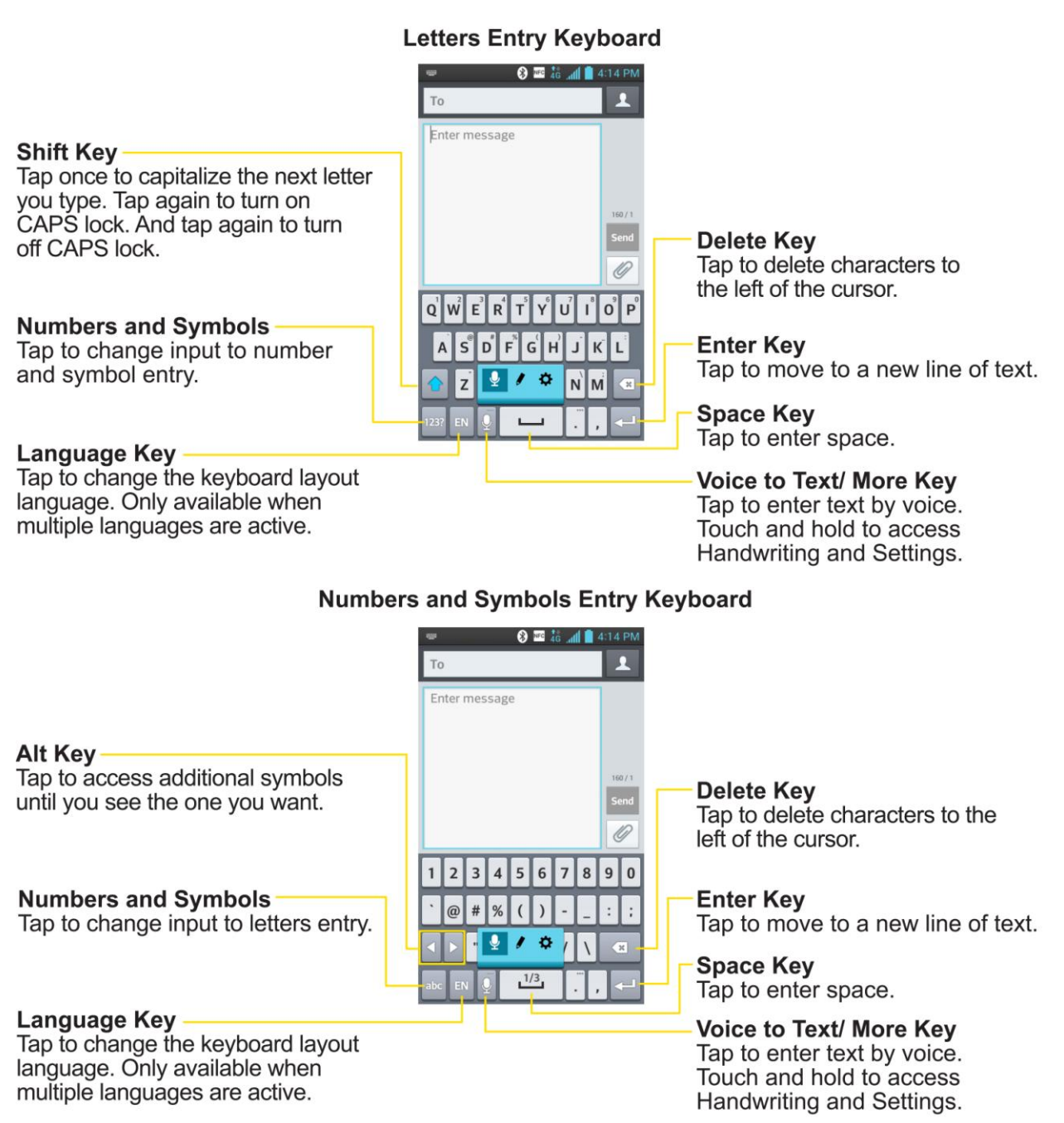

- 1. Tap a text field where you want to enter text.
- 2. Enter the desired text.
	- To enter numbers or symbols, tap  $123$ <sup>239</sup>.
	- $\blacksquare$  To enter letters again, tap  $\blacksquare$
- **Note:** If you do not want the screen to change orientations automatically, uncheck the Auto**rotate screen. Press**  $\equiv$  **>**  $\equiv$  **> System settings > Display and deselect Autorotate screen**.
	- 3. When you have finished typing, tap  $\blacksquare$  to close the keyboard.

#### Phone Keyboard

To enter text, tap the key labeled with the desired letter until it appears on the screen. For example, tap  $\frac{abc}{c}$  once for "a", twice for "b", or three times for "c".

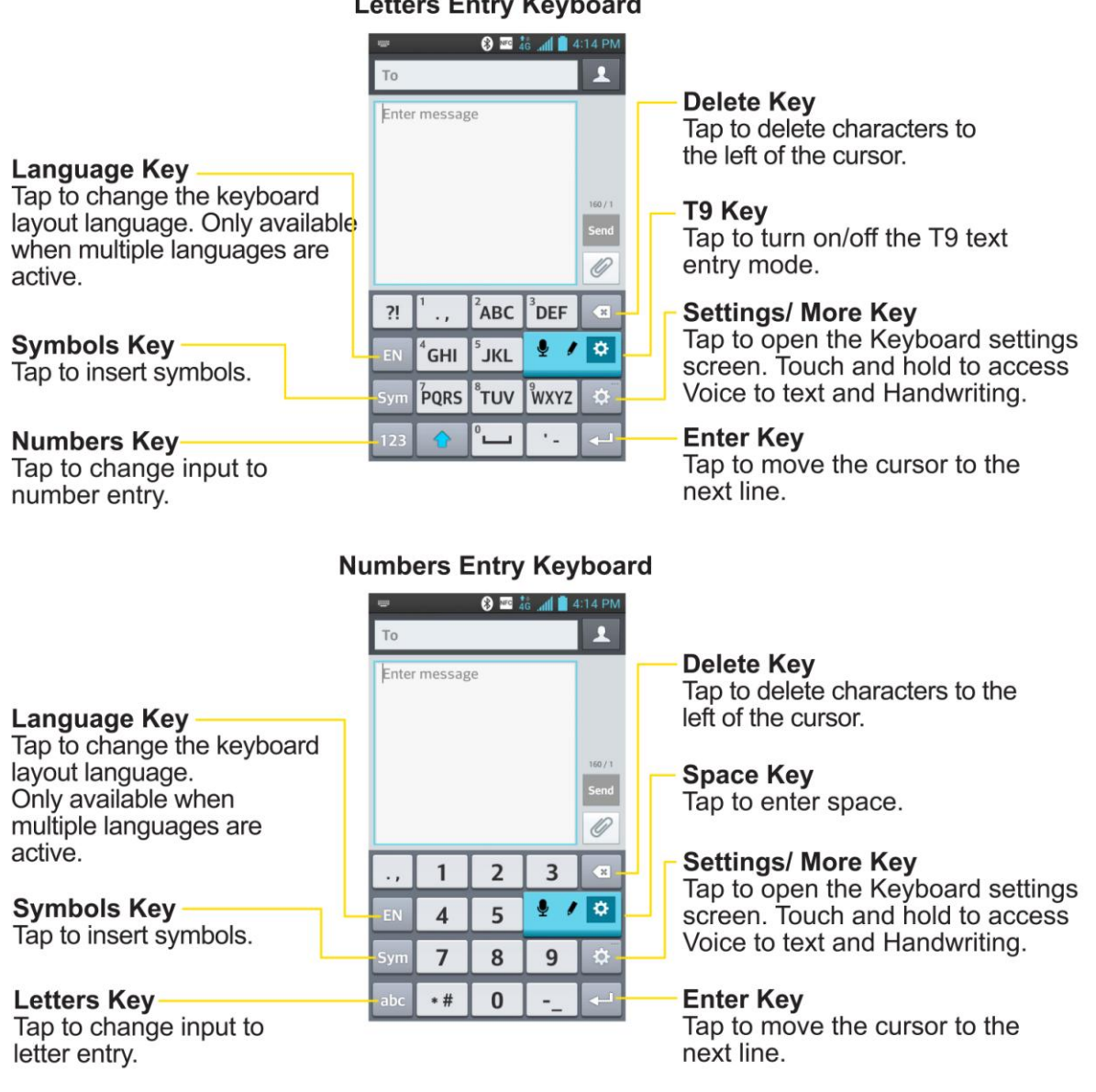

#### **Letters Entry Keyboard**

#### **Handwriting**

Write the text with your fingertip. The touchscreen converts your movements into characters.

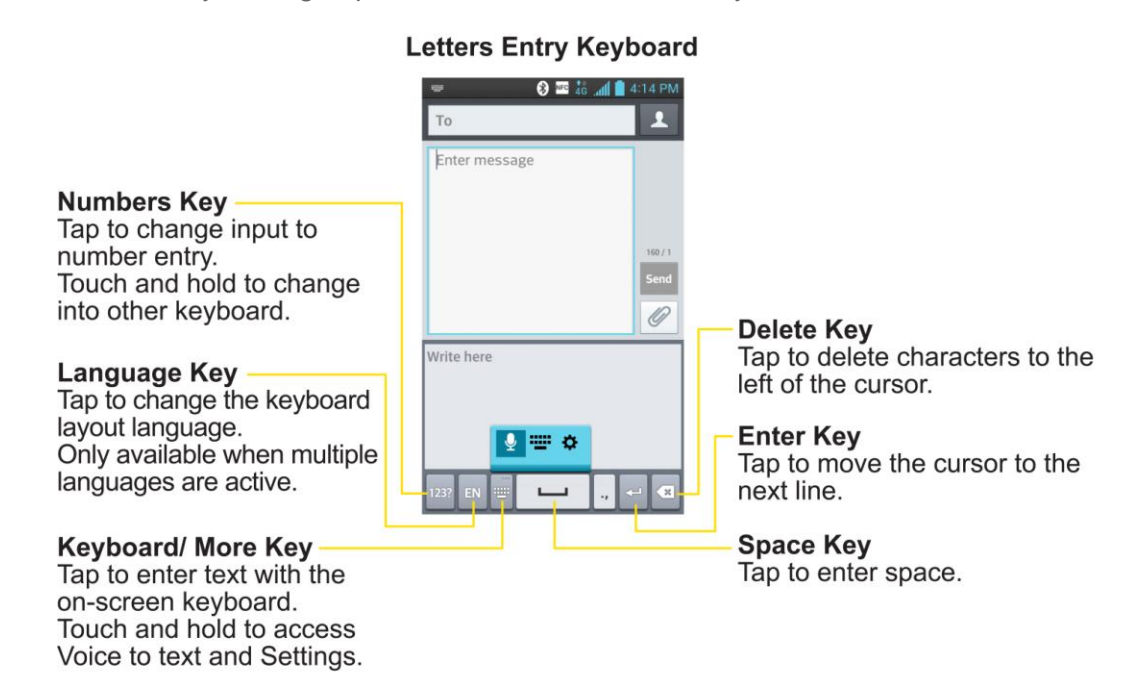

### *Swype*

The Swype™ keyboard lets you enter words by drawing a path from letter to letter in one continuous motion. When you lift your finger after the last letter of a word, a space is automatically added.

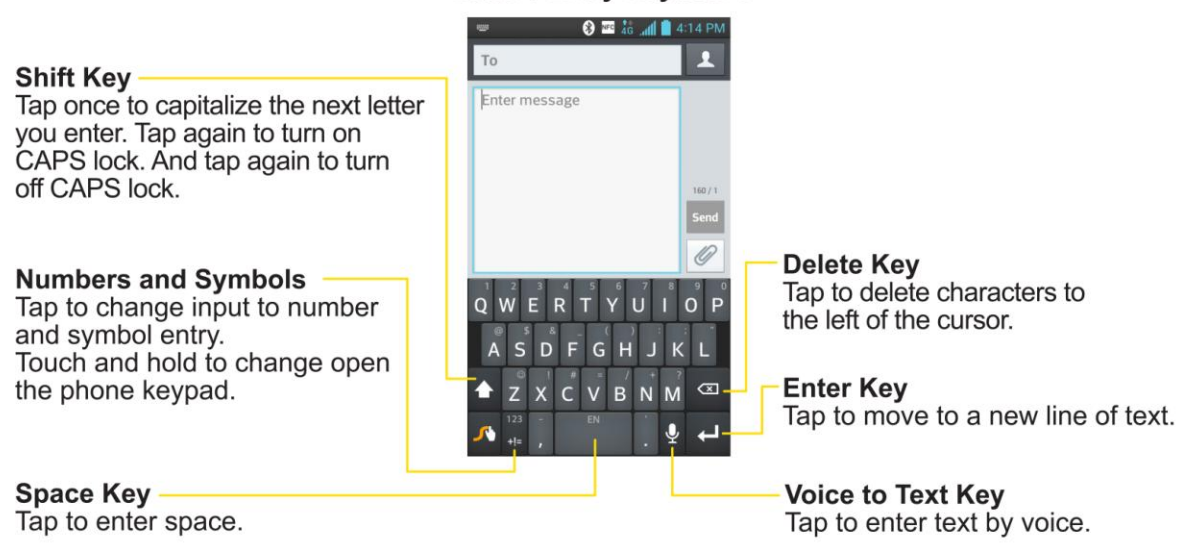

### **Letters Entry Keyboard**

#### **Numbers Entry Keyboard**

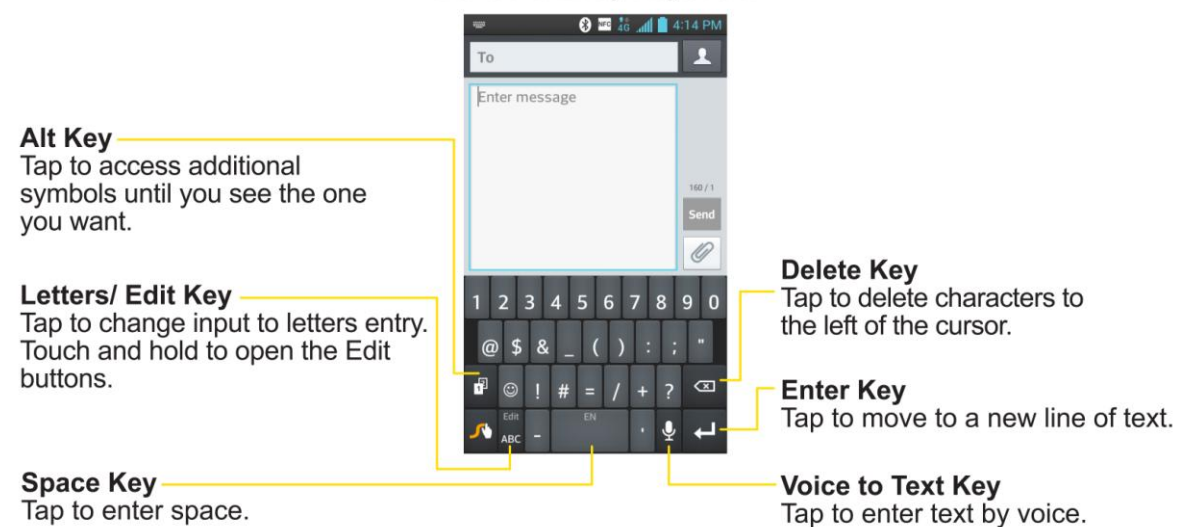

- 1. Pull down the Status Bar and tap **Choose input method** > **Swype**.
- 2. Put your finger on the first letter of the word and draw a path from letter to letter, lifting your finger up after the last letter.

For more information about using Swype and its additional capabilities, including using voice

entry and personalizing your Swype dictionary, touch and hold  $\triangle$  from the Swype keyboard display and then touch **How to Swype**. You can also visit<swype.com> for more information.

## *Tips for Editing Text*

Your phone gives you many options to make entering text easier, including copying, cutting, and pasting text, using voice-to-text input, customizing the user dictionary, using predictive text, and more.

To cut/copy and paste:

- 1. Touch and hold a word to highlight it.
- 2. Drag the blue highlight markers to highlight the text you want.

 $-$  or  $-$ 

To select all the text, tap **Select all** in the context menu.

- To cancel the selection, simply tap unselected text or empty area.
- 3. Tap **Cut** or **Copy** in the context menu.
- 4. Place the cursor on the location where you want to paste the text.

5. Touch and hold the text field and tap **Paste**. The text that you pasted also remains in the phone's memory (temporarily), so you can paste that same text in another location.

## *Search Your Phone and the Web*

You can search for information on your phone and on the web using the Search application. Some applications, such as Gmail, Contacts, and Browser have the ability to search contents within those specific applications. You can conduct the search by typing in the search terms or saying what you're looking for. Typing can be useful because the search application can provide suggestions so you don't necessarily have to type out your full request.

### *Phone and Web Search Using Text Entry*

You can search on your phone and on the web by entering text.

1. From the Home screen, touch and hold  $\blacksquare$ . Google search will open.

 $-$  or  $-$ 

From the Home screen, tap the Search Widget  $\mathbf{Q}$  Google, (For information on how to add widget, see [Add and Remove Widgets on the Home Screen.](#page-37-0))

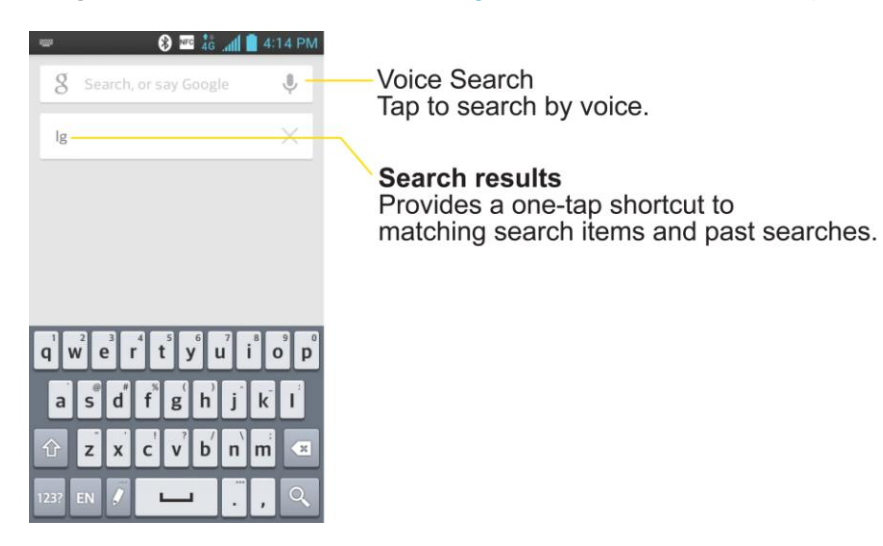

2. Enter the text you're searching for in the search field.

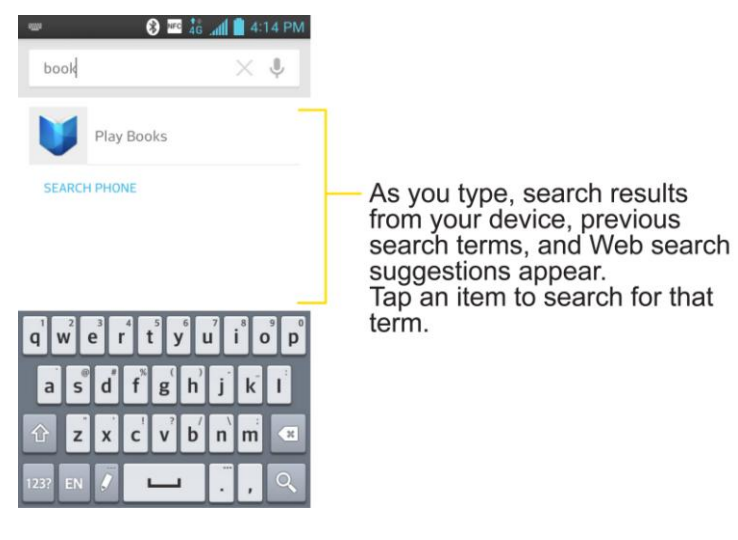

- You can use the Search preferences to configure some aspects of Google web search (for example, whether it makes suggestions below the search field as you type), and what phone features you want to include in searches. To access these settings, tap  $\blacksquare$  > **Settings**.
- 3. Tap  $\frac{1}{3}$  to search for the entered text.
	- $-$  or  $-$

If what you want to search for appears in the suggestions list, tap that item to conduct the search.

4. If the phones asks you to select which browser to use, tap your preference. Then, tap **Always** to keep this preference setting.

### *Phone and Web Search Using Voice Command*

You can search on your phone and on the web by voice command.

- $\blacktriangleright$  Touch and hold  $\blacktriangleright$  Then, tap  $\blacktriangleright$ .
	- $-$  or  $-$

Tap  $\mathcal Q$  from the Search Widget.

When you stop speaking, Google Search by Voice analyzes your speech and displays the results of your search.

The available Voice Commands are:

● Say "**Directions to,**" followed by an address, name, business name, type of business, or other destination, to get directions to that location from Google Maps™.

Phone Basics 38

- Say "**Navigate to,**" followed by an address, name, business name, type of business, or other destination to get spoken, turn-by-turn directions to that destination.
- Say "**Map of,**" followed by an address, name, business name, type of business, or other location, to view that location on Google Maps.
- For additional commands, tap **Help**.

For more information on Google Search, tap **EXEC > Help** from the Google search screen.

# *Phone Calls*

With the Sprint National Network and your phone, you can enjoy clear calling across the country.

## *Make Phone Calls*

There are several convenient ways to place calls from your phone.

### *Call Using the Phone Dialer*

The most "traditional" way to place a call is by using the phone's dialer screen.

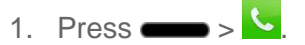

- 2. Enter a phone number using the on-screen dialpad and tap .
	- If you enter a wrong number,  $\tan \theta$  to erase digits one by one.
	- To erase the entire number, touch and hold  $\blacksquare$

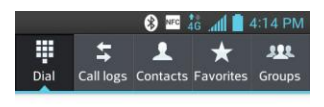

55

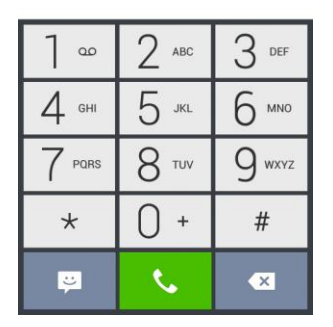

- You can open other applications during a call. The will appear in the Status Bar while the call is underway.
- **Press the Up/Down Volume Buttons to adjust the call volume.**
- Use the on-screen buttons to add another call, put a call on hold, to use the speakerphone, and for other options, as described in [In-Call Options.](#page-51-0)
- 3. Tap  $\int_{\mathbb{R}^d}$  to end the call.

### **Tip**: To redial your last outgoing call, follow step 1 to access the Dialer, tap the **Call logs** tab, locate the call entry and tap  $\mathcal{L}$ .

You can also make calls from your [Contacts list,](#page-69-0) from the Call logs, and using [Voice Command.](#page-66-0)

### *Dialing Options*

After entering numbers with the dialpad, you can use the following dialing options.

 $Tap \equiv$  to view the following options:

- **Add to Contacts**: Tap to add the entered number as a new contact or to an existing contact entry. (See [Save a Phone Number.](#page-66-1))
- **Speed dial**: Tap to access the speed dials list. (See [Set Up Speed Dialing.](#page-63-0))
- **Add 2-sec pause**: Enter digits and select this option to introduce a two-second pause before the following sequence of digits is dialed by the phone. (See [Dial and Save](#page-52-0)  [Phone Numbers With Pauses.](#page-52-0))
- **Add wait**: Enter digits and select this option to have the phone dial the preceding set of digits first, and then dial the following sequence of digits when you tap Yes on the popup screen. (See [Dial and Save Phone Numbers With Pauses.](#page-52-0))
- **Edit tabs**: Tap to choose which tabs are displayed when accessing the dial pad or rearrange the order.
- **Call settings**: Tap to access the Call settings screen. (See [Call Settings.](#page-167-0))

### *Missed Call Notification*

A missed call icon displays when you do not answer a call. When you do not answer an incoming call,  $\blacktriangleright$  is displayed in the Status Bar.

- 1. Touch and drag the Status Bar to the bottom of the screen to open the Notification Panel.
- 2. Tap the missed call notification. The **Call logs** screen will be displayed. To dial the phone number,  $tan$   $\sim$ .

### *Call Emergency Numbers*

You can place calls to 911 even if the phone's screen is locked or your account is restricted.

#### Note: When you place an emergency call, your phone automatically enters Emergency mode.

To call the 911 emergency number when the phone"s screen is locked with a screen lock:

- 1. Unlock the screen. For more information, see [Wake Up the Screen.](#page-22-0)
- 2. Tap  $9^{max}$   $1^{\infty}$   $1^{\infty}$   $8$  .

Phone Calls 41

- $-$  or  $-$
- 1. Touch and hold **if**  $\frac{1}{2}$  finesency call on the lock screen.
- 2. Tap  $\begin{array}{c} \sim \end{array}$

To call the 911 emergency number normally or when your account is restricted:

- 1. Unlock the screen. For more information, see Wake Up [the Screen.](#page-22-0)
- 2. Press  $\bullet$
- 3. Tap  $9^{max}$  1  $^{\circ}$  1  $^{\circ}$  1  $^{\circ}$

#### Enhanced 911 (E911) Information

This phone features an embedded Global Positioning System (GPS) chip necessary for utilizing E911 emergency location services where available. When you place an emergency 911 call, the GPS feature of your phone seeks information to calculate your approximate location. Depending on several variables, including availability and access to satellite signals, it may take up to 30 seconds or more to determine and report your approximate location.

#### **Important**: **Always report your location to the 911 operator when placing an emergency call**. Some designated emergency call takers, known as Public Safety Answering Points (PSAPs) may not be equipped to receive GPS location information from your phone.

### <span id="page-51-0"></span>*In-Call Options*

Once you initiate a call, you will see these on-screen options.

- **Add call** to initiate a 3-way call.
- **End** to end the call.
- **Dialpad** to display the dialpad.
- **Bluetooth** (Only available when a Bluetooth headset is connected to your phone) to conduct the call via the Bluetooth headset for hands-free conversation. For details about pairing the phone with a Bluetooth headset, see [Pairing Bluetooth Devices.](#page-153-0)

#### **Note**: When using the Bluetooth headset during a call, the Ongoing Call notification icon is blue in the Status Bar.

● **Mute** to mute the microphone during a call. The Mute button lights up to indicate the microphone is muted. To unmute the microphone, tap **Mute** again.

● **Speaker** to turn the speakerphone on or off. The Speaker button lights up to indicate that the speakerphone is on.

**WARNING:** Because of higher volume levels, do not place the phone near your ear while using the speakerphone.

### <span id="page-52-0"></span>*Dial and Save Phone Numbers With Pauses*

You can dial or save phone numbers with pauses for use with automated systems, such as voicemail or credit card billing numbers.

There are two types of pauses available on your phone:

- **2-Second Pause** automatically sends the next set of numbers after two seconds.
- **Hard Pause (Wait)** sends the next set of numbers when you tap **Yes** on the pop-up.
- **Note**: You can have multiple pauses in a phone number and combine two-second and hard pauses.

To dial or save phone numbers with pauses:

- 1. Enter the phone number.
- 2. Tap > **Add 2-sec pause** or **Add wait**.
- 3. Enter the additional numbers.
- 4. Tap to dial the number.

 $-$  or  $-$ 

Tap > **Add to Contacts** to save the number in your Contacts.

**Note**: When dialing a number with a hard pause (Wait), tap **Yes** on the pop-up to send the next set of numbers.

### *Dial From the Contacts List*

You can dial directly from your Contacts list.

- 1. Press  $\left| \bullet \right| > \left| \bullet \right|$  contacts  $-$  or  $Press$   $\longrightarrow$   $\frac{1}{2}$  Contacts.
- 2. Find a contact to call and tap it to open its entry, then tap  $\bullet$ .

### *Use Direct Dialing*

With Direct Dialing, you are able to directly save a contact to your Home screen.

- 1. Touch and hold an empty area on a Home screen.
- 2. Tap the **Widgets** tab.
- 3. Scroll right and tap **Direct dial**.
- 4. Tap a contact from your Contacts List. The contact will appear on your Home screen.

To use Direct Dial:

► Simply tap the contact on the Home screen.

### *Plus (+) Code Dialing*

When placing international calls, Plus Code Dialing automatically enters the international access code for your location (for example, 011 for international calls made from the U.S.).

- 1. In the Dial screen, touch and hold  $0+$  until you see a "+" on the display screen.
- 2. Dial the country code and phone number and then tap  $\mathbb{R}$ . The phone automatically prepends the access code for international dialing, followed by the country code and phone number.

## *Receive Phone Calls*

When you receive a phone call, the Incoming Call screen opens with the caller ID and any other available information (such as the caller's name, if saved in the Contact's list). The most recent incoming calls are recorded in the Call logs. (See [Call logs.](#page-63-1))

#### Answer an Incoming Call

- $\blacktriangleright$  If the screen is locked, swipe  $\blacktriangleright$  in any direction.
- $\blacktriangleright$  If the screen is unlocked, tap  $\blacktriangleright$  to answer the call.

If you were already on a call, the first call is placed on hold while you answer the new call. To silence the ringer of an incoming call, press the down Volume Key.

Your phone notifies you of incoming calls in the following ways:

- The phone rings or vibrates.
- The backlight illuminates.
- The screen displays an incoming call message.

#### Reject an Incoming Call

- $\blacktriangleright$  If the screen is locked, swipe  $\blacktriangleright$  in any direction.
- $\blacktriangleright$  If the screen is unlocked, tap to decline the call.

The caller is sent directly to your voicemail box to leave a message.

### *Answer a Roam Call With Call Guard Enabled*

Call Guard is an option that helps you manage your roaming charges when making or receiving calls while outside the Nationwide Sprint Network. Please see [Roaming Settings](#page-161-0) for more information about roaming.

► Tap **Yes** to answer the call. (See [Roaming Guard](#page-163-0) for additional information.)

**Note**: When your phone is off, calls go directly to voicemail.

#### End a Call

- $\blacktriangleright$  Tap  $\blacksquare$ 
	- $-$  or  $-$

If you opened other applications while on a call:

- ► Open the Notifications Panel.
- 1. Touch and drag the Status Bar to the bottom of the screen.
- 2. Tap  $\Box$  to end the call.

## <span id="page-54-0"></span>*Visual Voicemail*

Visual Voicemail gives you a quick and easy way to access your voicemail. Now you can find the exact message you are looking for without having to listen to every voicemail message first. This new feature periodically goes out to your voicemail, and gathers the caller information from all of the current voicemails. It then populates a list with the caller name and number, along with the length of time and priority level of the voicemail message.

### *Set Up Visual Voicemail*

Setting up Visual Voicemail follows many of the same procedures as setting up traditional Sprint voicemail. You should set up your Sprint voicemail and personal greeting as soon as your phone is activated. Your phone automatically transfers all unanswered calls to your voicemail, even if your phone is in use or turned off.

#### **Note**: To set up your traditional voicemail box, see [Set Up Your Voicemail.](#page-13-0)

- 1. Press  $\longrightarrow \mathbb{H}$  >  $\frac{10}{2}$  Voicemail.
- 2. Tap **Personalize now** and follow the system prompts to:
	- **Create a password (part of standard voicemail).**
	- Record your name announcement.
	- **Record your greeting.**
- 3. When prompted to enter information, tap **Dialpad** to bring up the onscreen dialpad to enter your numeric responses.
- **Important**: **Voicemail Password** Sprint strongly recommends that you create a password when setting up your voicemail to protect against unauthorized access. Without a password, anyone who has access to your phone is able to access your voicemail messages.
	- 4. Once you have completed the setup process, return to the voicemail page (see step 1).
	- 5. Tap the **Welcome to Voicemail** message on the screen to play a brief explanation of the voicemail services.

### *Review Visual Voicemail*

Visual Voicemail lets you easily access and select which messages you want to review.

- 1. Press  $\frac{1}{2}$  >  $\frac{1}{2}$   $\frac{1}{2}$  Voicemail.
- 2. Tap a message to review it. The following is a description of the features available while reviewing a voicemail message.
	- **Timeline** provides a visual timeline for the current message. Touch and drag this bar to scrub through the message to different points.
		- Tap  $\blacksquare$  to pause the playback, tap  $\blacktriangleright$  to resume.
		- **Speaker Off/On** to turn the speakerphone on or off during playback. If the speakerphone feature was enabled within the Voicemail Settings menu, the speakerphone will always be automatically enabled during voicemail playback.
		- **Voicemail** Premium to subscribe to the Voicemail Premium service.
	- **Trash** to move the current voice message to the trash folder.
	- **Call** to call the person who left the voicemail message.
- **Share** to share the selected message using your favorite services like Email, Text, and direct to Voicemail.
- **Reply** to reply to the message. You can then reply to the sender or forward it to anyone with either an email or phone number. This allows you to send this voicemail message to several recipients at the same time. You can tag the reply message for both Urgency and Privacy.
	- Tap **Send** to deliver the new message.

### *Listen to Multiple Voicemail Messages*

When you are done listening to a voicemail message you can easily access other voicemail messages without returning to the main voicemail screen.

- 1. Listen to the current voicemail message.
- 2. Swipe your finger left or right to display the next or previous message. It will begin playing automatically.

You can navigate through voicemail messages as frequently as you'd like. You can even move to the next or previous message before you're finished listening to the current one.

### *Configure Visual Voicemail Options*

Use the Menu button to access and configure your Visual Voicemail options.

- 1. Press  $\Rightarrow$   $\frac{1}{2}$   $>$   $\frac{10}{2}$  Voicemail.
- 2. From this initial screen, you can:
	- Tap  $\frac{Q}{r}$  to compose a new voicemail message.
	- Tap **Inbox** to view the voicemail messages in other folder: **Inbox**, **Trash**, **Archive**.
	- **P** Voicemail Premium to subscribe to the Voicemail Premium service.
	- $\blacksquare$  Tap  $\Omega_{\blacksquare}$  to search a voicemail message.
	- $\blacksquare$  Tap  $\blacksquare$  to configure your voicemail application settings.

### *Configure Visual Voicemail Settings*

The Visual Voicemail settings menu lets you access settings for notifications, pictures, greetings, and more.

- 1. Press  $\longrightarrow \mathbb{H}$  >  $\frac{10}{2}$  Voicemail.
- 2. Tap  $\blacksquare$  > **Settings** and select from the following:
- **Manage subscription** to verify Voicemail-to-Text account information. This may take a minute.
- **Auto forward to email** to send a copy of new messages to an email address of your choice.
- **Personalize voicemail** to change your voicemail greeting for incoming calls and update password.
- **Notifications** to determine how your are notified of new voicemails. Set the notification sound and vibrate option.
- **Delete messages** to set Visual Voicemail to permanently delete messages from the Trash folder after a specific number of days.
- **Display name** to enter a name to identify yourself to people when replying or forwarding messages.
- **Speakerphone** to select if you want to play voicemails with the speaker or microphone.
- **Themes** to select a theme for the application.
- **View quick tips tutorial** to view a visual tutorial about Visual Voicemail.
- **Help** to see the Sprint visual voicemail help.
- **Send feedback** to send some feedback to the Voicemail Feedback team.
- **Updates** to search for an upgrade to your Visual message software.
- **About Voicemail** to view build information about the current visual voicemail application.

### *Change Your Main Greeting via the Voicemail Menu*

Your main greeting can be changed directly via the Visual Voicemail system. This direct access saves you from having to navigate within the voicemail menu.

- 1. Press  $\Rightarrow$   $\frac{1}{2}$   $>$   $\frac{10}{2}$  Voicemail.
- 2. Tap > **Settings** > **Personalize voicemail**.
- 3. Tap **OK** to connect to the Sprint voicemail system. Follow the prompts to change your current greeting.

### *Edit the Display Name via the Voicemail Menu*

From your Visual Voicemail menu, you can quickly change the name attached to your voice messages.

- 1. Press  $\frac{1}{\sqrt{11}}$  >  $\frac{10}{2}$  Voicemail.
- 2. Tap > **Settings** > **Display name**.
- 3. Tap the text field and enter a new identifying name (used to identify you to recipients of your voice messages).
- 4. Tap **OK** to save your information.

#### Use Visual Voicemail to Delete Your Messages

- 1. Press  $\longrightarrow \mathbb{H}$  >  $\frac{10}{2}$  Voicemail.
- 2. Touch and hold a voicemail entry from the list and, select the messages to delete and  $tan$  $\blacksquare$ .

```
- or -
```
Open a message and tap  $\mathbf{\ddot{t}}$ .

## *Voicemail (Traditional)*

In addition to [Visual Voicemail,](#page-54-0) your phone and Sprint service always offer traditional voicemail service accessed through the phone application.

### *Set Up Voicemail*

You should set up your Sprint Voicemail and personal greeting as soon as your phone is activated. Always use a password to protect against unauthorized access. Your phone automatically transfers all unanswered calls to your voicemail, even if your phone is in use or turned off.

- 1. Press  $\longrightarrow$
- 2. Touch and hold  $\sqrt{1}$  to dial your voicemail number.
- 3. Follow the system prompts to:
	- Create your password.
	- Record your name announcement.
	- **Record your greeting.**
- **Important:** Voicemail Password Sprint strongly recommends that you create a password when setting up your voicemail to protect against unauthorized access. Without a password, anyone who has access to your phone is able to access your voicemail messages.

### *Voicemail Notification*

There are several ways your phone alerts you to a new voicemail message.

- By sounding the assigned ringer type.
- By displaying within the Notifications area of the Status Bar when a single new unheard voicemail message is received.
- By displaying within the Notifications area of the Status Bar when multiple new unheard voicemail messages have been received.
- **Note**: When you are roaming off the Nationwide Sprint Network, you may not receive notification of new voicemail messages. Sprint recommends that you periodically check your voicemail by dialing 1 + area code + your wireless phone number. When your voicemail answers, tap  $\rightarrow$  and enter your password. Roaming rates apply when you access voicemail while roaming off the Nationwide Sprint Network.
- **Note**: Your phone accepts messages even when it is turned off. However, your phone notifies you of new messages only when it is turned on and you are in a Sprint service area.

### *Retrieve Your Voicemail Messages*

You can review your messages directly from your wireless phone (using either traditional voicemail or Visual Voicemail) or from any other touch-tone phone.

#### Use Traditional Voicemail to Access Your Messages

- 1. Press  $\rightarrow$
- 2. Touch and hold  $1^{\infty}$ . If prompted, enter your voicemail password.
- 3. Follow the voice prompts to listen to and manage your voicemail messages.

#### Use Visual Voicemail to Access Your Messages

- 1. Press  $\frac{1}{\sqrt{2}}$  >  $\frac{1}{\sqrt{2}}$  Voicemail.
- 2. Tap an entry to listen to the message.
- **Note:** You are charged for airtime minutes when you are accessing your voicemail from your wireless phone.

#### Use Another Phone to Access Messages

- 1. Dial your wireless phone number.
- 2. When your voicemail answers, tap the asterisk key on the phone  $(* )$ .
- 3. Enter your password.

Phone Calls 50

## *Phone Call Options*

Your phone application provides many useful features and options to help you make the most of your calling experience.

### *Caller ID*

Caller ID allows people to identify a caller before answering the phone by displaying the number of the incoming call. If you do not want your number displayed when you make a call, follow these steps.

- 1. Press  $\sum$   $\binom{r}{k}$  (Tap the **Dial** tab if necessary).
- 2. Tap  $*$  6  $\frac{6}{100}$  7  $\frac{1}{200}$
- 3. Enter a phone number and tap .

To permanently block your number, call Sprint Customer Service.

### *Call Waiting*

When you're on a call, Call Waiting alerts you of incoming calls by sounding a beep instead of a ring. Your phone's screen informs you that another call is coming in and displays the caller"s phone number (if it is available).

To respond to an incoming call while you"re on a call:

- ► Before accepting the incoming call, tap and drag one of the following on-screen options:
	- **Answer** to answer the new call. The first caller is placed on hold.
	- **Decline** to send the call to your voicemail box.

To switch back to the first caller:

- ► From the In-Call options screen, tap **Swap** .
- **Tip:** For those calls where you don't want to be interrupted, you can temporarily disable Call Waiting by pressing  $\rightarrow$   $\frac{7}{10}$   $\frac{1}{10}$  before placing your call. Call Waiting is automatically reactivated once you end the call.

### *3-way Calling*

With 3-Way Calling, you can talk to two people at the same time. When using this feature, the normal airtime rates will be charged for each of the two calls.

- 1. Press  $\longrightarrow \infty$  (Tap the **Dial** tab if necessary).
- 2. Make your call to the first recipient.
- 3. Once you have established the connection, tap **Add call**  $\pm$ .
- 4. Enter the second caller's phone number and tap  $\sim$  or select a number from your Contacts. (Your first call is automatically put on hold.)
- 5. When you"re connected to the second party, tap **Merge calls** to combine both calls into a single 3-way call. If one of the people you called hangs up during your call, you and the remaining caller stay connected. If you initiated the call and are the first to hang up, all callers are disconnected.

### *Call Forwarding*

Call Forwarding lets you forward all your incoming calls to another phone number – even when your phone is turned off. You can continue to make calls from your phone when you have activated Call Forwarding.

#### Activate Call Forwarding

- 1. Press  $\longrightarrow$   $\leftarrow$  (Tap the **Dial** tab if necessary).
- 2. Tap  $*$  7<sup>nos</sup> 2<sup>sc</sup>.
- 3. Enter the area code and phone number to which you want your calls forwarded.
- 4. Tap . You will hear a tone to confirm the activation of Call Forwarding and the call will end.

#### Deactivate Call Forwarding

- 1. Press  $\longrightarrow$   $\leftarrow$  (Tap the **Dial** tab if necessary).
- 2. Tap  $\star$  7<sup>on</sup> 2<sup>n</sup> 0<sup>+</sup>  $\sim$  0<sup>+</sup>  $\sim$  You will hear a tone to confirm the deactivation and the call will end.

#### **Note**: You are charged a higher rate for calls you have forwarded.

### *In-call Options*

While you're on a call, you will see a number of onscreen options. Tap an option to select it.

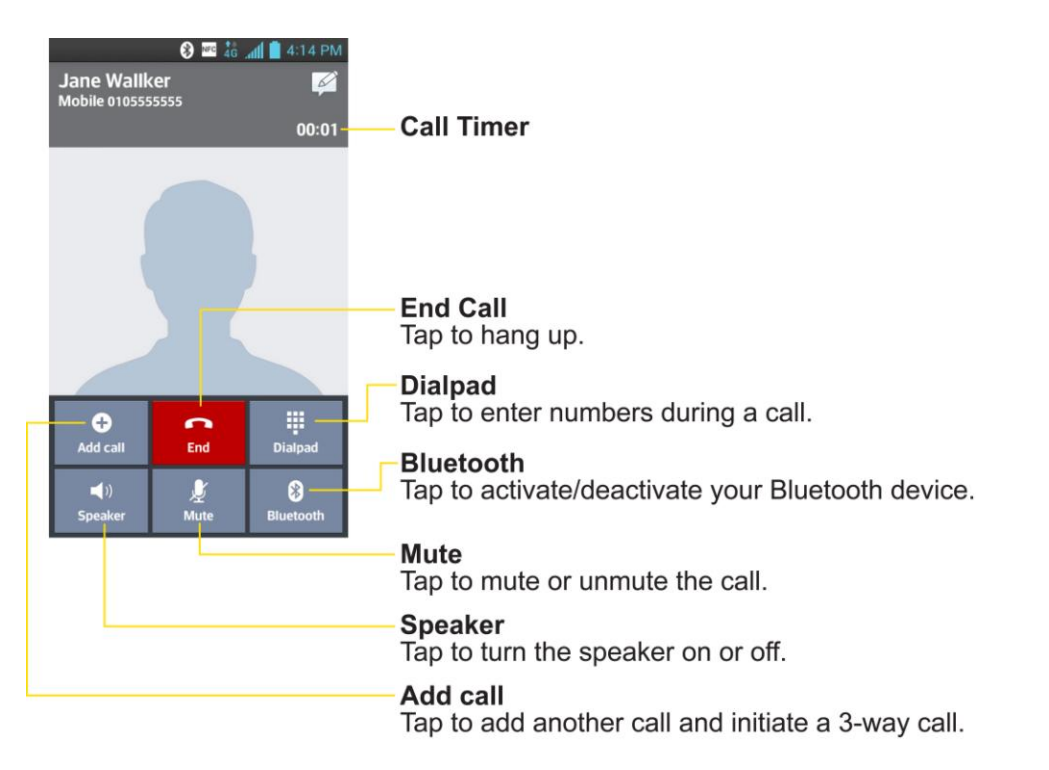

- **Add call** to initiate a 3-way call.
- **End** to end the current call.
- **Dialpad** to display the dialpad to enter additional numbers, for example, an extension or access code.
	- For example: When you call your bank"s 800 number, use your dialpad to enter your account number and PIN.
- **Speaker** to route the phone's audio through the speaker (On) or through the earpiece (Off).
	- Activate the speaker to route the phone"s audio through the speaker. (You can adjust the speaker volume using the volume buttons.)
	- **Deactivate the speaker to use the phone's earpiece.**

#### **Warning**: Because of higher volume levels, do not place the phone near your ear during speakerphone use.

- **Mute** to mute the microphone during an active call. Tap again to unmute the microphone.
- **Bluetooth** (Only available when a Bluetooth headset is connected to your phone) to route the phone's audio through a connected Bluetooth headset (On) or through the speaker (Off). For details about pairing the phone with a Bluetooth headset, see [Pairing](#page-153-0)  [Bluetooth Devices.](#page-153-0)
- When the call is routed to a Bluetooth headset, the current call area shows the Bluetooth call icon  $(\bullet)$ .
- **Note**: The Headset button is activated to show the current call is routed to the connected Bluetooth headset.
	- To route the current call back to the phone, tap Bluetooth to temporarily use the phone. Tap it again to route the call back to the connected Bluetooth headset.
	- **When Bluetooth or the Bluetooth headset is turned off, the call is routed through** either the earpiece or speaker and shows  $\left(\bigcup_{n=1}^{\infty} a_n\right)$ .

 $Tap \equiv$  during a call to display a list of additional in-call features. Tap an option to select it.

- **Contacts**: Display your contacts list.
- **Memo**: Create a new memo while remaining on the call.
- **Messaging**: Opens the Messaging screen.

## <span id="page-63-0"></span>*Set Up Speed Dialing*

Your phone can store up to 99 phone numbers in speed dial locations.

To assign a speed dial number to a contact:

- 1. Press > > **Contacts** tab.
- 2. Touch and hold the contact whose phone number you want to store speed dial locations.
- 3. Tap **Edit contact**.
- 4. Tap  $\ddot{\mathbf{S}}$ .
- 5. Tap a desired speed dial location number from 2 to 99.
- 6. Tap **Save**.
- **Note**: If you assign a number to an already in-use speed dial location, you will be prompted to confirm that you want to replace the previous speed dial assignment.

## <span id="page-63-1"></span>*Call Logs*

The Call Logs tab of the phone application lists all recent incoming, outgoing, and missed calls. It offers a convenient way to redial a number, return a call, or add a number to your Contacts.

### Open the Call Logs

 $\blacktriangleright$  Press  $\blacktriangleright$  > Call logs.

Phone Calls 54

Calls are listed in the Call logs tab, the most recent calls are located at the top of the list. Scroll down to see older entries.

**Note**: Call logs record only calls that occur while the phone is turned on. If a call is received while your phone is turned off, it will not be included in the call logs. If you return a call from the voicemail menu, it will not be included in your phone's Call logs.

#### Call Logs Options

Tap an entry to view the date and time of the call and call duration. The following options are available:

- $\epsilon$  to make a call.
- $\bullet$  to send a text message.
- $\bigoplus$  to add an entry's number to your Contacts.
- $\bullet$  **to view the contact entry.**

If several calls were made to one number or received by one number, the calls are displayed as one entry. When you tap this entry, the individual call logs are opened.

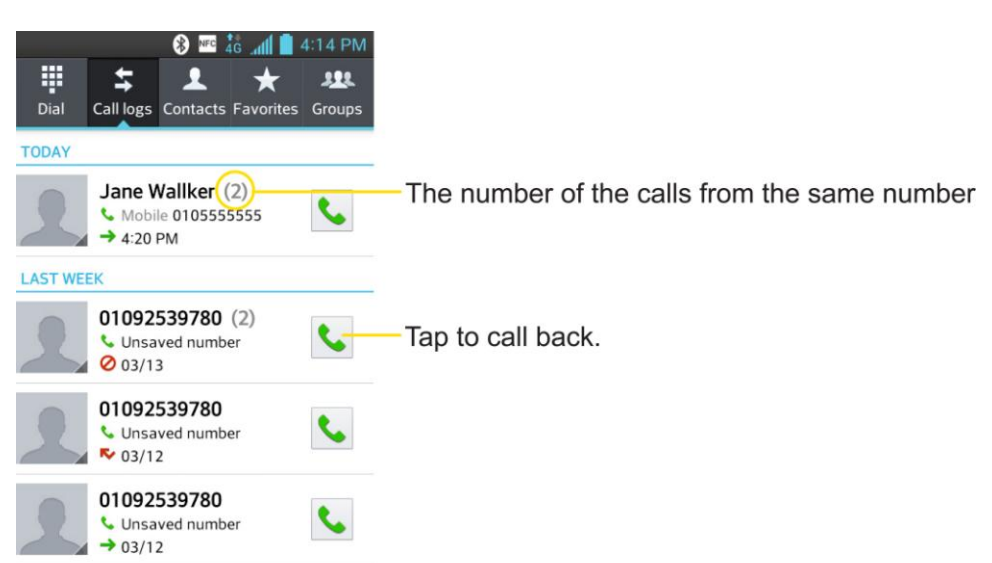

You can also touch and hold the entry to open a menu with more options, to communicate with that contact in other ways.

- **Add to Contacts** (for entries not saved in Contacts) to save the number to Contacts.
- **View contact** (for entries saved in Contacts) to view contact information.
- **Edit number before call** to edit a number before you redial.
- **Copy call number** to copy the call number.
- **Delete call log** to delete all the call logs.
- **Delete all logs of this number** to delete all the logs of this number only.

#### Make a Call from the Call Logs

 $\triangleright$  From the Call logs tap  $\triangleright$  at the right of the entry.

#### Save a Number from the Call Logs

- 1. Touch and hold an entry and tap **Add to Contacts**.
- 2. Tap **Create new contact**.

 $-$  or  $-$ 

Search for an existing contact name and tap an existing contact to add the new number to that existing contact.

- 3. Enter as much information as you want. (For more information about creating and editing contacts, see [Contacts.](#page-69-0)).
- 4. Tap **Save**.
- **Note**: You cannot save phone numbers already in your Contacts or from calls identified as **No ID** or **Restricted**.

#### Prepend a Number from the Call Logs

If you need to make a call from the Call logs and you are outside your local area code, you can add the appropriate prefix by prepending the number.

- 1. Touch and hold an entry and tap **Edit number before call**.
- 2. Tap the area immediately to the left of the phone number and enter the prefix.
- 3. Tap  $\frac{1}{2}$  to call the number.

 $-$  or  $-$ 

Tap > **Add to Contacts** > **Create new contact** to save the amended number in your Contacts.

#### Clear the Call Logs

1. From the Call logs,  $tan =$  > **Delete all.** 

2. If you are certain you want to clear the Call logs, tap **Yes**.

```
- or -
```
Tap **No**.

## <span id="page-66-1"></span>*Save a Phone Number*

You can store phone numbers and contact entries in your phone. You can also synchronize them with your Google™ Account, Microsoft Exchange account, or other accounts that support syncing contacts. (For more information, see [Contacts.](#page-69-0))

- 1. Press  $\longrightarrow$
- 2. Enter a phone number and tap Add to Contacts  $\bigoplus$  or  $\blacksquare$  > Add to Contacts.
- 3. Tap **Create new contact**.

 $-$  or  $-$ 

Search for an existing contact name and tap an existing contact to add the new number to that existing contact.

For more information about creating and editing contacts, see [Contacts.](#page-69-0)

## *Find a Phone Number*

Your contacts are displayed alphabetically in a list. It is easy to search for a contact by name.

- 1. Press  $\rightarrow$  **C**  $>$  **Contacts** tab.
- 2. Scroll and search for the contact or start entering the name of the contact you"re searching for in the Search field. As you type, contacts with matching names will appear above the keyboard. You can also scroll using the letters along the right side of the screen.
- 3. Tap a matching contact in the list to open its entry. To dial a number, tap  $\bullet$ .

## <span id="page-66-0"></span>*Voice Command*

You can use your phone"s automatic speech recognition (ASR) software, called Voice Command, to dial a phone number in your Contacts or to launch phone functions without having to go through the phone menus. All you have to do is to talk into the phone, and ASR will recognize your voice and complete tasks by itself.

#### **Note**: The Voice Control (Speech-to-Action) feature will not launch if you are currently in an active menu.

#### Activate Voice Command

► Press > > **Voice Dialer**.

The screen displays "Listening..." and the phone prompts you to say the name of the command you want to use. To complete your task, simply follow the voice prompts or touch an on-screen option.

Available ASR commands include:

- **Call** <Name> to call an entry in your Contact List. (See Make a Voice Call With Voice [Command.](#page-67-0))
- **Call** <Number> to call a spoken phone number.
- **Redial** to redial the last phone number.
- **Redial** to call back the last Contact you dialed.
- **Open App** to jump directly to menu items or applications. (See Open Menus With Voice [Command.](#page-68-0))
- **Tip:** Use Voice Command in a quiet environment so it can accurately recognize your commands

#### <span id="page-67-0"></span>Make a Voice Call with Voice Command

- 1. Press  $\blacksquare$  >  $\blacksquare$   $\blacksquare$   $\blacksquare$   $\blacksquare$  Voice Dialer
- 2. When you see "Listening..." say "**Call**" followed by the name and the label for the phone number you wish to call. For example, say "**Call John Smith Mobile**." The phone dials the number stored for the contact "John Smith" with the label "Mobile."
	- If the location is not recognized or the name does not have a phone number stored in Contacts, your phone will display a list of possible options.
	- If a name has only a single number, or if you know the name but are not sure which number to call, say "**Call**" followed by the name only. For example, say "**Call John**." If the name is recognized and there is only one phone number for the name, your phone immediately places the call.

#### Call a Phone Number with Voice Command

- 1. Press  $\blacksquare > \blacksquare$   $\blacksquare > \blacksquare$  Voice Dialer
- 2. When you see "Listening..." say "**Dial**" followed immediately by a phone number; for example, say "**Call 555 555 5555**."

3. Speak naturally and clearly and remember to speak one digit at a time (1-800 should be pronounced "One Eight Zero Zero.")

### <span id="page-68-0"></span>Open Menus with Voice Command

The Voice Command application allows you to directly open many menu items or applications by saying voice commands.

- 1. Press  $\longrightarrow \mathbb{H}$  >  $\mathbb{O}$  Voice Dialer.
- 2. When you see "Listening..." say "**Open**" followed by a menu or application.
- 3. If a list of valid actions is displayed, tap an action, the phone opens the selected menu.

## *Text-to-Speech*

The text-to-speech feature allows the phone to provide a verbal readout of on-screen data such as messages and incoming caller information (based on Caller ID).

#### Text-to-Speech Settings

- 1. Press  $\equiv$  > System settings > Language & input > Text-to-speech output.
- 2. Configure any of the following Text-to-Speech settings:
	- **Preferred Engine**: Choose which text-to-speech engine you prefer to use. Tap  $\ddot{\Phi}$  to set various engine settings.
	- **Speech rate**: Allows you to adjust the rate at which the displayed text is spoken by the phone. Choose from: **Very slow**, **Slow**, **Normal**, **Fast**, and **Very fast**.
	- **Listen to an example**: Plays a short example of what the text-to-speech feature will sound like on your phone when activated.

# <span id="page-69-0"></span>*Contacts*

The Contacts application lets you store and manage contacts from a variety of sources, including contacts you enter and save directly in your phone as well as contacts synchronized with your Google Account, your PC, compatible email programs (including Exchange Server), and your Facebook friends.

## *Get Started with Contacts*

Use the Contacts application to add, view, and communicate with your family, friends and acquaintances.

#### Access Contacts

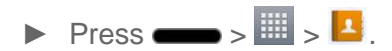

All of your contacts are displayed alphabetically in a list. If you have a new phone and haven't added any contacts yet, the Contacts application will display hints on how to start adding contacts to your phone.

- To add contacts shortcut to the Home screen, touch and hold an empty spot on one of the Home screen canvases, and tap the **Widgets** tab. Swipe the widgets left or right until you find **Contact** or **Favorite contacts** widget and select it.
- Scroll through the list to view all your contacts. To see a specific entry, scroll to it and touch it.

#### **Tip:** If you have a lot of contacts stored, you'll see a slider on the right when you're flicking up or down the list. To go directly to a letter, touch and hold the slider and drag it to a letter.

#### Contacts List Options

From the Contacts list, tap  $\blacksquare$  to display the following options.

- **Delete**: Allows you to delete contacts.
- **Share**: Allows you to share contacts.
- **Send message**: Allows you to send a message to a contact.
- **Send email**: Allows you to send an email to a contact.
- **Speed dial**: Allows you to add a speed dial to your contacts.
- **Join contacts**: Allows you to join duplicate contacts.
- **Import/Export**: Allows you to import or export contacts to your internal storage.

Contacts 60

- **Edit tabs**: Allows you to edit the tabs on the Contacts screen and rearrange items.
- **Settings**: Allows you to set various call settings.

## *Add a Contact*

You can add contacts on your phone and synchronize them with the contacts in your Google™ Account, Microsoft Exchange account, or other accounts that support syncing contacts.

The Contacts application tries to join new addresses with existing contacts, to create a single entry. You can also manage that process manually.

- 1. Press  $\longrightarrow \mathbb{H}$  >  $\blacksquare$
- 2. Tap  $\bigoplus$  to add a contact.
- 3. Tap a destination type (**Phone**, **Google**), if applicable.
- 4. Tap  $\triangle$  to select a picture to display next to the name in your list of contacts and in the Caller ID.
- 5. Tap the **Name** field and enter a name for the new entry.
- 6. Tap the **Phone** field and enter a phone number.
- 7. Tap the label button (to the right of the phone number field) to select one of the following categories: **MOBILE**, **WORK**, **HOME**, **MAIN**, **WORK FAX**, **HOME FAX**, **PAGER**, **OTHER**, **CUSTOM**.
- 8. Tap the **Email** field and enter an email address and select the label from **HOME**, **WORK**, **OTHER**, **CUSTOM**.
- 9. Tap the **Group name** field and select one of the default groups or tap **New group** to create a new group.
- 10. Tap the ringtone field and select the desired ringtone.
- 11. Enter information as much as you want and when you're finished, tap **Save**.

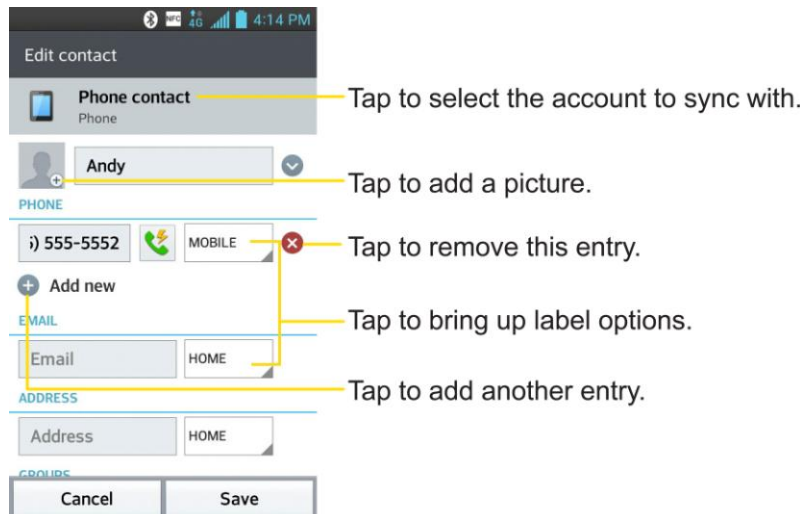

## *Add a Contact to Your Favorites*

Favorites contains a short list of the contacts you communicate with most often.

- 1. Press  $\frac{1}{\sqrt{11}}$  >  $\frac{1}{2}$
- 2. Tap a contact to view its details.
- 3. Tap the star to the right of the contact's name. (A gold star appears.)

To remove a contact from your favorites list:

- 1. Press  $\frac{1}{\sqrt{1}}$  > **Favorites** tab.
- 2. Tap a contact to view its details.
- 3. Tap the gold star to the right of the contact's name. The star will turn gray, meaning it has been removed from your Favorites.

## *Edit a Contacts Entry*

You can change or add details saved in your contact entries, such as setting specific ringtones to specific contacts or setting calls from specific contacts to divert to your voicemail. Some contact entries contain information from multiple sources: information that you added manually, information joined from multiple accounts to consolidate duplicates, etc.

If you find duplicate entries in Contacts, you can join them into a single entry. If you find that unrelated contacts were joined in error, you can separate them.

Changes made to information from one source do not automatically change the information on the other sources. For example, if you have information about a contact from a Google Account and an Exchange account and both are configured to sync contacts, changes to the contact
from the Google Account are synced to that account on the web, but the information from the Exchange account will remain unchanged.

For more information about working with multiple accounts, see [Synchronize Accounts.](#page-98-0)

#### Edit Contact

- 1. Press  $\longrightarrow \mathbb{H}$  >  $\boxed{1}$
- 2. Touch and hold the contact whose details you want to edit.
- 3. Tap **Edit contact**.
- 4. Edit the desired contact information.
- 5. Tap **Save**.

#### Change a Contact's Default Phone Number

The default phone number is used when you initiate a call or send a text message using the context menu (by touching and holding a contact).

- 1. Press  $\longrightarrow$   $\overline{\mathbb{H}}$   $>$   $\boxed{1}$ .
- 2. Tap the name of a contact to view its details.
- 3. Touch and hold the phone number you want to set as the contact's default phone number.
- 4. Tap **Set as default number**. (A checkmark will appear next to the default phone number.)

#### Select a Ringtone for a Contact

- 1. Press  $\longrightarrow \mathbb{H}$ ,  $\overline{\mathbb{H}}$
- 2. Tap the name of a contact to view its details.
- 3. Tap $\mathbb{Z}$ .
- 4. Tap the **Ringtone** field and tap a ringtone to select it.
- 5. Tap **OK**, then tap **Save** to save the changes.

#### Delete Contacts

- 1. Press  $\longrightarrow$   $\overline{\mathbf{H}}$  >  $\overline{\mathbf{H}}$
- 2. Tap the name of a contact.

- $3.$  Tap  $\blacksquare$  > Delete.
	- If the contact contains information from a read-only account, you will not be able to delete it; you will only be able to change the sync settings for that account or delete the account itself.
	- **If the contact contains information joined from a read-only account, a dialog box will** inform you that you must separate the contact entry into individual contacts to delete the contact.
- 4. Tap **Yes** to confirm that you want to delete the contact.

#### Add a Number to a Contact

- 1. Press  $\longrightarrow$   $\overline{\mathbf{H}}$  >  $\overline{\mathbf{H}}$
- 2. Touch and hold the contact's entry.
- 3. Tap **Edit contact** in the menu that opens.
- 4. Tap $\bullet$ .
- 5. Tap the label button to the right of the phone number field and select the relevant label.
	- To create your own label, tap **CUSTOM**.
- 6. Enter a phone number and tap **Save**.

#### Edit a Contact"s Number

- 1. Press  $\longrightarrow$   $\overline{\mathbf{H}}$  >  $\overline{\mathbf{H}}$
- 2. Touch and hold a contact's entry.
- 3. Tap **Edit contact**.
- 4. Tap a phone number to edit.
- 5. Re-enter or edit the number and tap **Save**.

#### Assign Direct Dialing Numbers

Besides Speed dialing, you are also able to directly save a contact to your Home screen.

- 1. Press  $\longrightarrow$   $\overline{\mathbb{H}}$  >  $\boxed{1}$ .
- 2. Touch and hold a contact's entry.
- 3. Tap **Add to home screen** > **Direct dial**. The contact will be shown on the Home screen.

**Note**: If there is no available space on a particular Home screen canvas, you must delete or remove an item before you can add another item. In this case, you have the option of switching to another Home screen canvas.

To use direct dial:

► Simply tap the contact on the Home screen.

#### Assign a Picture to an Entry

Assign a picture to display each time a certain contact calls you.

- 1. Press  $\longrightarrow \mathbb{H}$  >  $\boxed{1}$
- 2. Touch and hold the contact's entry.
- 3. Tap **Edit contact**.
- 4. Tap ...
- 5. Tap **Take photo** to take a new picture. The camera will launch.

 $-$  or  $-$ 

Tap **Select from Gallery** to select a picture from the Gallery.

6. After cropping the picture as you want, (see [Gallery Options\)](#page-127-0) tap **Save**.

#### Find Contacts by Name

- 1. Press  $\longrightarrow$   $\overline{\mathbf{H}}$  >  $\overline{\mathbf{H}}$
- 2. Tap the **Search contacts** field.
- 3. Start entering the name of the contact you"re searching for. As you type, contacts with matching names will appear below the search box.
- 4. Tap a matching contact in the list to open its entry.

## <span id="page-74-0"></span>*Communicate with Your Contacts*

From the Contacts or Favorites tab, you can quickly call or send a text (SMS) or multimedia message (MMS) message to a contact's default phone number. You can also open a menu to access different methods of communicating with that contact.

The Contacts application shares your contacts with many other applications, such as Gmail™ (see [Gmail\)](#page-78-0) and messaging (see [Text and Multimedia Messaging\)](#page-91-0).

To connect by using Quick Contact for Android™:

1. Tap a contact's picture to open Quick Contact for Android.

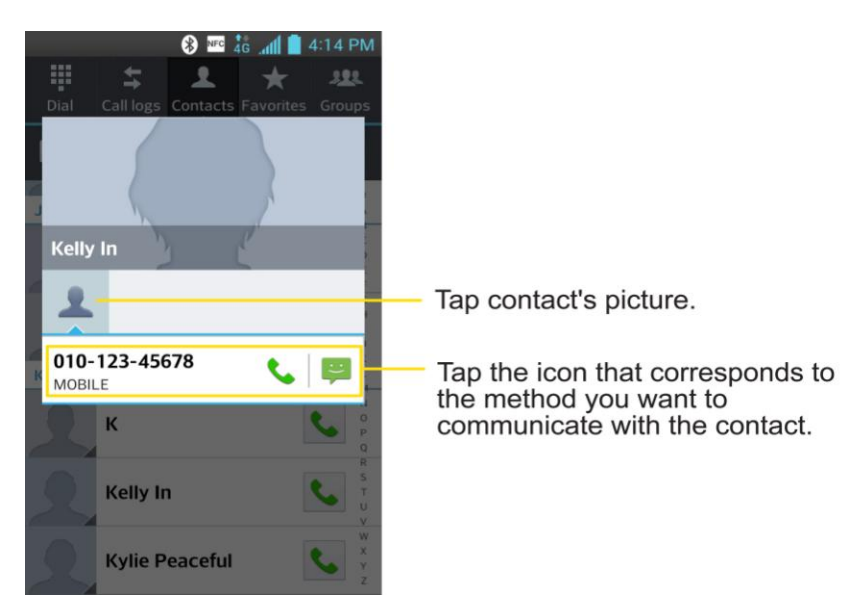

2. Tap the icon corresponding to the type of communication you want to start.

Depending on the contact information saved, the available actions will be displayed above the name.

To communicate with a contact:

- 1. Press  $\longrightarrow$   $\overline{\mathbb{H}}$   $\rightarrow$   $\overline{\mathbb{H}}$
- 2. Tap the contact's entry.
- 3. In the contact's details screen, tap the method you wish to communicate with the contact.
	- $\blacksquare$  Tap  $\blacklozenge$  next to the number you want to call to directly.
	- Tap  $\leftrightarrow$  next to the number you want to message.

#### **Note:** Anytime you see the green Call Key **that is a sumber**, such as in your Favorites or Call logs, just tap it to call that number.

To call a contact"s default number:

- 1. Press  $\longrightarrow \mathbb{H}$  >  $\boxed{1}$ .
- 2. Tap  $\bullet$  next to the contact entry.
- 3. If multiple numbers are stored, a pop-up window to select the number will open.
- 4. To set a number as default number when you make a call, tap the desired number, then select **Always**.

(For more information about placing phone calls, see [Make Phone Calls.](#page-49-0))

For more information about sending text and multimedia messages, see [Text and Multimedia](#page-91-0)  [Messaging.](#page-91-0)

## *Import, Export, and Share Contacts*

If you have contacts stored in vCard format on the phone's internal storage, you can import them into your Contacts application on your phone. You can also export contacts in vCard format onto the phone internal storage. Export your contacts to back them up to a computer or another phone.

## *Import Contacts From Your Internal Storage*

You can import contacts from your internal storage directly to your Phone.

- 1. Copy the vCard files to your phone from your computer.
- 2. Press  $\frac{1}{2}$
- 3. Tap > **Import/Export** > **Import from internal storage**.
- 4. If you have more than one account on your phone, tap the account into which you want to import the contacts.
- 5. Tap the files you wish to import and tap Import and Yes to confirm.

## *Export Contacts to Your Internal Storage*

You can export all of the contacts on your phone, as vCard files. You can then copy this file to a computer or another phone that is compatible with this format, such as an address book application.

- 1. Press  $\longrightarrow$   $\overline{\mathbf{H}}$  >  $\overline{\mathbf{H}}$
- 2. Tap  $\blacksquare$  > Import/Export.
- 3. Tap **Export to internal storage**.
- 4. Tap the contacts you want to export, then tap **Export** and **Yes** to confirm.
- 5. Enter a file name and tap **OK**.

## *Share a Contact*

You can share a contact with someone by sending it to the person as a vCard file.

- 1. Press  $\longrightarrow \mathbb{H}$  >  $\boxed{1}$
- 2. Open the contact you want to share.

- $3.$  Tap  $\blacksquare$  > Share.
- 4. Choose the method for sending.

# *Accounts and Messaging*

With Sprint service and your phone's messaging capabilities, you have the opportunity to share information through many different channels and accounts.

## <span id="page-78-0"></span>*Gmail*

This email client is Google"s web-based email service. (See [Synchronize Your Google Account.](#page-98-1))

From a computer, launch your preferred web browser and navigate to [www.gmail.com.](www.gmail.com) Depending on your synchronization settings, Gmail (along with calendar events, phone numbers and other contact information) on your phone is automatically synchronized between your phone and your Gmail account on the web.

## *Create a Google Account*

You must create and/or sign into a Google Account to use Gmail™, Google Talk™, Google Calendar<sup>™</sup>, and other Google Apps. Signing into a Google Account is also necessary to download applications from the Google Play Store app to sync your data (if applicable) with the Google servers, and to take advantage of any other available Google services on your phone.

If you don"t have a Google Account, you will be prompted to create one. If you have an enterprise account through your company or other organization, your IT department may have special instructions on how to sign into that account.

- 1. From a computer, or from your phone's Browser, navigate to [www.google.com.](www.google.com)
- 2. On the main page, select **Sign In** > **SIGN UP**.
- 3. Follow the on-screen prompts to create your free account.
- 4. Log into your provided email address, locate the email from Google, and respond to the new email to both confirm and activate your new account.

## *Sign into Your Google Account*

If you have a Google Account but have not yet signed in with your phone, follow these instructions to sign in to your Google Account.

- 1. Launch an application that requires a Google Account (such as Play Store or Gmail).
- 2. Tap **Existing**.
- **Note**: If you do not already have a Google Account, tap **New** and follow the on-screen prompts to create your new account.
	- 3. Tap the **Email** and **Password** fields and enter your information.
- 4. Tap $\triangleright$ .
- 5. Select **Join Google+** to join or **Not now** to skip this step and join later.
- 6. Read the disclaimer about Backup and restore and checkmark the box to keep the phone backed up with the Google Account. Then, tap **Next**.

Your phone then communicates with the Google servers to confirm your information.

**Important**: Some applications, such as Calendar, work only with the primary Google Account (the first Google Account set up with your phone). If you plan to use more than one Google Account with your phone, be sure to sign into the one you want to use with such applications first. When you sign in, your contacts, Gmail messages, Calendar events, and other information from these applications and services on the web can be synchronized with your phone. You will be prompted to sign in or to create a Google Account the first time you start an application that requires one, such as Gmail or Play Store.

### *Access Gmail*

Access your personal Gmail account directly on your phone.

When you open the Gmail application, the most recent conversations are displayed in your Inbox.

 $\blacktriangleright$  Press  $\blacktriangleright$   $\blacktriangleright$   $\blacktriangleright$   $\blacktriangleright$   $\blacktriangleright$  Gmail.

All of your conversations are displayed in your Inbox unless you delete, archive, or filter them. Conversations with new messages are displayed with bold subject lines. To read a message in a conversation, tap the conversation. (See [Read Your Messages.](#page-80-0))

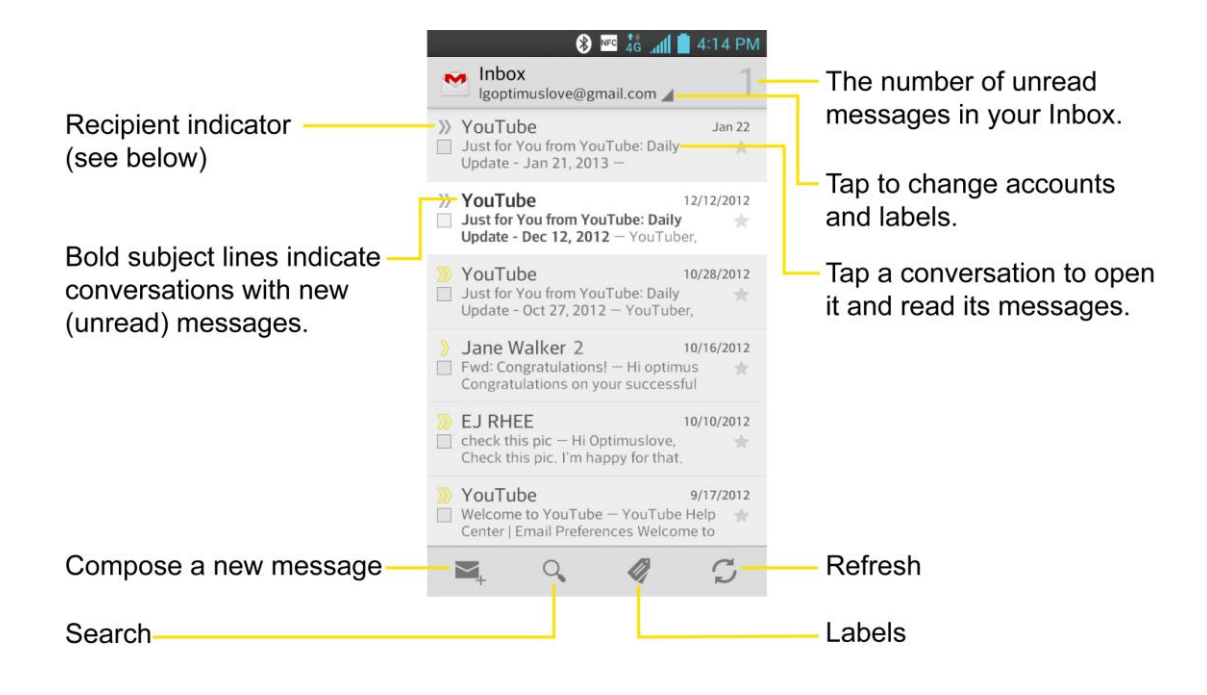

Indicates that this message was sent directly to you.

Indicates that you were CC'd on this message.

#### View Your Gmail Inbox when Gmail is Running

 $\blacktriangleright$  If you are viewing a message or another label, tap  $\blacktriangleright$  until you return to your Inbox. You can also tap  $\mathcal O$  or **A** and select **Inbox**.

#### Add Another Google Account

- 1. From your Gmail Inbox, tap  $\blacksquare$  > **Settings**.
- 2. Tap **ADD ACCOUNT** in the upper right corner of the screen.
- 3. Tap **Existing** or **New**, then enter the necessary information.

#### <span id="page-80-1"></span>Switch Between Accounts

Gmail displays conversations and messages from one Google Account at a time. If you have more than one account, you can open the Accounts screen to view how many unread messages you have in each account and switch accounts.

► From your Inbox, tap  $\blacktriangle$  by the email account, then tap the account that contains the messages you want to read.

#### <span id="page-80-0"></span>Read Your Messages

► Tap a conversation that contains the message you want to read.

When you open a conversation, the first unread or starred message is displayed.

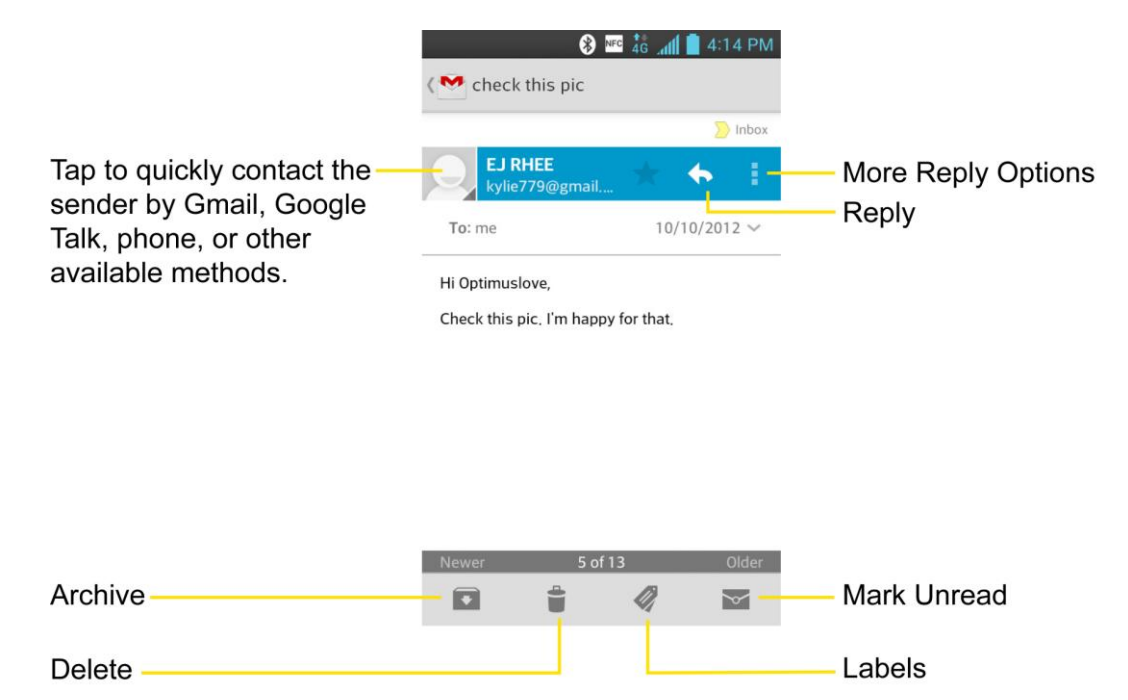

If you want to contact the sender, tap the Contact's picture ID to open Quick Contact. (See [Communicate with Your Contacts.](#page-74-0)) When reading messages in a conversation, you can use the buttons at the bottom of the screen to archive the entire conversation or delete it. After you delete a conversation, you can tap **UNDO** in a dark gray box that appears on the bottom of the screen. You can scroll to the bottom of a message to access buttons for replying to or forwarding the message, as described in [Read and Reply to Text Messages.](#page-92-0)

To reread a message:

When you open a conversation, messages that you've already read are minimized into a tab that indicates the number of hidden messages.

- 1. Press  $\blacksquare$ ,  $\blacksquare$ ,  $\blacksquare$  Gmail
- 2. Tap the conversation you want to view.
- 3. Tap the contact name to open that message.

When reading a message or when its tab is selected, you can tap  $\mathbb{R}$  to return a read message to the unread state. For example, to remind yourself to read it again later.

## *Send a Gmail Message*

You can compose and send a message to people or groups with Gmail addresses or other email addresses.

1. Press  $\longrightarrow \mathbb{H} > \mathbb{M}$  Gmail.

- 2. Tap $\overline{\phantom{a}}$ .
- **Note**: This will start the message from your default Gmail account. To send it from another account, on the Accounts screen, tap the triangle icon by the email account, then tap the account you want to use.
	- 3. Enter a recipient's address. As you enter text, matching addresses are displayed from your Contact list. You can tap a suggested address or continue entering text to enter a new one.
	- 4. Tap  $\blacksquare$  > Add Cc/Bcc to copy (normal or blind status) recipients, if necessary.
	- 5. Enter a subject for the message in the Subject field.
	- 6. Continue into the next field to compose your email message.
	- 7. Tap > **Attach picture** or **Attach video** to add an attachment to the email.
	- 8. Tap  $\ge$  to send the email.
		- $-$  or  $-$

If you're not ready to send the message, tap **Save draft** instead. You can read your drafts by opening messages with the Drafts label.

 $-$  or  $-$ 

 $Tap \equiv$  > **Discard** to erase the message (including any saved drafts).

**Note**: If you aren't connected to a network - for example, if you"re working in Airplane mode the messages that you send are stored on your phone, with the Outbox label until you connect to a network again.

### *Read and Reply to Gmail Messages*

You can continue an email conversation by replying to a message or by forwarding it.

1. On a message, tap  $\blacklozenge$  to reply to the message.

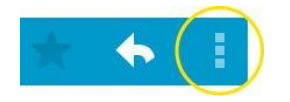

- **Tap** to select from **Reply all** or **Forward**.
- Replying to or forwarding messages without changing the subject adds your reply to the current conversation. Changing the subject starts a new conversation.
- **The message will open in a new screen where you can add or remove addresses,** edit the subject, and add or remove text or attachments.
- You can add one or more people to an ongoing conversation by replying to all and then adding the new person's address(es) to the message.
- All of the messages in the conversation are included in the new message; any messages that follow the message you forward are omitted.
- 2. Tap  $\geq$  to send the email.

#### **Note**: You can change the message action after you've started the message. Simply tap the  $\blacksquare$  in the message header to the right of the current message action, then tap the one you want. For example, if you chose **Reply** but decide you want to **Reply all**.

#### Work with Conversations in Batches

With Gmail, you can archive, label, delete, or perform other actions on a batch of conversations at once.

- 1. From the Inbox or another label, tap the checkmark box to the left of each message for all the messages you want to include in the batch.
	- When you checkmark a conversation, the  **(Archive), (Delete), © (Labels), Read/Unread**) or **(More**) buttons appear at the bottom of the screen.

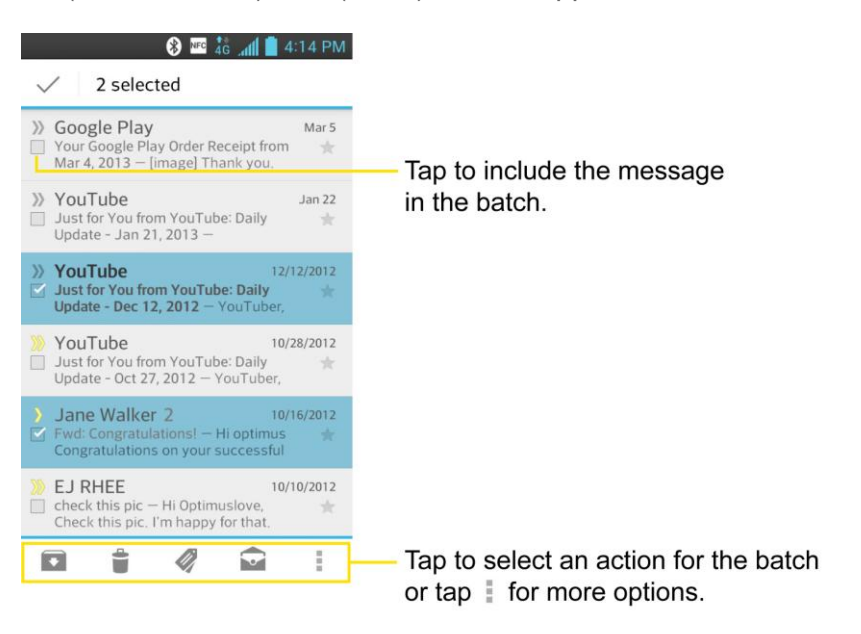

- 2. Tap (**Archive**), (**Delete**), (**Labels**), (**Read/Unread** or (**More**).
	- The chosen action affects the selected batch of messages. If you accidentally delete a batch of conversations, you can tap **UNDO** in the grey bar (that appears briefly

after the action) at the bottom of the Inbox screen to return the messages to the Inbox or appropriate label. You can also use **UNDO** after archiving, and reporting spam. If you never work with batches of messages, you can hide the check boxes to leave more room for the subjects of conversations. (See [Change Gmail Settings.](#page-84-0))

## <span id="page-84-0"></span>*Change Gmail Settings*

You can change a number of settings for Gmail. Each Google Account has its own settings, so your changes affect only the current account. (See [Switch between accounts\)](#page-80-1).

Notification volumes and some synchronization settings can also be changed in the Settings application.

- 1. Press  $\longrightarrow \mathbb{H} > \mathbb{M}$  Gmail.
- 2. Tap > **Settings** > **General settings**.
	- **Confirm before deleting:** Checkmark the checkbox to ask to confirm before deleting a message.
	- **Confirm before archiving:** Checkmark the checkbox to ask to confirm before archiving a message.
	- **Confirm before sending:** Checkmark the checkbox to ask to confirm before sending a message.
	- **Swiping conversation list:** Select what action you want to take when swiping an email conversation to the left or right.
	- **Reply all**: Checkmark the checkbox to make Reply all the default message action.
	- **Auto-fit messages**: Select to shrink messages to fit the screen and allow zoom.
	- **Auto-advance**: Opens a dialog box to set which conversation list is viewed next.
	- **Hide checkboxes**: Checkmark the checkbox to hide checkboxes so that tap and hold will select an item.
	- **Message actions**: Opens a dialog box to set when to show message actions.
	- **Clear search history**: Tap to clear your search history.
	- **Hide pictures in messages**: Pictures will not be displayed automatically until you allow by sender.

#### Individual Account Settings

You can set each of your accounts with specific, individual settings.

1. Press  $\longrightarrow \mathbb{H}$  >  $\longrightarrow$  Gmail.

#### 2.  $Tap \equiv \text{Setting.}$

- 3. Tap the account whose settings you want to modify.
	- **Priority Inbox:** Checkmark to make Priority Inbox the default Inbox for this account.
	- **Notifications**: Checkmark to receive a Status Bar notification when mail arrives.
	- **Sound & vibrate**: Opens a dialog box to set the Sync download amount for this account and how you want to be notified.
	- **Signature**: Opens a dialog box to enter the signature you want to send at the end of your email.
	- **Sync Gmail:** Opens the Accounts & Sync screen to modify your sync settings for this account, or remove this account.
	- **Days of mail to sync**: Opens a dialog box to set the number of days of mail to sync. Modifying this setting affects the sync download in the Ringtone & vibrate setting.
	- **Manage labels**: Opens a dialog box to set which mail labels are synced.
	- **Download attachments**: Checkmark to automatically download attachments to recent messages using a Wi-Fi connection.

#### Respond with Quoted Text

When you respond to a Gmail message you can choose to type within the previous text. For example, if the previous text includes multiple questions, you can insert your responses immediately after each question instead of responding as a separate message.

- 1. Open a Gmail message and initiate your response action (e.g., **Reply**, **Forward**, etc.).
- 2. Make sure **QUOTE TEXT** checkbox below the Compose field is checkmarked, then tap **RESPOND INLINE**.
- 3. Tap where you want to insert your text, then enter your text as necessary.
- 4. Tap  $\geq$  in the upper right corner of the screen to send the email.

## *Email*

Use the Email application to send and receive emails from your webmail or other accounts, using POP3 or IMAP, or access your Exchange ActiveSync account for your corporate email needs.

Although there is a separate Gmail application, the Email application can manage both Internet based email services (Gmail™ and Yahoo!™) and Corporate Work Email (Microsoft® Exchange ActiveSync<sup>®</sup>). The phone can also be manually configured to connect to other email systems.

#### **Note**: If you have multiple email accounts, you must configure each account with its own settings.

If you want to send and receive email messages through an ISP (Internet Service Provider) account (such as Outlook), you will first need to set up an IMAP or POP account.

- **Internet Message Access Protocol (IMAP)** This mail retrieval protocol is frequently used in large networks and commercial and institutional settings. IMAP4 is the current standard.
- **Post Office Protocol (POP)** This protocol is supported by most ISPs and is currently more common among consumer applications. POP3 is the current standard.
- **Note:** For more information, review your email carrier's support documents or contact your IT administrator.

#### Email Icons/Shortcuts

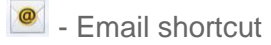

 $\bullet$  - Gmail shortcut

#### Status Bar - Notifications

<sup>2</sup> New Email message received

M. New Gmail message received

## *Add an Email Account*

The Email application only reveals all currently added email accounts. To view additional email accounts within the main Email screen, they must first be added.

- 1. Press  $\Rightarrow$   $\frac{1}{2}$   $\Rightarrow$   $\frac{1}{2}$  Email.
- 2. Do one of the following:
	- If this is your first time to add an email account, tap **Other** on the **Select email provider** screen.
	- If you have already added an email account in Email, tap  $\blacksquare$  > **Settings** >  $\blacksquare$ . If the **Select email provider** screen is displayed, tap **Other**.
- 3. Enter the **Email address** and **Password** for your email account and then tap **Next**.
	- Tap **Manual setup** to configure your connection settings manually (POP3 , IMAP, or Exchange ActiveSync). Follow the on-screen prompts and enter the information specific to your carrier.
- **Important:** If the account type you want to set up is not in the phone database, you will be asked to enter more details. Contact your email service provider or your company's Exchange Server administrator for your email settings and additional information.
	- 4. Enter the account name and your name and tap **Done**.

## <span id="page-87-0"></span>*Corporate Email*

The Email application also provides access to your Exchange ActiveSync server via your phone. If your company uses Microsoft Exchange Server 2003, 2007 and 2010 as the corporate email system, you can use this email application to wirelessly synchronize your email, Contacts and Task information directly with your company"s Exchange server.

**Important**: This Outlook application does not utilize Microsoft ActiveSync to synchronize the phone to your remote Exchange Server. This synchronization is done wirelessly over the air (OTA) and not via a direct connection.

#### Set Up a Corporate Email Account

- **Important:** Before setting up a Microsoft Exchange ActiveSync account on your phone, contact your company's Exchange Server administrator for your required email settings information.
	- 1. Press  $\longrightarrow \mathbb{H}$  >  $\boxed{\bullet}$  Email.
	- 2. Tap **Microsoft Exchange** (from the add new email account screen).
	- 3. Enter your **Email address** and **Password** information, then tap **Next**. Consult your company's Exchange Server administrator for further details.
		- **Email address:** Your Outlook work email address.
		- **Password**: Typically your network access password (case-sensitive).
	- 4. Enter a **Server address**, **Domain** and tap **Next**.
		- **Server:** Your exchange server remote email address. Typically starts with mail.XXX.com. Obtain this information from your company network administrator.
		- **Domain**: Enter your network domain\login username. Make sure to maintain the "\" between the domain and the username.
		- **If your network requires SSL encryption, tap the Use secure connection (SSL)** box to place a checkmark and activate this additional level of security.
		- **If your exchange server requires this feature, leaving this field unchecked can prevent connection**.

**Note**: Signal interruptions or incorrect username or password information can cause completion issues.

- 5. Read the on-screen activation disclaimer and, if prompted, tap **Activate**. Depending on the type of account, you might be required to set a password screen lock.
- 6. Configure your **Update schedule**, **Days to sync email** (days to synchronize between your phone and server), and activate any other email settings, then tap **Next**.
- 7. Identify your new account with a unique name and provide the outgoing name, then tap **Done**.

#### **Important:** You can synchronize over the air (not directly) with an Exchange Server running Microsoft Exchange Server 2003 Service Pack 2 (SP2) or Microsoft Exchange Server 2010.

**Note**: You can have multiple Work Email (Microsoft Exchange) accounts active on your phone.

## *Open Email*

Reading and replying to email on your phone is as simple as on your computer.

- 1. Press  $\frac{1}{\sqrt{2}}$  >  $\frac{1}{\sqrt{2}}$  Fmail
- 2. Tap a message to read, manage, or reply to.
	- From your Inbox screen, tap to select the following options: **Refresh**, **Folders**, **Sort by**, **Download list**, and **Settings**.
	- While in a message, the options described in the image below are available.

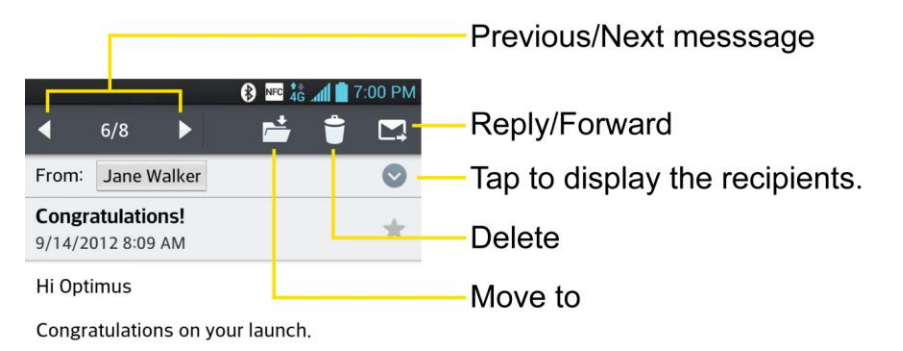

## *Create and Send Email*

Create and send email using any account you have set up on your phone. Increase your productivity by attaching files such as pictures, videos, or documents to email messages.

- 1. From the Inbox, tap  $\boxtimes$ .
- 2. Enter the recipient"s email address in the **To** field.

- **You can add as many message recipients as you want.**
- **Note**: To send an additional carbon copy (Cc) or a blind carbon copy (Bcc) of the current email to other recipients, enter the recipients in the **Cc** or **Bcc** field.
	- 3. Tap the **Subject** field and enter the email subject.
	- 4. Tap the **Body** field and compose your email.
		- To add an attachment (such as picture, video, contact, event, audio, etc), tap  $\mathscr O$ .
		- **You can access the internal storage and navigate to the file you wish to attach.**
		- **Tap the file you wish to attach.**
	- 5. Tap  $\triangleright$  to send the email.

**Note**: If you close the messaging window before sending it, it is stored in Drafts.

### *Reply to or Delete an Email Message*

Replying to or deleting an email is also simple.

- 1. From the Inbox, tap an email message to view it.
- 2. With the email message displayed, tap  $\blacktriangleright$  and choose **Reply**.
	- If you select **Forward**, you must specify the message's recipients.
- 3. Enter a new message body and tap  $\mathbb{P}$ .

#### Delete an Email Message

► Touch and hold an email (from your inbox list) and tap **Delete** from the pop-up context menu.

With the email message displayed, tap  $\blacksquare$ .

## *Configure and Sync Corporate Email Settings*

You can sync and configure various settings for your corporate email and create a corporate email signature.

#### Sync Your Accounts

- 1. Press  $\bullet$  >  $\bullet$  > System settings > Accounts & sync.
- 2. Tap the Corporate account to reveal the account"s synchronization settings screen.

 $-$  or  $-$ 

3. Place a checkmark next to each option if you want the phone to automatically synchronize. If you want to manually synchronize, tap **Synce How**.

#### Configure Corporate Email

- 1. Press  $\longrightarrow$  >  $\blacktriangleright$  System settings > Accounts & sync.
- 2. Tap **Microsoft Exchange** to display the account"s synchronization settings screen.
- 3. Tap **Email settings** and select the corporate account to access the following settings.
- **Accounts**
	- **Account name**: Displays the name used by the phone to track the account.
	- **Your name**: Displays your name. Tap this to change it.
	- **Use signature**: To add a signature or other information to outgoing email.
		- **Signature**: Displays a signature. Tap this to change it.
	- **Update schedule**: Choose the update schedule.
	- **Folders to sync**: Select the folders you want to synchronize.
	- **Days to sync email:** Choose how many days of email you want to sync.
	- **Message format**: Select the format you want to view email messages in.
	- **Message size limit:** Allows you to set the size limit for messages.
	- **Download over Wi-Fi**: Attachments will be queued until Wi-Fi is connected.
		- **Download file size**: Choose the Download file size.
	- **Account & sync**: Goes back to Accounts & sync screen.
	- **Calendar events to sync**: Choose the Calendar events to sync.
	- **Always CC/Bcc myself**: Choose CC/Bcc myself.
	- **Out of office settings**: Allows you to set your out of office settings and message.
	- **Security settings**: Set digital signatures and encryption to secure email.
	- **Corporate directory**: Searches online directory for the recipient input.
	- **Server policy:** View the server policy currently applied.
	- **Notifications**: Allows you to decide whether to notify you of new email.
		- **Notification sound**: Allows you to select the notification sound for new emails.

- **Vibrate**: Allows you to configure vibrate options for new emails.
- **Vibrate Type**: Allows you to select the vibration type for new emails.
- **Exchange server settings**: Allows you to change the server settings for your account.
- 4. Tap  $\leq$  to return to the previous screen.

For more detailed Corporate email information, see [Corporate](#page-87-0) Email. For more information on Corporate Calendar synchronizing, see [Synchronize Your Corporate Account.](#page-99-0)

#### Configure General Email Settings

- 1. Press  $\bullet$  >  $\bullet$  > System settings > Accounts & sync.
- 2. Tap **Email** to display the account"s synchronization settings screen.
- 3. Tap **Email** Settings and select **General settings** to set the following settings.
	- **Set default account:** Allows you to set the default account.
	- **Storage:** Select the storage location for attachments.
	- **Roaming:** Allows you to retrieve emails automatically while roaming.
	- **Email preview:** Allows you to set how much lines of email to display as a preview in the mailbox.
	- **Split view**: Allows you to email list with email contents in landscape orientation.
	- **Load linked images**: Select when you want to load linked images.
	- **Ask before deleting:** Checkmark to set the phone to ask before deleting email.
	- **Screen after deleting**: Select which screen to display after deleting an email.
- 4. Tap  $\blacksquare$  to return to the previous screen.

## <span id="page-91-0"></span>*Text and Multimedia Messaging*

With text messaging (SMS), you can send and receive instant text messages between your wireless phone and other messaging-ready phones. When you receive a new message, you will be notified by your phone. Messaging is available via the Messaging application in your Applications screen. The  $\ge$  icon appears in Status Bar when a new text message is received.

#### **Note**: See your service plan for applicable charges for text messaging.

## *Compose Text Messages*

Quickly compose and send text messages on your phone.

- 1. Press  $\longrightarrow \frac{1}{11}$  >  $\longrightarrow$  Messaging >  $\boxed{2}$ .
- 2. Tap the **To** field and enter the recipient"s phone number or email information using the on-screen keyboard.
	- **Contacts:** As you enter either a phone number or email address, if the information matches a current contact's entry information, you will see a match. When you see a match, tap the associated name to complete the addressing.
	- **Mobile**: Tap <sup>1237</sup> to use the keypad to enter a wireless phone number directly.
	- **Email:** You can also enter the recipient's email address.
- 3. Tap a matching entry from the on-screen dropdown list. This list is populated by matches found from your managed accounts.
- 4. Tap the text field and enter your message.
	- To enter a smiley from the menu options, tap **If Algenty** > **Insert smiley**. Make a selection from the list to insert it into your current message.
- 5. Review your message and tap **Send**.

## <span id="page-92-0"></span>*Read and Reply to Text Messages*

When you receive a text message, your phone will notify you.

- ► Open the Notification Panel and tap the text message notification.
	- $-$  or  $-$
- ► Press  $\frac{1}{\sqrt{2}}$  **Messaging** and tap the new message.

#### Reply to a Text Message

- 1. While viewing a message, tap the text field.
- 2. Compose your reply or use the preset messages or icons.
	- To enter a message, use your on-screen keyboard. (See [Enter Text.](#page-40-0))
	- To enter a smiley from the menu options, tap **E** > **Insert smiley**. Make a selection from the list to insert it into the message.
- 3. You may select additional messaging options by tapping .
- Options include: Add subject, Insert smiley, Quick messages, Discard, Set priority, or **Change skin**.
- 4. Review your reply and tap **Send**.

## *Send a Multimedia Message (MMS)*

When you need to add a little more to a text message, you can send a multimedia message (MMS) with pictures, voice recordings, audio or video files, or contact cards (vCard).

**Note**: See your service plan for applicable charges for multimedia messaging.

#### Compose Multimedia Messages

- 1. Press  $\longrightarrow \mathbb{H}$  >  $\blacksquare$  Messaging >  $\blacksquare$ .
- 2. Tap the **To** field and enter the recipient"s phone number or email information. As you enter the phone number or email address, matching contacts appear on-screen. Tap an available matching recipient or continue entering the phone number or email address.
- 3. Tap text and enter your message.
- 4. Tap  $\mathscr{O}$
- 5. Select a multimedia attachment type:
	- **Image:** Opens the Gallery application. Use the on-screen navigation to select the picture you wish to send with the outgoing message.
	- **Take photo**: Opens the Camera application. Take a picture, and then tap **OK** to use this image in your message. (See [Take Pictures.](#page-125-0))
	- **Video**: Opens the Gallery application. Use the on-screen navigation to select a video and attach it to your outgoing message.
	- **Record video**: Opens the Camcorder application. Record a video, then tap **OK** to use this video in your message. (See [Record Videos.](#page-129-0))
	- **Audio**: Opens a menu that allows you to browse for audio files using different applications.
	- **Record voice:** Opens the Voice recorder to record a voice memo.
		- After recording your message, tap  $\mathscr Q$  to attach it to your message.
	- **Contact:** Opens your Contacts list and allow you to select a picture of a Contact to send.
	- **Slide:** Allows you to add another slide.

#### Note: To remove or replace a picture or an audio attachment, on the Compose screen, tap next to the attachment.

6. When you are finished creating your new MMS message, tap **Send MMS**.

### *Save and Resume a Draft Message*

While composing a text or multimedia message, tap  $\blacktriangleright$  to automatically save your message as a draft.

To resume composing the message:

- 1. On the All messages screen, tap the Draft message indicated by  $\bullet$  and edit it as desired.
- 2. When you finish editing the message, tap **Send** or **Send MMS**.

## *Managing Message Conversations*

Text and multimedia messages that are sent to and received from a contact (or a number) are grouped into conversations or message threads in the All messages screen. Threaded text or multimedia messages let you see exchanged messages (similar to a chat program) with a contact on the screen.

To read a text message:

- ► Do one of the following:
	- On the All messages screen, tap the message thread to open and read it.
	- **If you have a new message notification, touch and slide the Status Bar down to open** the Notifications Panel. Tap the new message to open and read it.

To view a multimedia message (MMS):

- 1. Press  $\blacksquare > \blacksquare$  >  $\blacksquare$  Messaging.
- 2. On the All messages screen, tap a message thread to open it.
- 3. While viewing a message, tap the play icon (on the video or audio file) to playback the file or tap the image to view the picture.
- **Tip**: The file attachment on the multimedia message can be saved to your phone's internal storage or external storage. To save the attachment, touch and hold the file and tap Save attachments from the Message options context menu. Then, select where to save the file.

**Note**: When Auto-retrieve in multimedia message settings is disabled, only the message header is downloaded. To download the entire message, tap the Download button at the right side of the message. For details, see [Text and Multimedia Message Options.](#page-96-0)

To reply to a text or multimedia message:

- 1. Press  $\blacksquare > \blacksquare$  Messaging.
- 2. On the All messages screen, tap a message thread to open it.
- 3. While viewing a message, tap the text field and type your reply message.
- 4. Once completed, tap **Send** or **Send MMS**.

To return to the All messages screen from a text message thread, tap  $\blacktriangleright$ .

- **Note**: To view the details of a particular message, in the message thread, touch and hold the message to open the options menu, and then tap **View message details**.
- **Note**: If a message contains a link to a web page, tap the message and then tap the link to open it in the web browser.
- **Note**: If a message contains a phone number, tap the message and then tap the phone number to dial the number or add it to your contacts.

To protect a message from deletion:

You can lock a message so that it will not be deleted even if you delete the other messages in the conversation.

- 1. Press  $\blacksquare$  >  $\blacksquare$  >  $\blacksquare$  Messaging.
- 2. On the All messages screen, tap a message thread to open it.
- 3. Touch and hold the message that you want to lock.
- 4. Tap **Lock message** on the options menu. A lock icon is displayed at the right hand side of the message.

### *Delete Messages*

You can delete a single message or several messages at a time.

To delete messages

- 1. Press  $\blacksquare$  >  $\blacksquare$  >  $\blacksquare$  Messaging.
- 2. Open a message thread and tap  $\blacksquare$  > Delete.
- 3. Tap the Select all checkbox at the top left corner or select individual messages, then tap **Delete**.
- 4. When prompted to confirm, tap **Yes**. Any locked messages in the thread will not be deleted unless you select the **Delete locked messages** check box.

To delete a message thread:

- 1. Press  $\blacksquare > \blacksquare$  Messaging.
- 2. On the All messages screen,  $\tan \blacksquare$  > Delete lists.
- 3. Tap the **Select all** checkbox at the top left corner or select individual threads, then tap **Delete**.
- 4. When prompted to confirm, tap **Yes**. Any locked messages in the thread will not be deleted unless you select the **Delete locked messages** check box.

To view contact details and communicate with a contact:

When you have received a message from someone in your stored contacts, you can tap the contact"s photo or icon in the message thread to open a menu of options. Depending on the stored contact information, you can view the contact details, phone or send an email message to the contact, and more.

## <span id="page-96-0"></span>*Text and Multimedia Message Options*

The messages settings menu lets you control options for your text and multimedia messages including message limits, size settings, and notifications.

- 1. Press  $\longrightarrow \mathbb{H}$  >  $\blacksquare$  Messaging.
- 2. On the All messages screen, tap **E** > Settings.
- 3. Adjust the following settings according to your needs:
- **Storage**
	- **Delete old messages**: Enable this option to delete older text messages when the limit for maximum number of text messages is exceeded.
	- **Text message limit**: Sets the maximum number of text messages that can be stored on the phone (per conversation).
	- **Multimedia message limit**: Sets the maximum number of multimedia messages that can be stored on the phone (per conversation).
	- **Attachment storage**: Select where to save the attachments between **Internal storage** and **SD card**.
- **Signature**: Tap this to automatically add signature (blue checkmark displays).
- **Callback number**: Check this to automatically add callback number (blue checkmark displays).
- **Text Message**
	- **Set priority**: Select **Normal** or **High**.
	- **Message reassembly**: Enable this option (blue checkmark displays) so that multisegment messages can be reassembled and shown as a single message. Each segment will still count toward your usage.
- **Multimedia Message**
	- **Auto-retrieve**: Enable this option to automatically retrieve the entire content of your multimedia message. When checked, the multimedia message header, message body, and any attachments will automatically download to your phone.
		- If you disable this option, only the multimedia message header will be retrieved and displayed.
	- **Roaming auto-retrieve:** Disable this option if you only desire the multimedia message headers to download while roaming. Enable this option to automatically download your complete multimedia messages even while roaming.
	- **Set priority**: Select **Low**, **Normal**, or **High**.
- **Conversation skin**: Allows you to select the desired conversation skin.
- **Notification**
	- **Notifications**: Enable this option if you wish to receive a notification in the Status Bar when a new text or multimedia message arrives.
		- **Preview**: Enable this option if you wish to preview the contents of messages when new messages arrive.
		- **New message popup**: Enable this option if you wish to see a new message as a pop-up.
		- **Notification sound**: Allows you to select a ringer to sound when a new message is received. Tap this option, and then select a ringtone that is specific to new text and multimedia messages. A sample will briefly be played upon selection.
		- **Vibrate**: Enable this option if you want the phone to vibrate when a new text or multimedia message is received.
		- **Vibrate type:** Choose what type of vibration you wish to apply to new messages.
- **Message Reminder**: Enable this option if you wish the phone to remind you at every 2 minutes about the messages you haven't read.
- **Quick message**: Tap this to add or edit quick messages. Quick message is the specified text message to send out when you want to ignore an incoming call and respond to the caller with instead.
- **Emergency alerts settings**
	- **Presidential alert**: Enable this option if you wish presidential alerts to be always presented. This is set to enabled by default.
	- **Extreme alert:** Enable this option to receive extreme alerts.
	- **Severe alert:** Enable this option to receive severe alerts.
	- **AMBER alert**: Enable this option to receive AMBER alerts on child abduction.
	- **Test alert:** Enable this option to allow monthly test alerts.
	- **Font size:** Allows you to select the font size for emergency alerts.

## <span id="page-98-0"></span>*Synchronize Accounts*

Your phone is able to synchronize data from a variety of different sources or sites. These accounts can range from Google, a Corporate Exchange Server, and other social sites, such as Facebook and Twitter.

#### Enable Auto-Sync

- 1. Press > > **System settings** > **Accounts & sync**.
- 2. Tap **Auto-sync data** to automatically sync all accounts.
	- Tap an account you've already set up to choose the type of data you want to synchronize. For example, you can choose to sync your Google Calendar and/or Gmail data.

### <span id="page-98-1"></span>*Synchronize Your Google Account*

By default, there are no accounts managed by the phone. These must be added manually.

- 1. Press > > **System settings** > **Accounts & sync**.
- 2. Tap **ADD ACCOUNT** > **Google**.
- 3. Tap **Existing**.
- **Note**: If you do not already have a Google Account, tap **New** and follow the on-screen prompts to create your new account.
- 4. Tap the **Email** and **Password** fields and enter your information.
- 5. Tap  $\Box$ . Your phone then communicates with the Google servers to confirm your information.
- 6. Read the disclaimer about Backup and restore and checkmark to keep the phone backed up with the Google Account. Then, tap **Next**.

#### Configure Google Sync Settings

- 1. Press  $\bullet$  >  $\bullet$  > System settings > Accounts & sync.
- 2. Tap **Google** and select the desired Google Account to display the account"s synchronization settings screen.
- 3. Tap the type of data you wish to synchronize (**Calendar**, **Contacts**, **Gmail**, **Google Photos**, **Google Play Books**, and many more).
- 4. Tap  $\leq$  to return to the previous screen.

## <span id="page-99-0"></span>*Synchronize Your Corporate Account*

Your phone is capable of synchronizing with your company"s Exchange Servers.

To add a new Corporate account:

- 1. Press  $\rightarrow$  >  $\rightarrow$  > System settings > Accounts & sync.
- 2. Tap **ADD ACCOUNT** > **Microsoft Exchange**.
- 3. Follow the on-screen prompts to create your new Corporate email account. (See [Corporate Email.](#page-87-0))
- 4. Read the disclaimer and tap **Activate**. Depending on the type of account, you might be required to set a password screen lock.
- 5. Tap the options you wish to configure:
	- **Update schedule:** Allows you to configure when to update emails.
	- **Days to sync email**: Allows you to configure how many days of data you want to sync.
	- **Set as default:** Checkmark this if you wish to set as the default account.
	- **Sync Email:** Checkmark this option to sync emails.
	- **Sync Contacts:** Checkmark this option to sync contacts.
	- **Sync Calendar:** Checkmark this option to sync calendar.

#### 6. Tap **Next**.

For more detailed Work/Corporate email information, see [Corporate Email.](#page-87-0)

# *Apps and Entertainment*

All your phone"s features are accessible through the Apps list.

## <span id="page-101-0"></span>*Play Store*

Play Store provides direct access to Android applications and games to download and install on your phone.

#### Access the Play Store

- 1. Press  $\Rightarrow$   $\frac{1}{2}$  >  $\frac{1}{2}$  Play Store.
- 2. If not already logged in with your Google Account, tap **Existing**.
- 3. Tap and enter your Google Account information.
- 4. Touch **Accept** to agree to the Play Store terms of service.
- **Note**: Play Store options may vary depending on the version installed in your phone. Your Play Store application will update automatically when available.

#### Select and Install a Google Application

- 1. Press  $\Rightarrow$  **Play Store.**
- 2. Browse for an application. Once you have decided on one, tap it to view its details.
- 3. Read the application descriptions and comments.
- 4. Tap **Install** (for free applications) or the **Price** button (for paid applications).
- **Note**: Use caution with applications which request access to any personal data, functions, or significant amounts of data usage times.
	- 5. Tap **Accept & download** (for free applications) or follow the on-screen instructions to pay for the application and tap **Accept & buy**.
	- 6. Check the progress of the current download by opening the Notifications Panel.
	- 7. You will be notified when the item is downloaded and installed on your phone.
	- 8. On the Play Store screen, tap  $\blacksquare$  > My apps, tap the installed application in the list, and then tap **Open**.

#### Launch an Installed Google Application

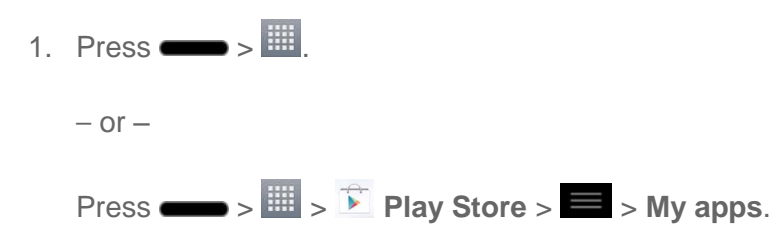

2. Tap the installed application.

#### Reinstall a Google Application

If the Android Operating System is ever updated, any data contained on the phone will be erased. The only data stored on the phone are Google applications available via Play Store.

- **Note**: Pictures, videos, applications and music are stored in the phone's internal memory. Contacts and Calendars are stored remotely on your remote Google or Outlook servers.
	- 1. Press  $\longrightarrow \mathbb{H}$  >  $\mathbb{Z}$  Play Store >  $\blacksquare$  > My apps.
	- 2. Swipe the screen to the left and scroll through the list of previously downloaded Google applications and choose the one you wish to reinstall.
	- 3. Follow the on-screen instructions.

## *Sprint ID*

ID Packs are bundles of applications, ringtones, wallpapers, settings, and more. ID Packs are installed using an application called Sprint ID.

You can have multiple ID Packs installed at any one time and you can easily switch from one ID Pack to another without losing any applications already installed.

#### Install Your First ID Pack

- **Note**: Your phone must be activated, your battery should be fully charged, and you should be in a network coverage area before you install an ID Pack.
	- 1. Tap **iD** Sprint ID from the Home screen.
		- If your phone is in Power Save mode, press the **Power/Lock Button** to reactivate the screen.
		- If the lock screen appears, unlock it by dragging the Unlock icon  $\bullet$  in any direction.
	- 2. Tap **Get New ID Packs** in the **Choose your ID** screen.
	- 3. Browse the ID packs and tap the desired one.

#### Apps and Entertainment 93

- 4. Read the information screen for a description of the ID Pack and touch **Install**.
- 5. Touch **Agree** to accept the Terms & Conditions of the ID Pack.
- 6. If prompted, touch **Continue** on any following screens until you see the Downloading  $\overline{\phantom{a}}$  in the Status Bar.
- **Note**: While the ID Pack is downloading in the background, you can begin to explore the features of your new phone from the Home screen.

When the download is complete, you will see the Download finished icon  $\blacksquare$  in the Status Bar.

**WARNING**: DO NOT interrupt the download process.

#### Switch ID Packs

- 1. Press  $\rightarrow \frac{10}{10}$  Sprint ID.
- 2. Tap an ID Pack to replace your current pack.

 $-$  or  $-$ 

Tap **Get New ID Packs** to install a new ID Pack and follow steps 2–7 on the previous page.

**Note**: Certain features of Sprint ID are subject to change. For the most up-to-date information about using Sprint ID, please visit [www.sprint.com.](http://www.sprint.com/)

## *Sprint Applications*

You can access a wide variety of Sprint applications in many different categories with your phone and data service. Currently, various applications, such as NASCAR, Sprint NBA Mobile, Scout™ by Telenav, Sprint Music Plus, and Sprint TV are available when you download them from Play Store or Sprint Zone.

**Note**: Some Sprint data applications may not work with a Wi-Fi connection present. If prompted, disable your phone's Wi-Fi feature while using these applications.

#### Download Sprint ID Packs

- 1. Press  $\rightarrow$  **iD** sprint ID. On the **Choose your ID** screen, tap Get New ID Packs.
- 2. Scroll down and tap the **Sprint** category.
- 3. Tap any of the available Sprint ID Packs and follow the on-screen prompts to install the Sprint ID Pack.

**Note**: Once you download and install one of the Sprint ID packs, various Sprint applications will appear on your Applications screen. When you switch from the Sprint pack to another ID pack, or choose a new ID pack, the Sprint applications will remain installed and visible on your Applications screen.

To download and install Sprint apps:

- 1. Press  $\longrightarrow$  **Figure 1.** Supplication name]. The application will then be downloaded.
- 2. Follow the instructions to customize your application (such as selecting a favorite team or driver) or tap  $\blacksquare$  to explore your options.
- **Note**: **Important Privacy Message** Sprint"s policies often do not apply to third-party applications. Third-party applications may access your personal information or require Sprint to disclose your customer information to the third-party application provider. To find out how a third-party application will collect, access, use, or disclose your personal information, check the application provider"s policies, which can usually be found on their website. If you aren't comfortable with the third-party application's policies, don't use the application.

### *Sprint Zone*

Sprint Zone is a free application that lets you stay connected to all the latest news and information from Sprint. Included here are Sprint customer promotions, news, feedback, featured apps and tips/tricks for your phone.

- 1. Press  $\frac{1}{\sqrt{11}}$  >  $\frac{1}{\sqrt{11}}$  Sprint Zone.
- 2. Navigate through the list to find your relevant topics.
- 3. Tap a topic link to continue to that page.

## *NASCAR Mobile '13*

Now you have the ability to get every bit of NASCAR coverage, news, and stats right on your phone.

- **Note**: You can download the NASCAR application from the Play Store. (For more detailed Play Store information, see [Play Store.](#page-101-0))
	- 1. Press  $\longrightarrow \mathbb{H}$  > Downloads tab >  $\bullet$  NASCAR.
	- 2. The NASCAR Mobile '13 home page will display the latest NASCAR news and videos along with information about your favorite driver.
	- 3. Tap **LIVE** to watch live video and listen to live audio.
	- 4. Tap  $\blacksquare$  to access the following options.

Apps and Entertainment 95

- 5. Tap an on-screen option to activate features that include:
	- **Provides access information for Sprint Cup, Nationwide, and Camping World** Truck.
	- **Tapto view the home page where you can access the latest NASCAR** information.
	- **Allows you to vote for the driver you want in the** NASCAR Sprint All-Star Race.
	- **Table 10 NEWS & MEDIA** Tap to view the latest news via articles, videos, and social media.
	- **DRIVERS** Tap to view information about NASCAR drivers.
	- **SCHEDULE** Tap to view the upcoming schedule.
	- **STANDINGS** Tap to view the current standings.
	- **TICKETS** Tap to purchase tickets.
	- FANTASY Tap to play NASCAR Fantasy.
	- **SHOP** Allows you to shop for NASCAR merchandise.
	- MISS SPRINT CUP Tap to view the latest Miss Sprint Cup information.

## *NBA Game Time*

Get access to in-game and post-game video highlights, news, stats, scores, and live radio broadcasts. Sprint NBA Mobile also provides direct access to live ESPN NBA Games via Sprint TV"s ESPN Channel.

- **Note**: You can download the NBA Game Time application from the Play Store. (For more detailed Play Store information, see [Play Store.](#page-101-0))
	- 1. Press  $\longrightarrow \mathbb{H}$  > Downloads tab >  $\mathbb{R}$  NBA Game Time.
	- 2. Browse the application menus to stay up-to-date with the NBA.
	- 3. Tap  $\blacksquare$  for the following options:
		- **Scores:** Allows you to view the scores of current and past games.
		- **Video**: Allows you to watch video highlights and live games.
- **League**: Allows you to view Conference, Division, and League standings.
- **More:** Allows you to access the following options.
	- **Use Local Time**: Allows schedules to be displayed using your local time.
	- **Notifications**: Allows you to set the notification configurations.
	- **League Pass/ All-Access**: Allows you access to your League Pass subscription.
	- **Favorite Team**: Allows you to select your favorite team.
	- **Twitter Authentication**: Allows you to authenticate your Twitter account.
	- **NBA Store**: Allows you to access the NBA Store.
	- **Feedback**: Allows you to send feedback to the application developer.
	- **FAQ**: Allows you to view the frequently asked questions.
	- **About NBA Game Time**: Allows you to view version information about the application.
	- **Terms & Conditions**: Allows you to view the Terms & Conditions.
	- **Blackout Information**: Allows you to view information about game blackouts.

## *Sprint TV & Movies*

The Sprint TV & Movies application offers a wide variety of accessible channels. Subscription options include comprehensive basic packages as well as a full menu of a la carte channels. Visit<sprintchannels.mobitv.com> for more information on channels and pricing.

**Note**: You can download the Sprint TV & Movies application from the Play Store. (For more detailed Play Store information, see [Play Store.](#page-101-0))

**Note**: Available categories and content are subject to change.

#### Watch TV

- 1. Press  $\longrightarrow$  **External Sprint TV & Movies**. Depending on your settings, your phone may prompt you to accept a data connection.
- 2. Select **Live TV**, **On Demand**, or **Movies** to display channel options.
- 3. Tap an entry to select a channel from the Sprint TV listings or to select an available category.
- **Note**: The first time you access a channel, the system will prompt you to purchase access (unless the channel doesn't have a monthly fee). Tap **Subscribe** to purchase access.
- 4. If applicable, tap a desired clip to view the program. The clip will automatically load and begin playing.
- **Tip:** Scroll through the channels to view more selections. Once you find a channel that you want to watch or listen to, simply touch it and wait approximately three seconds, and the channel begins loading.

## *Music*

You can play audio files that are stored in your phone's internal storage. Copy audio files from your computer onto your phone before you open the Music application. The Music Player application supports audio files in numerous formats, including MP3, WMA, M4A (DRM-free AAC files, from iTunes<sup>®</sup>), AMR, MIDI, and OGG Vorbis.

## *Music Player*

You can play music and set as ringtone.

- 1. Tap  $\frac{1}{\sqrt{2}}$  **Music**.
- 2. You can select music tracks from the following tabs:
	- **Songs:** To browse through your downloaded music library.
	- **Albums**: To display your music library sorted by album.
	- **Artists:** To display your music library sorted by artist.
	- **Genres**: To display your music library sorted by genre.
	- **Playlists:** To select a customized playlist you've created.
	- **Folders:** To browse for music files using folders.
	- **SmartShare:** Allows you to share your music via SmartShare.
- 3. Once you"ve displayed a list of songs, you can browse through your available titles.
	- To listen to a song or playlist, tap it to begin playing.

#### Create a Playlist

- 1. Press  $\frac{1}{\sqrt{2}}$  >  $\frac{1}{\sqrt{2}}$  Music > Playlists tab.
- 2. Tap  $\equiv$  > **New playlist**.
- 3. Enter a name and tap **OK**.
- 4. Select the songs you want to add to the playlist and tap **Add**.
#### Assign a Song as a Ringtone

- 1. Press  $\frac{1}{\sqrt{2}}$  **Music** > **Songs** tab.
- 2. Touch and hold a song you"d like to use as your new ringtone. A context menu is displayed.
- 3. Tap **Set as ringtone** to set the selected song as your new default ringtone.
- 4. Confirm the song has been successfully assigned by navigating to your phone's ringtone menu.
	- Press > > **System settings** > **Sound** > **Phone ringtone**.

### *Back Up Your Downloaded Music Files*

Sprint recommends that you back up your downloaded music files to your computer. Although the downloaded files can only be played on your phone and on your account, backing them up to your computer lets you access the files in case your phone memory is damaged.

- 1. Connect your phone to your PC using a USB cable.
- 2. Use your computer to navigate to phone's **Music** folder.
- 3. Select and copy the music files to a folder on your computer"s hard drive.

## *Sprint Music Plus*

The Sprint Music Plus store lets you purchase and download digital music files to play on your phone or computer.

**Note**: You can download the Sprint Music Plus application from the Play Store. (For more detailed Play Store information, see [Play Store.](#page-101-0))

#### Access Sprint Music Plus

- 1. Press  $\longrightarrow$  **Extra > Downloads** tab > **Sprint Music Plus**. Depending on your settings, your phone may prompt you to accept a data connection.
- 2. If prompted, follow the on-screen instructions to download the application.

#### Purchase and Download Music from Sprint Music Plus

- 1. Press  $\longrightarrow \mathbb{R}$  > Downloads tab >  $\Box$  Sprint Music Plus.
- 2. Tap **My Library**, **Downloads**, **Music Store**, **Ringtone Store**, or **Ringback** Tone Store to begin your music selection.
	- **My Library** allows you to access your music library.
- **Downloads** allows you to view any pending downloads.
- **Music Store** provides access to various menus to download music.
- **Ringtone Store** provides access to various menus to download ringtones.
- **Ringback Tone Store** provides access to various menus to download ringback tones.

## *YouTube™*

YouTube™ is a video sharing website on which users can upload and share videos. The site is used to display a wide variety of user-generated video content, including movie clips, TV clips, and music videos, aswell as video content such as video blogging, informational shorts and other original videos.

#### **Note**: YouTube is a data-intensive feature. Sprint recommends that you upgrade to an unlimited data plan to avoid additional data charges.

- 1. Press  $\frac{1}{\sqrt{2}}$  >  $\frac{1}{\sqrt{2}}$  YouTube.
- 2. To search for videos, tap  $\mathbf{Q}$ .
- 3. Enter the text to search for or tap  $\Omega$  to search by voice.
- 4. If entering text, tap a suggestion below the search box or tap  $\frac{1}{x}$  to search.
- 5. Scroll through the search results and tap a video to watch it.
- 6. Tap  $\leq$  to return to the previous page.

## *GPS Navigation*

Your phone's built-in GPS capability gives you access to a number of location-based services, including Maps, Navigation, and  $Scott^{TM}$  by TeleNav.

## *Google Maps™*

You can use Google Maps to find your current location, to view real-time traffic conditions, to get detailed directions by foot, public transportation, bicycle, or car, and to navigate by using spoken, turn-by-turn driving instructions using the Google Maps Navigation (beta) service. You can search on a street map or a satellite image to locate an address or a landmark, and you can view some locations as if you were strolling down the street. If you join Google Latitude, you can view your friends' locations on your maps and share your location and other information with them. There are some locations that Maps does not have information about.

#### Launch Google Maps

- 1. Press  $\longrightarrow \mathbb{H} > \mathbb{R}$  Maps
- **Note**: Before using any navigation apps, make sure your phone is set to allow location detection, and then select which sources you want to use.

**Press**  $\rightarrow$  **>**  $\rightarrow$  **> System settings** > **Location access**. Tap the **Access to my location** switch  $\overline{\text{off}}}$  on to enable location detection. Tap the checkmark box next to GPS **satellites** and/or **Wi-Fi & mobile network location** for location sources.

2. Tap  $\bullet$ . The map centers on a blue arrow that indicates your location. A blue circle around the arrow indicates that your actual location is with in the circle.

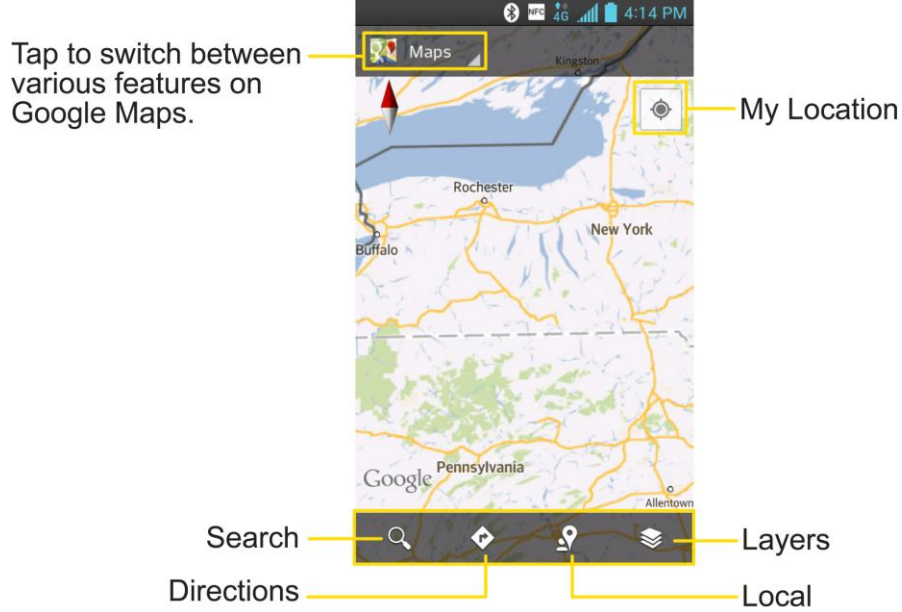

To get an address and additional information for a location:

- 1. Touch and hold a location on the map. A balloon with the address and a thumbnail from Street View (if available) opens over the location.
- 2. Tap the balloon to access additional options.

To utilize Google Maps:

- 1. Press  $\longrightarrow \mathbb{H} > \mathbb{R}$  Maps
	- If prompted, read the What"s new message and tap **OK**.
- 2. Pinch out or in to zoom in or out of the current map view.

 $-$  or  $-$ 

Apps and Entertainment 101

Tap each icon at the bottom of the screen.

- **Q** (Search) to search for a location.
- $\bullet$  (Directions) to get directions.
- $\blacksquare$   $\blacksquare$  (Local) to find restaurants, cafes and more.
- $\blacksquare$   $\blacktriangleright$  (Layers) to view locations and additional information ovelaid on the map.

To search for a location:

- 1. While viewing a map, tap  $\mathbf{Q}$ .
- 2. In the search box, enter the place you're looking for.
	- You can enter an address, a city, or a type of business or establishment. For example, "theater in New York".
- 3. Tap  $\mathbb{R}$ . Markers with letter labels indicate search matches on the map.
- 4. Tap a marker to open a balloon that contains a label. Tap the balloon to open a screen with more information about the location, as well as options for obtaining directions.

To get directions:

- 1. While viewing a map, tap  $\bullet$ .
- 2. Enter a starting point in the **My Location** field, or leave as is to allow GPS to find your location, and your destination in the **End point** field.
	- $\blacksquare$  Tap  $\blacksquare$  to open a menu with options for selecting an address from your Contacts or a point that you touch on a map.
	- To reverse directions, tap **EX** > **Reverse Start & End.**
- 3. Tap the icon for car, public transit, bicycling, or walking directions.
- 4. Tap **GET DIRECTIONS**. The directions to your destination appear as a route.
- 5. You can choose the directions format:
	- **Tap DIRECTIONS LIST** to read directions as text.
	- Tap  $\left\langle \right\rangle$  to see turn-by-turn directions.
	- Tap  $\blacktriangle$  to launch turn-by-turn GPS Navigation (beta) (if available for your region and transportation method).

When you're finished, tap  $\blacksquare$  > **Clear Map** to clear the map.

To discover and share places:

- 1. While viewing a map, tap  $\Omega$ .
- 2. Tap a category to begin browsing. Results will appear on the map for the area you're currently viewing.
- 3. After discovering a place, you can see the location, get directions, or call.

To add layers for familiar features such as Traffic, Terrain or Google Latitude:

- 1. While viewing a map, tap  $\blacktriangleright$ . A dialog opens with a list of layers as well as shortcuts to any recent searches.
- 2. Tap the layer you'd like to view to place a blue checkmark. You can add multiple layers.
	- If you turn a layer on, the layer will remain on the map until you specifically turn it off or clear the map.
- 3. To clear the map of all layers,  $tan \approx$  > **Clear Map**.

## *ScoutTM by Telenav*

Scout™ by Telenav is a daily personal navigator that helps you get where you're going. It lets you see and hear turn-by-turn directions and it can provide important, personalized information about traffic and alternate routes.

#### Get Scout™ by Telenav

- 1. Press  $\longrightarrow \mathbb{H}$  >  $\mathbb{F}$  Play Store.
- 2. Tap **Apps** > **Sprint** > **Scout by Telenav** and follow the prompts to download and install the app.
- **Note**: Before using any navigation apps make sure your phone is set to allow location detection, and then select which sources you want to use.

**Press**  $\rightarrow$  **>**  $\rightarrow$  **> System settings** > **Location access**. Tap the **Access to my location** switch  $\overline{C}$  or  $\overline{C}$  to enable location detection. Tap the checkmark box next to GPS **satellites** and/or **Wi-Fi & mobile network location** for location sources.

#### Use Scout™ by Telenav

- 1. Press  $\frac{1}{\sqrt{2}}$  > Downloads tab >  $\frac{1}{\sqrt{2}}$  Scout.
- 2. Follow the on-screen instructions to access, launch, and use.

## *Google Navigation*

Another Google Maps navigation application is available on your phone. It uses your current location (provided by GPS communication to your phone) to provide various location-based services.

- 1. Press  $\longrightarrow \mathbb{H} > \mathbb{A}$  Navigation.
- 2. Read the on-screen disclaimer and tap **Accept**.
- 3. Choose from the following on-screen options:
	- **Speak Destination** to use the voice recognition feature to search for matching locations in your area.
	- **Type Destination** to manually enter a destination address.
	- **Go home** Allows you to navigate to your home.
	- **Map** displays the map view.
	- **Contacts** to receive turn-by-turn directions to the address stored for a selected Contacts entry.
	- **Starred** to obtain directions to locations that have been starred within Google maps (maps.google.com).

## *LG Tag+*

LG Tag+ lets you set up tags as NFC touch points that apply your own custom settings to your phone by just tapping the phone to the tag. For example, you could have one tag with the settings you want at work and one for settings when you're at home.

### Using Tag+ Writing

- 1. Press  $\blacksquare$  >  $\blacksquare$   $\blacksquare$   $\blacksquare$   $\blacksquare$  LG Tag +.
- 2. Select the desired mode and modify the settings as your preferences.
	- **In my Car** Set which applications to run when you are in your car.
	- **Office** Set which applications to run when you are at your office.
	- **Library** Set which applications to run when you are at the library.
- 3. Tap **Write on NFC** tag and tap the back of your phone to a tag or a phone to share.

### Using Tag+ Reading

Tap the NFC tag or NFC-enabled phone with the back of your phone. When tapping the set tag or a phone, the preconfigured mode will be activated right away.

# *Web and Data*

Your phone's data capabilities let you wirelessly access the Internet or your corporate network through a variety of connections, including Wi-Fi, Sprint 4G, Data Services (Sprint 3G Network), and Virtual Private Networks (VPN).

This section addresses your phone's data connections and the built-in web browser. Additional data-related features can be found in [Accounts and Messaging,](#page-78-0) [Apps and Entertainment,](#page-101-1) and [Tools and Calendar.](#page-133-0)

## *Connect Wi-Fi*

Wi-Fi is a wireless networking technology that can provide Internet access at distances of up to 100 meters, depending on the Wi-Fi router and your surroundings.

To use Wi-Fi on your phone, you must connect to a wireless access point, or hotspot. Some access points are open and you can simply connect to them without entering any information. Others are hidden or implement other security features, so you must configure your phone to connect to them.

Turn off Wi-Fi when you're not using it to extend the life of your battery.

When you connect to a Wi-Fi network, the phone obtains a network address and other information it needs from the network, using the DHCP protocol. To configure the phone with a static IP address and other advanced settings, tap  $\blacksquare$  > Advanced from the Wi-Fi settings menu.

## <span id="page-115-0"></span>*Turn Wi-Fi On and Connect to a Network*

Use the Wireless & networks setting menu to enable your phone's Wi-Fi radio and connect to an available Wi-Fi network.

- 1. Press  $\bullet$  >  $\bullet$  > System settings > Wi-Fi.
- 2. Tap the Wi-Fi switch (OFF ON) to turn Wi-Fi on and scan for available Wi-Fi networks.
	- A list of available Wi-Fi networks will be displayed. Secured networks are indicated by a lock icon  $\widehat{\mathbf{S}}$ .
	- **If the phone finds a network that you have connected to previously, it automatically** connects to it.
- 3. Tap a network to connect to it.
	- If the network is open, you will be prompted to confirm that you want to connect to that network by touching **Connect**.
- **If the network is secured, you will be prompted to enter a password. (Ask your** network administrator for details.)
- When you're connected to a network, you can tap the network name in the Wi-Fi settings screen for details about the speed, security, address, and related settings.

To receive notifications when open or secured networks are in range:

By default, when Wi-Fi is on, you receive notifications in the Status Bar when your phone detects an open Wi-Fi network.

- 1. Turn on Wi-Fi, if it's not already on.
- 2. From the Wi-Fi settings screen, tap **Network notification** and select **Open networks** or **Any Wi-Fi networks**. Select **Off** if you want to stop receiving notifications.

## *Add a Wi-Fi Network*

You can add a Wi-Fi network manually if it does not broadcast its name (SSID) or if you want to add a Wi-Fi network when you are out of its range.

To add a secured network, you need to contact the network"s administrator to obtain the password or other required security credentials.

- 1. Turn on **Wi-Fi**, if it's not already on.
- 2. From the Wi-Fi settings screen, tap **ADD NETWORK**.
- 3. Enter the **Network SSID** (name) of the network. If the network is secured, tap the **Security** drop-down menu and tap the type of security used for the network.
- 4. Enter the required passwords and security credentials.
- 5. Tap **Save**.

The phone will connect to the wireless network. Any credentials that you entered are saved, so you are connected automatically the next time you come within range of this network.

To forget a Wi-Fi network:

You can also make the phone forget about the details of a Wi-Fi network that you have added. For example, if you don't want the phone to connect to it automatically or if it is a network that you no longer use.

- 1. Turn on **Wi-Fi**, if it's not already on.
- 2. In the Wi-Fi settings screen, touch and hold the name of the network.
- 3. Tap **Forget network**.

## *Wi-Fi Direct*

Wi-Fi Direct supports a direct connection between Wi-Fi enabled phones without an access point. Due to the high battery usage of Wi-Fi direct, it is recommended that you plug your phone into a power outlet while using the Wi-Fi Direct feature.

To turn on Wi-Fi Direct:

- 1. Press  $\bullet$  >  $\bullet$  > System settings > Wi-Fi >  $\bullet$  > Wi-Fi Direct.
- 2. Tap **CREATE GROUP** to create a group.
- 3. Tap **SEARCH** to search for available phones.

## *Data Services*

With your Sprint service, you are ready to start enjoying the advantages of data services. This section will help you learn the basics of using your data services, including managing your user name, launching a data connection, and navigating the web with your phone.

**Important:** Certain data services requests may require additional time to process. While your phone is loading the requested service, the touchscreen or on-screen keyboard may appear unresponsive when in fact they are functioning properly. Allow the phone some time to process your data usage request.

## *Your User Name*

When you buy your phone and sign up for service, you"re automatically assigned a user name, which is typically based on your name and a number, followed by "@sprintpcs.com." (For example, the third John Smith to sign up for Sprint data services might have jsmith003@sprintpcs.com as his user name.)

When you use data services, your user name is submitted to identify you to the Nationwide Sprint Network. Your user name will be automatically programmed into your phone. You don"t have to enter it.

#### Update Your User Name

If you choose to change your user name and select a new one online, you must then update the user name on your phone.

► Press > > **System settings** > **System updates** > **Update profile**.

Your profile will be automatically updated by the network.

## <span id="page-117-0"></span>*Launch a Web Connection*

Launching a web connection is as simple as opening the browser on your phone.

► Press  $\frac{1}{\sqrt{2}}$  **Browser.** 

Web and Data 108

#### **Note:** You can connect to the Internet via Mobile network or via Wi-Fi (access by tapping > **System settings** > **Wi-Fi**).

**Once the Browser loads, you are directed to the home page.**

- **Tip**: To change the default home page,  $tan > 3$  > Settings > General > Set homepage.
- **Note**: The Browser automatically launches when a web link is touched from within an email or text message.

## *Data Connection Status and Indicators*

Your phone notifies you of the current status of your data connection through status icons in the Status Bar. The following symbols can be displayed:

## $rac{4}{4}$

Your phone is connected to the high-speed 4G Sprint Mobile Broadband Network. When the signal bands are animated, your phone is scanning and connecting. During data transfer, the animated icon is not used (for example, when you are opening a web page). When the signal bands are gray, your phone is connected to the network, signal is weak.

When both the bands and the 4G icon are gray, there is no coverage and you are disconnected from the 4G network.

### $rac{44}{36}$

Your phone is connected to the high-speed Sprint Mobile Broadband Network(3G/1x). When the arrows are animated, your phone is transferring data. When the arrows are gray, your phone is connected to the network but is not currently transferring data. In either state, you can receive incoming calls.

If you do not see an indicator, your phone does not have a current data connection. To launch a connection, see [Launch a Web Connection.](#page-117-0)

# *Virtual Private Networks (VPN)*

From your phone, you can add, set up, and manage virtual private networks (VPNs) that allow you to connect and access resources inside a secured local network, such as your corporate network.

## *Prepare Your Phone for VPN Connection*

Depending on the type of VPN you are using at work, you may be required to enter your login credentials or install security certificates before you can connect to your company"s local network. You can get this information from your network administrator. Before you can initiate a VPN connection, your phone must first establish a Wi-Fi or data connection. For information

about setting up and using these connections on your phone, see [Launch a Web Connection](#page-117-0) and [Turn Wi-Fi On and Connect to a Network.](#page-115-0)

## *Set Up Secure Credential Storage*

If your network administrator instructs you to download and install security certificates, follow the instructions below.

- 1. Press  **> > System settings** > Security.
- 2. Tap **Install from storage** and browser for desired certificates.

You can then download and install the certificates needed to access your local network. Your network administrator can tell you how to do this.

## *Add a VPN Connection*

Use the Wireless & networks settings menu to add a VPN connection to your phone.

- 1. Press  $\bullet$  >  $\bullet$  > System settings > More... > VPN.
- 2. Tap **Add VPN network**.

#### **Note**: A screen lock is required to configure VPN.

- 3. Configure the settings according to the security details you have obtained from your network administrator.
- 4. When finished, tap **Save**.

The VPN is then added to the VPNs section of the VPN settings screen.

### *Connect to or Disconnect From a VPN*

Once you have set up a VPN connection, use the Wireless & networks settings menu to connect to or disconnect from the VPN.

#### Connect to a VPN

- 1. Press  $\bullet$  >  $\bullet$  > System settings > More... > VPN.
- 2. In the VPNs section, tap the VPN that you want to connect to.
- 3. When prompted, enter your login credentials, and then tap **Connect**. When you are connected, the VPN connected icon  $\bullet$  appears in the notification area of the Status Bar.
- 4. Open the web browser to access resources such as intranet sites on your corporate network.

#### Disconnect From a VPN

- 1. Touch and drag down the Status Bar to open the Notifications Panel.
- 2. Tap the VPN connection to return to the VPN settings screen, and then tap the VPN connection to disconnect from it.

When your phone has disconnected from the VPN, the VPN connected icon  $\mathbb{C}$  disappears in the notification area of the Status Bar.

## *Browser*

Your phone's web browser gives you full access to both mobile and traditional websites on the go, using 3G, 4G, or Wi-Fi data connections.

### *Learn to Navigate the Browser*

Navigating through menus and websites during a data session is easy once you've learned a few basics. Here are some tips for getting around:

**Note**: Prior to gaining access to Sprint's Powerdeck web page, you may be asked to enter your 10-digit PCS phone number and tap **Ok**. Entering your phone number is not required for access to other web pages.

#### **Scrolling**

As with other menus on your phone, you'll have to scroll up and down to see everything on some websites.

To scroll a web page:

► Slide your finger on the screen in the direction you wish to scroll.

#### **Selecting**

Once you've learned how to scroll, you can start navigating the web.

To select items or links:

 $\blacktriangleright$  Simply tap a link or an item.

Links, which are displayed as underlined text, direct you to web pages, select special functions, or even place calls.

#### Go Back

To go back one page:

 $\blacktriangleright$  Tap  $\blacktriangleright$  on your phone or  $\blacktriangleleft$  from the tool bar. Repeat this process to keep going back through your recently visited pages.

Web and Data 111

#### Find and Copy Text on a Web Page

To find text on a web page:

- 1. Tap  $\blacksquare$  > Find on page.
- 2. Enter the text you're looking for.
	- As you type, the first word with matching characters is highlighted on the screen and subsequent matches are boxed.
- 3. Tap  $\sum_{i=1}^{\infty}$  to jump to and highlight the previous or next matching word.

To copy text from web page:

- 1. Open a web page and scroll to the beginning of the text you want to copy
- 2. Touch and hold the first word of the text you want to copy.
- 3. Drag either selection tab to expand or reduce the range of selected text.
	- **To cancel the selection, simply tap unselected text or empty area.**
- 4. Tap **Copy** on the pop-up menu. The text you selected is copied to the clipboard. You can now use the techniques described in [Tips for Editing Text](#page-45-0) to paste the copied text into a text field.

## *Go to a Specific Website*

Follow the instructions to go to a particular website by entering a URL (website address).

- 1. Tap the URL field (top of the Browser window) and enter a new web address.
	- As you enter the address, possible matches are displayed. Tap an entry to launch the desired website.
- 2. Tap the suggested website.

 $-$  or  $-$ 

Tap the **Go** key on the keyboard.

### *Browser Menu*

The Browser menu offers additional options to expand your use of the web on your phone.

#### Open the Browser Menu

The Browser menu may be opened anytime you have an active data session, from any page you are viewing.

Web and Data 112

 $\triangleright$  From any open web page, tap  $\blacksquare$ .

Options available within the Browser menu include:

- **Refresh**: Reloads the current web page and displays the most current information.
- **Save to bookmarks**: Allows you to save the current page to your bookmarks.
- **Share page**: Allows you to send a URL via Bluetooth, Email, Gmail, and Messaging.
- **Find on page**: Allows you to search the current Web page for a word.
- **Desktop view**: Allows you to view the current page in desktop view.
- **Save for offline reading**: Allows you to save the current page for reading offline.
- **Settings**: Allows you to configure and manage your Browser settings.
- **Exit**: Allows you to completely exit the Browser.

### *Adjust Browser Settings*

You can change the page settings for your browser, including default zoom level, pop-up blocking, display options, setting your home page, and more.

- 1. Tap  $\blacksquare$  to open the Browser menu.
- 2. Tap **Settings**.
- 3. Select a sub-category and make the desired changes.
	- **General**: Settings for Homepage, Toolbar & Form auto fill.
	- **Privacy & Security:** Settings for managing personal data from web browsing and usage.
	- **Accessibility: Settings for better visibilities.**
	- **Advanced:** Adjust JavaScript and other web content settings.
	- **Bandwidth management:** Settings for Search result preloading and Load images.
	- **Labs:** Experimental functions provided by Google.

#### Set the Browser Home Page

Customize your web experience by setting your browser's home page.

- 1. Tap  $\blacksquare$  to open the Browser menu.
- 2. Tap **Settings** > **General** > **Set homepage**.

3. Select one of the available options and enter the necessary information.

#### Reset the Browser to Default

- 1. Tap  $\blacksquare$  to open the Browser menu.
- 2. Tap **Settings** > **Advanced** > **Reset to default**.
- 3. Tap **Yes** to complete the process.

### *Create Website Settings*

You can create settings for individual websites.

- 1. Tap  $\blacksquare$  to open the Browser menu.
- 2. Tap **Settings** > **Advanced** > **Website settings**. These advanced settings that can be configured for individual sites (ex: Clear location access).
- 3. Tap **OK** to complete the process.

### *Create Bookmarks*

Make browsing easier by setting up and using custom bookmarks.

You can bookmark web pages so that you can quickly return to them.

- 1. From any open web page, open the toolbar at the bottom of the screen.
- 2. Tap  $\overline{X}$ . Three tabs are revealed:
	- **Bookmarks:** Displays a list of your current bookmarks.
	- **History**: Displays a record of your browsing history. These records are organized into folders such as: **Today**, **Yesterday**, **5 days ago**, and **1 month ago**.
	- **Saved pages**: Displays the pages you've saved for offline reading.
- 3. In the Bookmarks tab,  $\tan \mathbb{R}$  > Add bookmark.
- 4. Enter a descriptive name and URL for the new bookmark.
- 5. Tap **OK** to store the new entry to your Bookmarks list.

#### Create Bookmarks from Other Tabs

- 1. From any open web page, open the toolbar at the bottom of the screen and tap  $\blacksquare$ .
- 2. Tap the **History** tab.

3. Tap the star icon adjacent to a web page entry. The star now turns gold. Enter the desired information and tap **OK**.

 $-$  or  $-$ 

Touch and hold an entry from the list to display a context menu. Then, tap **Save to bookmarks**, enter the desired information, and tap **OK** to add the selected entry to your current list of bookmarks.

#### Create a New Home Page

- 1. From any open web page, open the toolbar at the bottom of the screen and tap  $\blacksquare$ .
- 2. Tap either the **Bookmarks** or **History** tab.
- 3. Touch and hold an entry from the list to display a context menu.
- 4. Tap **Set as homepage** to assign the selected entry as your new homepage.

#### Add Bookmarks to Your Home Screen

- 1. From any open web page, open the toolbar at the bottom of the screen and tap  $\blacktriangleright$ .
- 2. Touch and hold an existing entry from the list to display a context menu.
- 3. Tap **Add shortcut to home** to add the selected entry to your Home screen.

# *Camera and Video*

You can use the camera or camcorder to take and share pictures and videos. Your phone comes with a 5 megapixel camera with an autofocus feature that lets you capture sharp pictures and videos.

You can take pictures and record videos using the Camera application. You can also view your pictures and videos with the Gallery application.

#### **Note**: Be sure to clean the protective lens cover with a microfiber cloth before taking pictures. A lens cover with smudges from fingers can cause blurry pictures with a "halo" effect.

## *Take Pictures*

Taking pictures with your phone's built-in camera is as simple as choosing a subject, pointing the lens, and pressing a button.

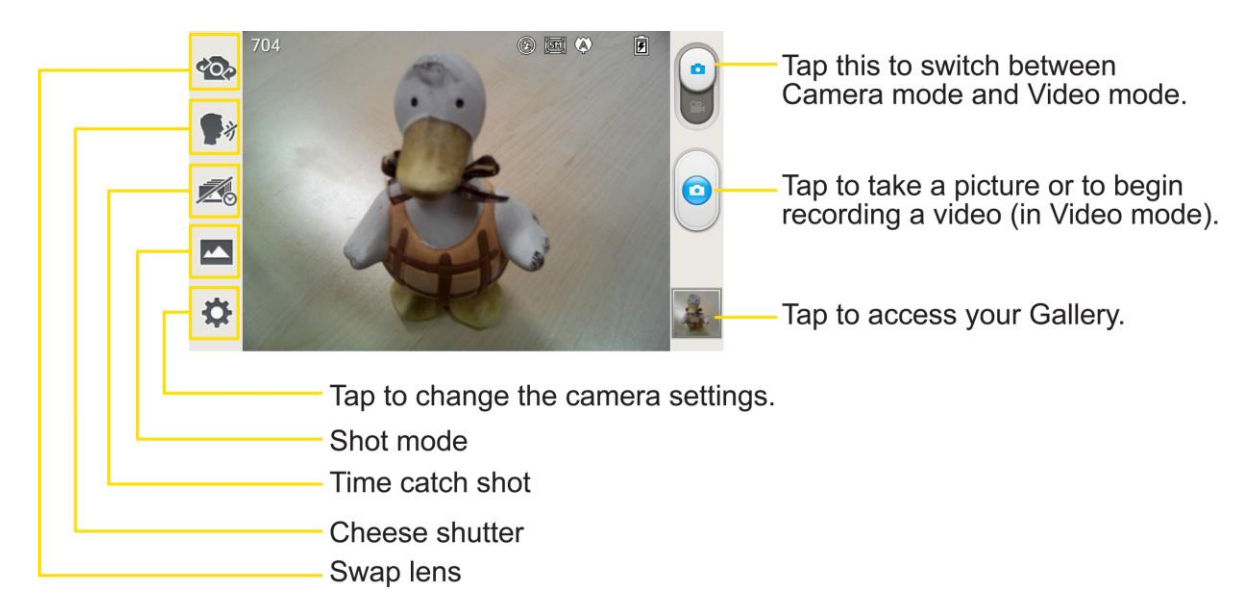

To take a picture:

- 1. Press  $\longrightarrow$  **E** >  $\frac{1}{2}$  **Camera** to activate camera mode. (Additional camera options are available through the camera settings page. See [Camera Settings](#page-126-0) for more information.)
- 2. Frame your subject on the screen.
- 3. Tap the subject on the screen to focus on it. A green square around the subject indicates that the camera has focused.

#### **Note**: To zoom in, press the Volume Buttons.

4. Tap  $\Theta$ . Your phone automatically saves the picture to the internal storage(or SD card).

## <span id="page-126-0"></span>*Camera Settings*

From the camera mode, tap each icon to adjust the following camera settings.

- **EXT** Swap lens to swap between the rear camera lens and the front camera lens.
- *Cheese shutter* to turn on or off the voice shot. When on, you just say "Cheese", "Smile", "Whisky", "Kimchi", or "LG" to take a picture.
- **Time catch shot** to capture the missing moment before pressing the shutter.
- **Shot mode** to select the shot mode from: **Normal**, **HDR**, **Panorama**, **Continuous shot**, and **Beauty shot**.
	- **Normal:** Captures a normal photo shot.
	- **HDR:** Combines photos taken at different exposures to one optimal photo compensating for backlight by enhancing multiple exposure control.
	- **Panorama**: Multiple continuous photos are assembled into one single panoramic image. Tap the Capture button to start then slowly turn the camera from one side of the screen to the other.
	- **Continuous** shot: Six continuous photos are taken, one after another.
	- **Beauty shot** makes the facial skin to appear brighter and smoother.
- $\bullet$  **Settings** to adjust the following camera settings.
	- **Edit quick menu** to edit the quick menus on the viewfinder.
	- **Flash** to set the Flash mode. Choose from **Off**, **On**, or **Auto**.
	- **Brightness** to adjust the brightness setting compatible with the environment.
	- **Focus** to set a focus mode. Choose from **Auto** or **Face tracking**
	- **Image size** to set the size of your picture.
	- **Scene mode** to choose a scene mode setting. Choose from **Normal**, **Portrait**, **Landscape**, **Sports**, **Sunset**, **Night**, and **Action**.
	- **ISO** to control the camera's sensitivity to light. Choose from **Auto** (**default**), **800**, **400**, **200**, or **100**.
- **White balance** to select how the camera adjusts colors in different kinds of light in order to achieve the most natural-looking colors for your pictures. Choose from **Auto**, **Incandescent**, **Sunny**, **Fluorescent**, or **Cloudy**.
- **Color effect** to apply different color effects to your pictures. Choose from **None**, **Mono**, **Sepia**, or **Negative**.
- **Timer** to set your camera's timer. This is ideal if you want to be a part of the picture.
- **Auto review** to set whether to view the picture that was just taken. Choose from **Off** (default), **On**, **2 sec**, or **5 sec**.
- **Geotagging** to use your phone's location-based services. Take pictures wherever you are and tag them with the location. If you upload tagged pictures to a blog that supports geotagging, you can see the pictures displayed on a map.
- **Shutter sound** to adjust the sound the shutter makes when taking a picture.
- **Storage** to choose where to save your pictures.

#### Other Menus

On the viewfinder, tap  $\blacksquare$  to access the following menus.

- **Edit quick menu:** You can edit the quick menus on the viewfinder.
- **Reset:** You can restore all camera default settings.
- **Camera help guide**: You can see the help guide whenever you want to know how a function operates.

### *View Your Pictures*

The Gallery is where you can access the Gallery of stored camera images. You can view them in a slideshow, share them with your friends, and delete and edit them.

- 1. Press  $\longrightarrow \mathbb{H} > \mathbb{Z}$  Gallery.
- 2. Select a location and tap an image to view your picture.

## *Gallery Options for Pictures*

The Gallery application presents the pictures and videos in your internal storage, including those you"ve taken with the Camera application and those you downloaded from the web or other locations.

If you have one of your phone's Google™ Accounts, you"ll also see your Picasa web albums in Gallery.

1. Press  $\longrightarrow \mathbb{H}$  >  $\blacksquare$  **Gallery** to view your images.

Camera and Video 118

- **Drag left or right to view more albums.**
- 2. Tap an album to open it and view its contents. (The pictures and videos in the album are displayed in chronological order.)
- 3. Tap a picture in an album to view it.

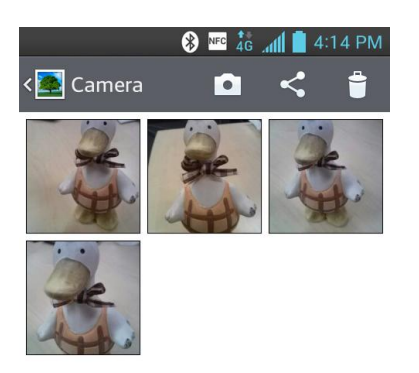

- **Tap a picture again to reveal the following icons:** 
	- **In SmartShare**: Shares media files with DLNA certified devices.
	- **Camera**: Opens the Camera.
	- **S** Share: You can share the picture via various methods such as Messaging or Bluetooth.
	- *Delete: Deletes the picture.*
- Tap **for the following options: Set image as, Move, Copy, Rename, Rotate left, Rotate right**, **Crop**, **Edit**, **Slideshow**, and **Details**.
- $\blacksquare$  Tap  $\blacksquare$  to return to the previous screen.

### *Assign Pictures*

After taking a picture, assign it as a picture ID for a Contacts entry or as the Home screen background image (wallpaper).

- 1. Press  $\blacksquare$  >  $\blacksquare$  >  $\blacksquare$  Gallery.
- 2. Tap an album and tap an image to view it.
- 3. With the picture displayed,  $\tan \theta >$  **Set image as**.
- 4. Select an option.
	- **Contact photo** to assign the picture to a Contact entry as a picture ID. Tap an entry from Contacts, crop the image and tap **OK** to assign the picture.
- **Home screen wallpaper** to assign the picture as a background image, crop the image and tap **OK** to assign the picture.
- **Lock screen wallpaper** to assign the picture as a background image for your lock screen.

## *Record Videos*

In addition to taking pictures, you can record, view, and send videos with your phone's built-in video camera.

- 1. Press  $\frac{1}{\sqrt{2}}$   $\frac{1}{\sqrt{2}}$   $\frac{1}{\sqrt{2}}$  Camera
- 2. Tap  $\bullet$  to switch to Camcorder mode.
- 3. Select **MMS video** to record a short video for email or messaging or **Long video**.
- 4. Point the lens to frame the scene where you want to start.
- 5. Tap  $\Box$  to start recording the video. The length of the recording is displayed on the top left part of the screen.
- 6. Tap  $\Box$  to stop recording. Your video will be automatically saved to the Gallery.

## *Video Settings*

From video mode, tap each icon to adjust the following camcorder settings.

- **Co** Swap lens to swap between the rear camera lens and the front camera lens.
- **Resolution** to define the resolution from **Full HD** (**1920x1080**), **HD** (**1280x720**), **TV**(**720x480**), **VGA**(**640x480**), **MMS**(**320x240**), **MMS**(**176x144**).
- Live effect to provide various visual effects when recording a video. Choose an effect and tap
- **<b>E** Flash to turn on or off the flash.
- **Settings** to adjust the following video settings.
	- **Edit quick menu** to edit the quick menus on the viewfinder.
	- **Brightness** to adjust the brightness setting compatible with the environment.
	- **White balance** to select how the camcorder adjusts colors in different kinds of light in order to achieve the most natural-looking colors for your videos. Choose from **Auto**, **Incandescent**, **Sunny**, **Fluorescent**, or **Cloudy**.
- **Color effect** to apply different color effects to your videos. Choose from **None**, **Mono**, **Sepia**, or **Negative**.
- **Auto review** to enable auto review of your video.
- **Geotagging** to use your phone's location-based services. Take pictures wherever you are and tag them with the location. If you upload tagged pictures to a blog that supports geotagging, you can see the pictures displayed on a map.
- **Storage** to choose where to save your videos.

#### Other Menus

On the viewfinder, tap  $\blacksquare$  to access the following menus.

- **Edit quick menu:** You can edit the quick menus on the viewfinder.
- **Reset:** You can restore all camera default settings.
- **Video help guide**: You can see the help guide whenever you want to know how a function operates.

## *Gallery Options for Videos*

The Gallery is where you can access the Gallery of stored video images. You can view them, share them with your friends, and delete and edit them.

- 1. Press  $\blacksquare$  >  $\blacksquare$  **Gallery** to view your videos.
	- Scroll left or right to view more albums.
- 2. Tap an album to open it and view its contents. (The pictures and videos in the album are displayed in chronological order.)
- 3. Tap a video to view it. You can access the following options:
	- **EX** QSlide: Enables an overlay on your phone's display for easy multitasking.
	- **IF SmartShare:** Shares media files with DLNA certified devices.
	- **Lock/Unlock**: Locks the touch keys to prevent unintentional touches.
	- **Screen ratio**: Allows you to adjust the screen ratio.
	- Tap **E** to access Subtitle, Share, Trim, Delete, Settings, Details, and Help.

#### Play a Video

1. Press  $\longrightarrow$   $\frac{1}{2}$  **Gallery** to view your videos.

Camera and Video 121

- Scroll left or right to view more albums.
- 2. Tap an album to open it and view its contents. (The pictures and videos in the album are displayed in chronological order.)
- 3. Tap a video in an album to play.
	- Tap the video to view the playback controls.

## *Video Wiz*

You can make your own movie using your images/video and music.

- 1. Press  $\longrightarrow \mathbb{H}$  >  $\mathbb{N}$  Video Wiz.
- 2. After seeing the brief introduction on the steps, tap **OK**.

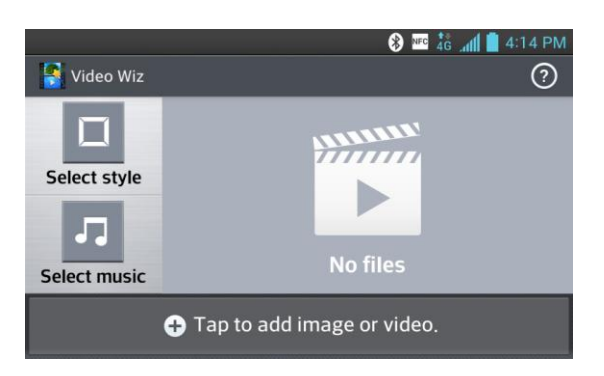

- 3. Tap  $\pm$  to add images and/or video to your movie.
- 4. Tap the desired images and/or videos, then tap  $\mathbf{\nabla}$ .
	- To remove images or videos, tap **a** and tap  $\bullet$  on the images or videos.
	- To rearrange them, touch and hold an image/video, drag and drop it to the desired position.
- 5. Tap **Select style** to select the desired movie style.
	- Scroll through and select the style you want. As you scroll through the styles, a preview is displayed.
- 6. Tap **Select music** to set the background music.
- 7. Tap  $\bigcup$  to play your movie.
- 8. Tap  $\sum$  to edit the video clip using Text, Sticker, and Magic spot.
	- After editing the video, tap  $\sqrt{\phantom{a}}$ .

Camera and Video 122

9. Tap  $\Box$  to save the video.

**Note:** Tap  $\odot$  to view the help information on using this feature.

# <span id="page-133-0"></span>*Tools and Calendar*

Learn how to use many of your phone's productivity-enhancing features.

## *VuTalk*

With the VuTalk feature, you can make more interactive and creative notes with the other party. Visual communication is possible while sharing a photo, a map or cam preview.

#### **Notes**: Only available with the phone which has this feature as well.

During a voice call, you can use VuTalk only when connected to the 4G data network or WI-FI.

If there's no drawing or input for a while, the screen can be locked. Requires data connection. Data charge will apply to both phones.

#### Register VuTalk Before Use

- 1. Press  $\blacksquare$  >  $\blacksquare$   $\blacksquare$  Contacts.
- 2. Tap $\Box$
- **Note**: You can also register VuTalk service while you are in a call.

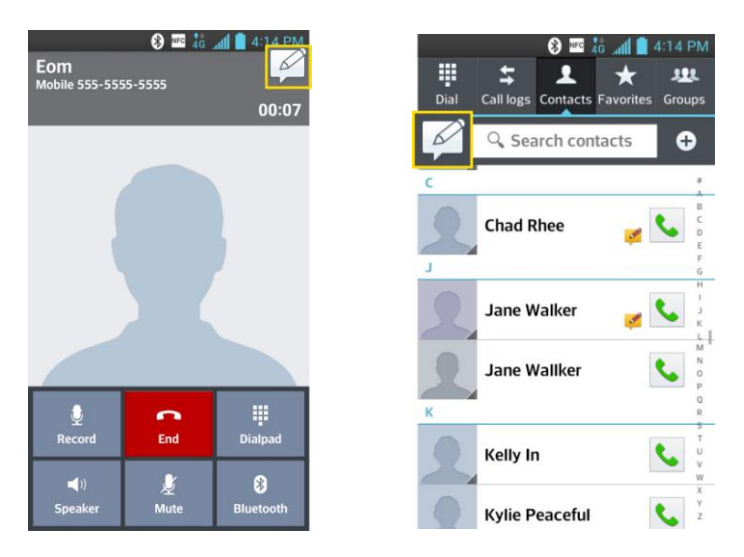

3. Tap the checkmark boxes to agree to VuTalk terms and conditions and VuTalk privacy policy and tap **OK** to confirm.

#### VuTalk Settings

- 1. Press  $\frac{1}{\sqrt{11}}$  **Contacts**.
- 2. Tap  $\blacksquare$  > VuTalk settings.

Tools and Calendar 124

- 3. Tap the VuTalk switch  $\left( \frac{\log n}{n} \right)$  to turn it off or on.
- 4. Set the following options as as your preferences.
	- **Notification sound:** Select the desired notification sound.
	- **Vibrate:** Select the desired vibrate type.
	- **Show request popup**: Checkmark this option to display popup when VuTalk request is received.
	- **Contact sync:** Checkmark this option to sync contacts.
	- **Terms and Conditions**: Tap to view the terms and conditions of VuTalk.
	- **Deactivate my account:** Tap to deactivate your account for VuTalk. Read the disclaimer and tap **Yes**.

#### Communicate Visually with VuTalk

- 1. Press  $\blacksquare > \blacksquare$  >  $\blacksquare$  Contacts.
- 2. Tap  $\frac{1}{2}$  to display only the contacts who use the VuTalk feature.
- 3. Tap a contact to start VuTalk with.

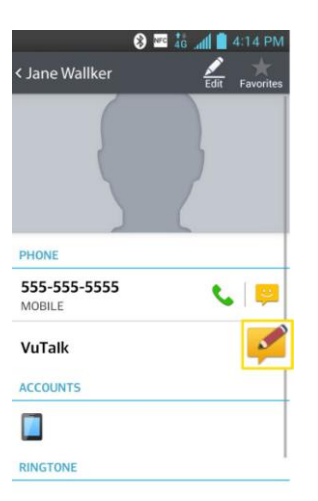

4. In the contact's details screen, tap  $\blacktriangleright$ .

After the other party accepts your VuTalk reqest, you can start VuTalk with him/her.

5. Tap  $\blacktriangleright$  to attach a photo, take a new photo, map view, or a sticker.

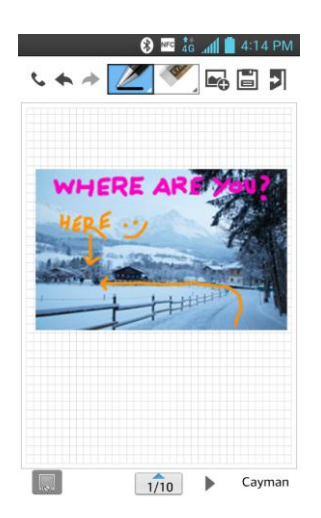

6. When you finish VuTalk, tap  $\Box$  or  $\Box$  to exit the VuTalk feature. The created VuTalk screen is stored in the **Gallery**.

**Note:** If you press **and** go back to the home screen, the VuTalk feature is still running.

# *QuickMemo TM*

The QuickMemo<sup>™</sup> feature allows you to create memos and capture screen shots. You can use QuickMemo to easily and efficiently create memos during a call, with a saved picture or on the current phone screen.

1. While viewing the screen you want to capture and create a memo on, press and hold both Volume Buttons at the same time for one second to access the QuickMemo feature.

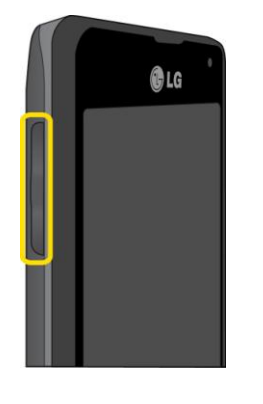

 $-$  or  $-$ 

While viewing the screen you want to capture and create a memo on, slide the Status Bar down and tap  $\blacksquare$ .

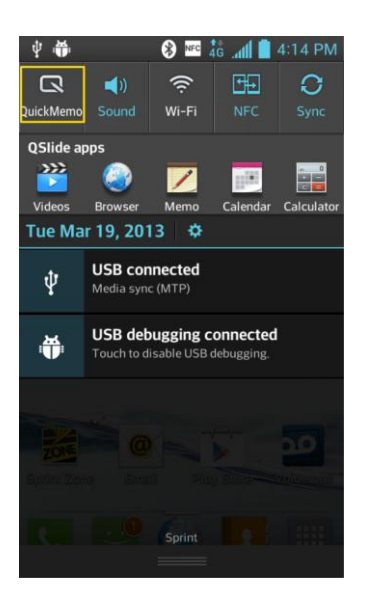

2. Create a memo using the following options:

 $\blacksquare$ : Tap to enable an overlay on your phone's display for easy multitasking while keeping the memo in the background.

#### **Note:** Tap  $\Box$  to exit the overlay function and go back to the QuickMemo.

 $\mathbb{E}$  : Tap to select whether to use the current image or a note image as the background screen.

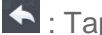

: Tap to undo the most recent action.

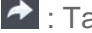

 $\blacktriangleright$  : Tap to redo the most recently deleted action.

 $\triangleright$ : Tap to select the pen type and color.

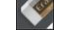

 $\mathcal{L}$ : Tap to use the eraser to erase the memo that you created.

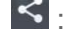

 $\leq$  : Tap to share the memo with others via any of the available applications.

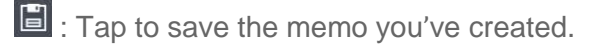

#### **Note**: Please use a fingertip while using the QuickMemo feature. Do not use your fingernail.

- 3. After capturing the screen, tap  $\Box$  You can crop the screen using the triangles in each corner. Touch and drag  $\overline{M}$  to the desired part of the screen.
- 4. Tap  $\sum$  to show the Edit menu and tap  $\Box$  to save the current memo.

Discard QuickMemos:

Tools and Calendar 127

 $\blacksquare$  Tap  $\blacksquare$  until you exit QuickMemo.

#### View the Saved QuickMemo

Your QuickMemos can be saved in the Gallery application.

To view QuickMemos saved in your Gallery:

**Press**  $\frac{1}{\sqrt{2}}$  **>**  $\frac{1}{\sqrt{2}}$  **Gallery** and select the **QuickMemo** album.

## *Capture the Screen*

You can also capture the screen display.

► Press the **Down Volume Button** + **Power/Lock Button** at the same time.

The current image on the screen is captured and will be saved in your Gallery.

To view the screenshots:

► Press > > **Gallery** and select **Screenshots**.

## *QSlide*

From any screen, you can bring up a video, web browser, a memo, calendar, or calculator as a window inside your screen

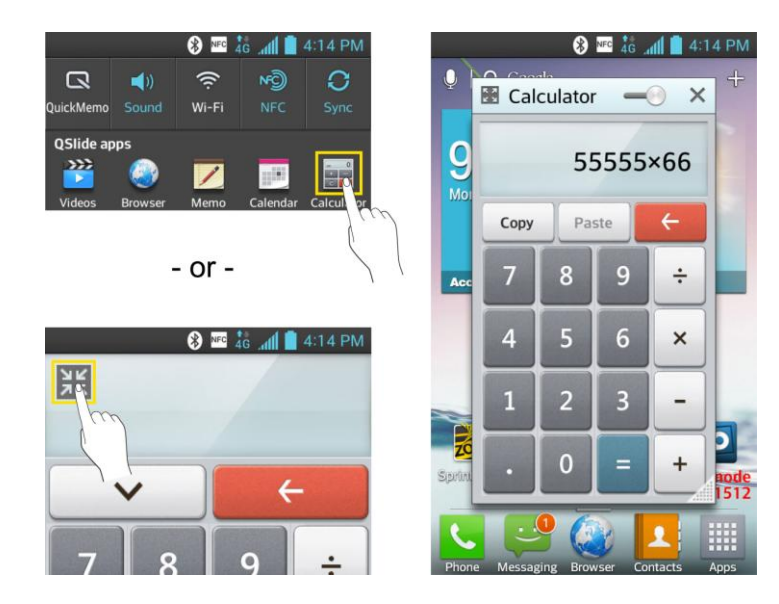

1. From any screen, open the Notifications Panel and tap one of the QSlide apps. The app will appear as a resizable, moveable window on the screen.

- or -

While using an application that supports QSIide, tap  $\frac{1}{2}$ . The function will be continuously displayed as a small window on your screen.

- 2. Resize or move the QSlide window using the following options.
	- **Drag the corner to enlarge the window.**
	- Drag the top bar to move it.
	- $\blacksquare$  Tap  $\mathbb{Z}^3$  to make the QSIide app full size.
	- Use the slider to adjust the transparency of the window.
- 3. To exit the QSIide function, tap  $X$ .

#### **Note**: You can open up to two QSlide windows at the same time.

## *SmartShare*

The SmartShare application uses DLNA (Digital Living Network Alliance) technology to share digital content through a wireless network. Both phones must be DLNA certified to support this feature.

#### Turn On SmartShare and Allow Content Sharing

- 1. Press  $\frac{1}{2}$  >  $\frac{1}{2}$  SmartShare.
- 2. Tap > **Settings**.
- 3. Tap **Contents share** to checkmark it which enables your phone to be detected by other phones.
- 4. Tap **Shared contents** and checkmark the types of content you would like to share: **Photos**, **Videos**, **Music**. Then, tap **OK**.
- 5. Checkmark **Receive files** to allow other phones to upload media files to your phone.
- 6. Tap Sharing requests and select **Always accept**, **Always ask**, or **Always deny**.
- 7. SmartShare is now activated and ready to share the available content type(s) you selected for sharing.

#### Control Your Renderer Phones

Let your renderer phone (e.g., TV) play multimedia contents from your remote content library (e.g., PC).

**Note**: Make sure that the DLNA functionality of your phones is properly configured (e.g., TV and PC).

Tools and Calendar 129

- 1. Press  $\frac{1}{\sqrt{2}}$  >  $\frac{1}{\sqrt{2}}$  SmartShare.
- 2. Tap the **Player** icon  $\Box$  at the top right of the screen, then tap the device you want to use from the renderer device list.
- 3. Tap the Library icon **a** at the top left of the screen, then tap the device that has your remote content library.
- 4. You can browse through the content library to find the content(s) you want.
- 5. Touch and hold a content thumbnail and tap  $PIay$  or tap  $\blacksquare$  >  $PIay$ .

#### Download Contents from the Remote Content Library

- 1. Press  $\frac{1}{2}$  >  $\frac{1}{2}$  SmartShare.
- 2. Tap the **Library** icon  $\blacksquare$  at the top left of the screen, then tap the device that has your remote content library.
- 3. You can browse through the content library to find the content(s) you want.
- 4. Touch and hold a content thumbnail, then tap **Download** in the context menu.

#### **Note**: Some content types are not supported.

#### Upload Contents from the Remote Content Library

- 1. Press  $\frac{1}{2}$  >  $\frac{1}{2}$  SmartShare.
- 2. Tap the **Library** icon  $\blacksquare$  at the top left of the screen, then select My phone.
- 3. You can browse through the local content library to find the content(s) you want.
- 4. Touch and hold a content thumbnail, then tap **Upload** in the context menu.
- 5. Select the device you want to upload the content to.
- **Note**: Some DLNA enabled phones do not support the DMS upload functionality and will not upload files. Some content types are not supported.

#### Share Contents from Your Phone to Your Renderer Device (e.g. TV)

- **Note**: Make sure that your renderer device is properly configured.
	- 1. While watching your photos or videos using the Gallery application, tap  $\sqrt{D}/D$  at the top of the screen.
	- 2. Select the device from renderer lists to play the files.

**Note**: Follow the similar steps to use the **Music Player** and **Video Player** to share contents.

- $\blacksquare$ : Need to be connected network
- $\overline{\mathbb{D}}$  : Select the device on network
- **D**: Currently, the content is being shared through SmartShare.

#### **Note**: Check that your device is connected with your home network using Wi-Fi connection to use this application.

Some DLNA enabled devices (e.g. TV) support only the DMP feature of DLNA and will not appear in the renderer device list.

Your device might not be able to play some contents.

## *Calendar*

With the Calendar application you can view the events you have scheduled in the coming days, weeks, or months.

#### Open the Calendar

Press  $\longrightarrow$  **iii** > **iii Calendar**. If you have created or subscribed to more than one calendar through Google Calendar™ on the web, events from each calendar are displayed in a different color. (For information about which calendars are displayed on your phone, see [Display and Synchronize Calendars.](#page-145-0))

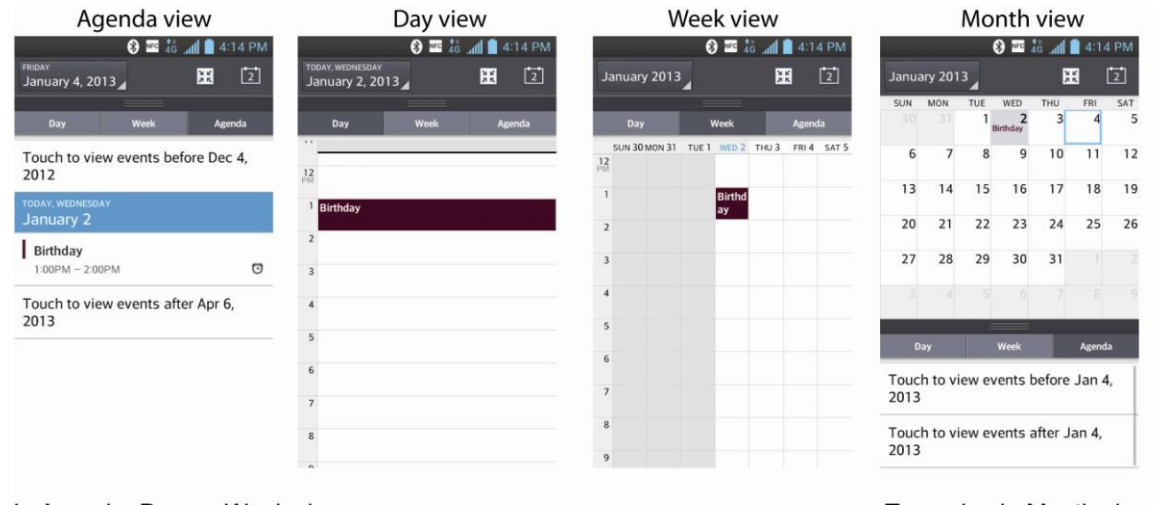

In Agenda, Day, or Week view, tap an event to view its details.

Tap a day in Month view to open that day's events.

**Note:** To go to any day in any Calendar view, tap  $\blacksquare$  > Go to date.

## *Change Calendar View*

You can change the calendar view.

- Tap > **Day**, **Week**, **Month**, **Agenda**. Each view displays the events in your calendar for the period of time that you specify.
	- **Day View**

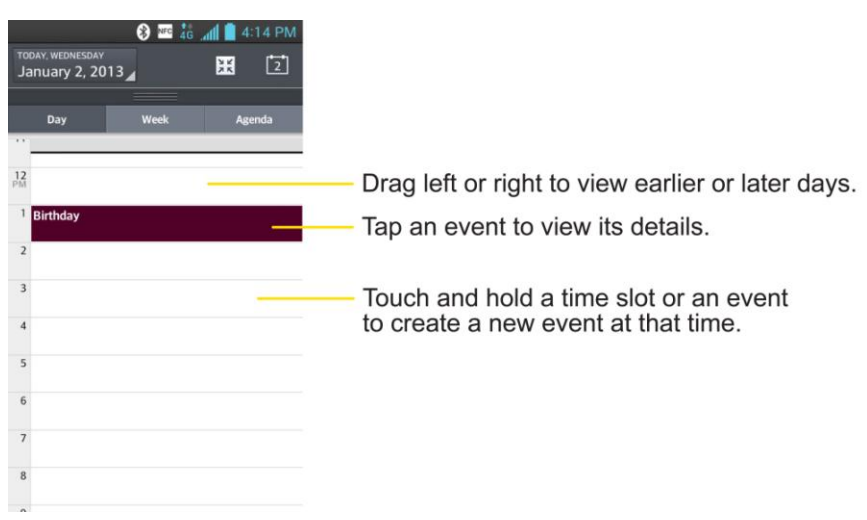

**Week View**

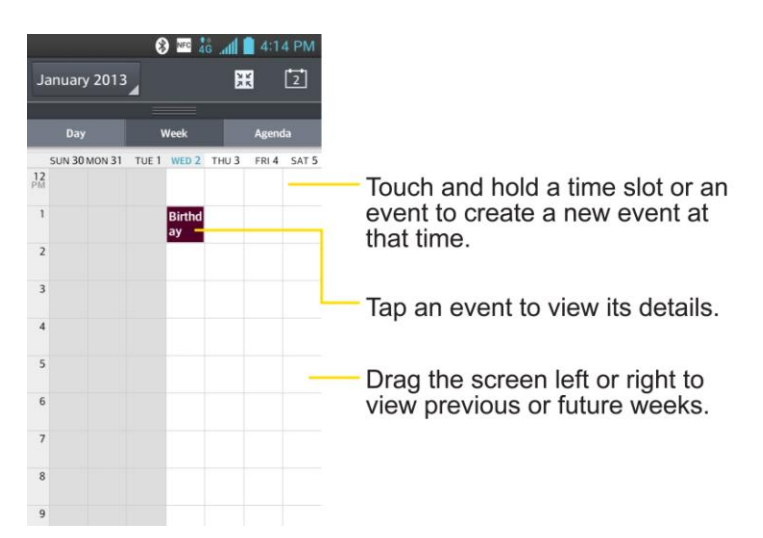

**Month View**

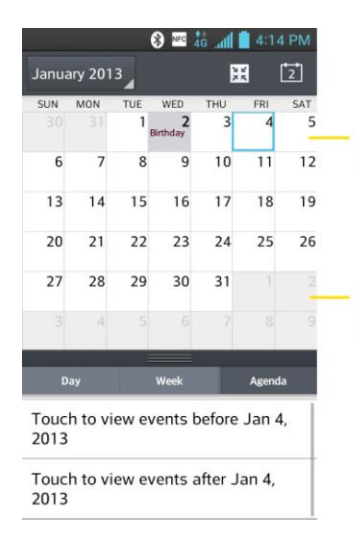

Tap a day to view the events of that day.

Drag the screen up or down to view previous or future months.

**Agenda View**

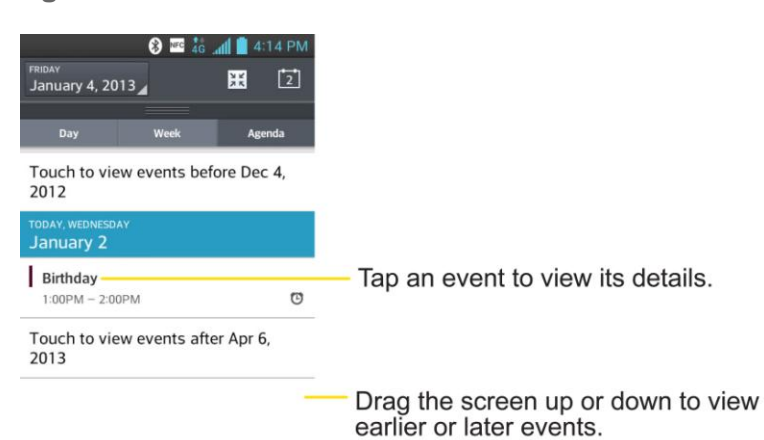

## *View Event Details*

You can view more information about an event in a number of ways, depending on the current view.

- **In Agenda, Day, or Week view, tap an event to view its details.**
- **In Month** view, tap a day to switch to **Day** view. Then tap an event to open the event summary.

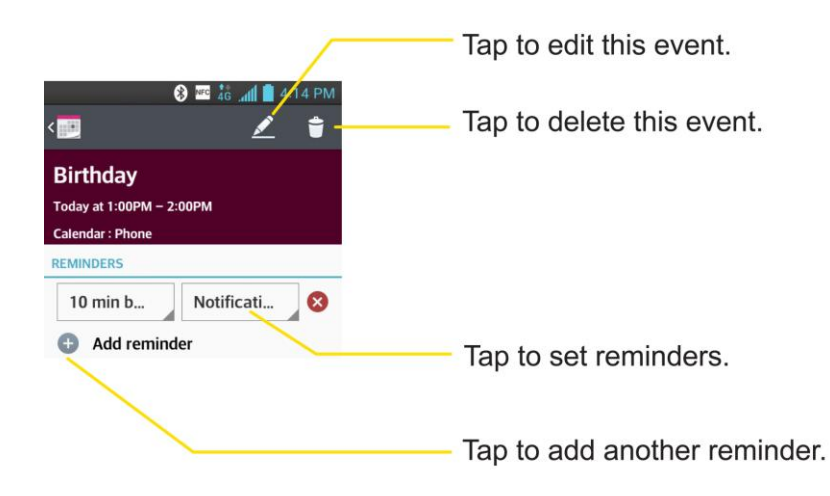

### *Create an Event*

You can use the Calendar tool on your phone to create events that appear on your Phone and in your Google Calendar on the web.

- 1. Open the Calendar and tap  $\blacksquare$  > **New event**.
	- You can also touch and hold a spot in **Day**, **Week**, or **Month** view to open the new event screen with that day and time already entered.
- 2. Add details about the event.
	- Enter a name, and other optional details about the event, just as you would on Google Calendar (on the web). If you have more than one calendar, you can choose the calendar to which to add the event. Tap  $\bigoplus$  to add more reminders. (See Set an [Event Reminder.](#page-144-0))
- 3. Invite guests to the event.
	- **IF In the Guests** field, enter the email addresses of everyone you want to invite to the event. Separate multiple addresses with commas ( , ). If the people to whom you send invitations use Google Calendar, they'll receive an invitation through their Google Calendar and by email.
- 4. Scroll to the bottom of the screen and tap **Save**.
	- The event will be added to your Calendar. You can also access and configure the event from Google Calendar on the web.

### *Edit or Delete an Event*

You can edit or delete an event that you created on the phone or on the web. You can also edit or delete events created by others, if they have given you permission.
## Edit an Event

- 1. Open Calendar and tap the event to open it. (See [View Event Details.](#page-142-0))
- 2. Tap  $\angle$ . (For information on how to create or change event information, see Create an [Event.](#page-143-0))
- 3. Make your changes to the event.
- 4. Tap **Save**.

### Delete an Event

► Tap an event to view the event details. Then, tap **E**. Tap **Yes** to confirm.

## *Set an Event Reminder*

You can set one or more reminders for an event, whether or not you created the event or have permission to edit its other details.

- 1. Open **Calendar** and tap the event to open it. (See [View Event Details.](#page-142-0))
- 2. Tap **Add reminder** to add a reminder.
- 3. Tap the reminder time to display a pop-up menu and choose your desired setting.
	- At the designated time, you will receive a notification to remind you about the event (See [Respond to an Event Reminder.](#page-144-0)). You can also use Google Calendar (on the web) to configure additional reminders.

#### Delete an Event Reminder

- 1. Open Calendar and tap the event to open it.
- 2. Tap  $\bullet$  to remove a reminder.

# <span id="page-144-0"></span>*Respond to an Event Reminder*

If you set a reminder for an event, the reminder notification appears in the Status Bar when the reminder time arrives. (See [Notifications Panel.](#page-28-0))

- 1. If you receive notifications in the Status Bar, drag the Notifications Panel down to your notifications. Tap the event notification to open the list of Calendar notifications.
- 2. Tap an event in the Calendar Notifications list to view more information about that event.
- 3. Tap **Snooze** in the Calendar Notifications list to receive the reminder again 5 minutes later.

```
- or -
```
- 4. Tap **Dismiss** in the Calendar Notifications list to delete all reminders in the list.
- 5. Tap  $\blacktriangleright$  when viewing the Calendar Notifications list to keep the reminders. The reminders will remain in the Status Bar.

# *Display and Synchronize Calendars*

Initially, all calendars that you create or subscribe to through Google Calendar on the web are also displayed in the Calendar application on your phone. You can select which calendars to show or hide on the phone, and which to keep synchronized.

(For more information, see [Synchronize Accounts.](#page-98-0))

Only the calendars that you've created or subscribed to on the web are shown in the **Calendars** list.

To select calendars to display:

- 1. Tap  $\blacksquare$  > Calendars to display.
- 2. Checkmark the desired accounts to display those calendars.

## *Change Calendar Settings*

You can change the settings for how the Calendar application displays events and how it notifies you of upcoming events.

- ► Open the Calendar, and tap > **Settings** > **Calendar view settings**.
	- **Hide declined events**: When checkmarked, declined events so that they are not displayed in your calendar views. Tap to remove the checkmark and display all events in your calendar views.
	- **Month view style**: Select **Event brief** or **Timeline**.
	- **Show week number:** Displays the week number out of the year.
	- **Week starts on**: Opens a dialog box to configure from when the week starts on.
	- **Use home time zone**: When checkmarked, the phone displays calendars and event times in your home time zone when traveling.
	- **Home time zone**: Opens a dialog where you can set the time zone to use in Calendar when you're traveling, if you have the **Use home time zone** setting checked.
	- **Clear search history**: Allows you to remove all the searches you have performed.
- ► Open the Calendar, and tap > **Settings** > **Reminder settings**.
	- **Notifications**: Checkmark to allow notifications of new events. When Notifications is set, you can select the notification sound or vibrate type, and whether to pop-up the notification or not.
	- **Default reminder time**: Allows you to select the default time set for event reminders.
	- **Quick responses**: Allows you to edit the quick responses.

# *Folders*

Folders allow you to organize other Home screen shortcuts and icons, or folders that contain all your contacts, contacts with phone numbers, or starred contacts. Your folder's contents are kept up to date automatically. Organizing in folders can create space to add more shortcuts, widgets, or applications on the Home screen.

## Add a Folder

- 1. Drag and drop an app icon over another app icon.
- 2. A folder will be created with both app icons in it.

## Rename a Folder

- 1. Tap the folder icon to open it.
- 2. Tap
- 3. Enter the new folder name and tap **OK**.

### **Note**: You can also change the folder color.

### Organize Items in a Folder

► Just drag a shortcut, an icon, or a folder and drop in a folder.

# *Alarm/Clock*

You can use Alarm/Clock application to monitor several types of information at once, in addition to the current date and time.

## Open the Alarm

The Alarm/Clock application also allows you to set alarms.

1. Press  $\frac{1}{\sqrt{2}}$   $\frac{1}{2}$   $\frac{1}{2}$ 

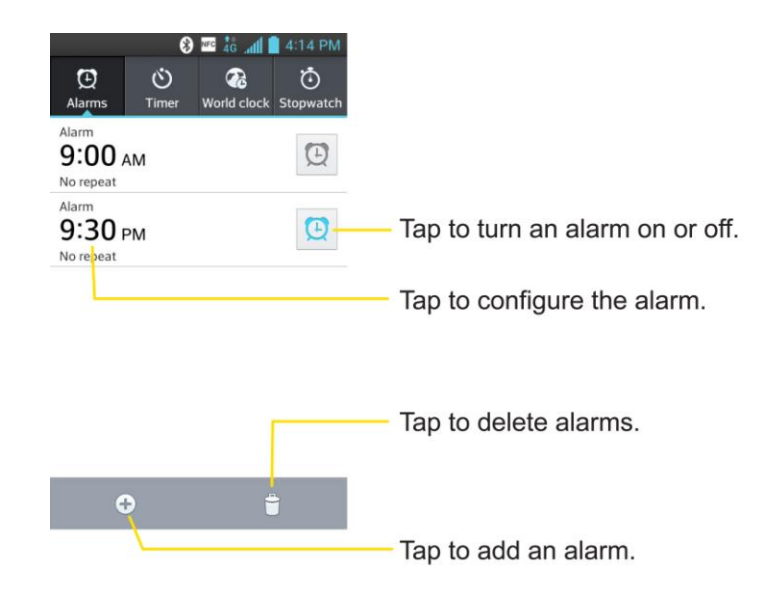

- 2. Tap an existing alarm to change its time and other attributes or tap  $\pm$  to add a new one.
- 3. Set the time of the alarm. You can change the time by taping the  $\triangle$  and  $\triangledown$  buttons and the AM or PM buttons or tap the hour and minutes fields to enter the time with the keyboard.
- 4. Tap **Repeat** to set the days when you want the alarm to sound. (If you don't set a repeat, the alarm will only sound on the assigned day.)
- 5. Tap **Snooze duration** to set the snooze interval time.
- 6. Tap **Vibration** to have the phone vibrate, in addition to playing the ringtone.
- 7. Tap **Alarm sound** to select a ringtone for the alarm. The ringtone plays briefly when you select it in **Alarm sound**.
- 8. Set the alarm volume using the slider.
- 9. Tap **Auto app starter** to set an application to run when the alarm is stopped.
- 10. Tap **Puzzle lock** if you want to do a puzzle to stop alarm.
- 11. Tap **Memo** to enter a name for the alarm.
- 12. Configure any of the other available settings.
- 13. When you're finished, tap **Save**.

#### Change Alarm/Clock Settings

1. Press  $\longrightarrow \mathbb{H}$  >  $\Theta$  Alarm/Clock.

## 2. Tap > **Settings**.

- 3. You can set the following options:
	- **Alarm in silent mode**: Tap to place a checkmark and allow your phone to play alarms even when it is in Silent mode.
	- **Side button behavior**: Allows you to set the desired behavior of the Volume Buttons when pressed during an alarm.
	- **Puzzle lock options:** Allows you to choose the puzzle type to use during the puzzle lock.
	- **Vibrate type**: Allows you to set the vibrate type.

#### Set a Timer

- 1. Press  $\longrightarrow \frac{1}{\sqrt{2}}$  Alarm/Clock >  $\bullet$  Timer tab.
- 2. Tap the **Hour/Minute/Second** tabs to set the timer.
- 3. Tap **Vibration** to have the phone vibrate along with the alert sound. (A blue checkmark appears.)
- 4. Tap **Alert sound** to select the alert sound.
- 5. Use the **Alert volume** slider to set the alert volume.
- 6. When you're finished, tap **Start**.
- 7. When the timer goes off, tap **Stop**.

### Set World Clock

- 1. Press  $\longrightarrow \frac{1}{\sqrt{2}}$  Alarm/Clock >  $\frac{1}{\sqrt{6}}$  World clock tab.
- 2. Tap  $\pm$  to add a city.
- 3. Enter the city name in the search field and tap **Done**.

As you enter the name, the cities which starts from the letters are displayed.

 $-$  or  $-$ 

Scroll through the cities list and tap the city.

4. You can add cities as many as you want. Repeat steps 2 and 3.

## Play Stopwatch

- 1. Press  $\longrightarrow \mathbb{H}$  >  $\overline{\bigoplus}$  Alarm/Clock >  $\overline{\bigodot}$  Stopwatch tab.
- 2. Tap **Start** to start stopwatch time.
- 3. Tap **Stop** to stop the stopwatch.
	- **While measuring time, tap Lap to view lap times.**

# *Tasks*

You can add your tasks in Tasks application and synchronize with MS Exchange account.

### Synchronize MS Exchange

- 1. Press  $\longrightarrow$  > System settings > Accounts & sync.
- 2. Tap **ADD ACCOUNT**.
- 3. Tap **Microsoft Exchange** to add your MS Exchange account.

For further information about adding a Microsoft Exchange account, see [Set Up a](#page-87-0)  [Corporate Email](#page-87-0) Account.

4. Make sure that you place a checkmark on **Sync Tasks**.

### Add a Task

- 1. Press  $\longrightarrow$   $\overline{\mathbb{H}}$  >  $\overline{\mathbb{B}}$  Tasks.
- 2. Tap  $\bigoplus$  to add a new task.

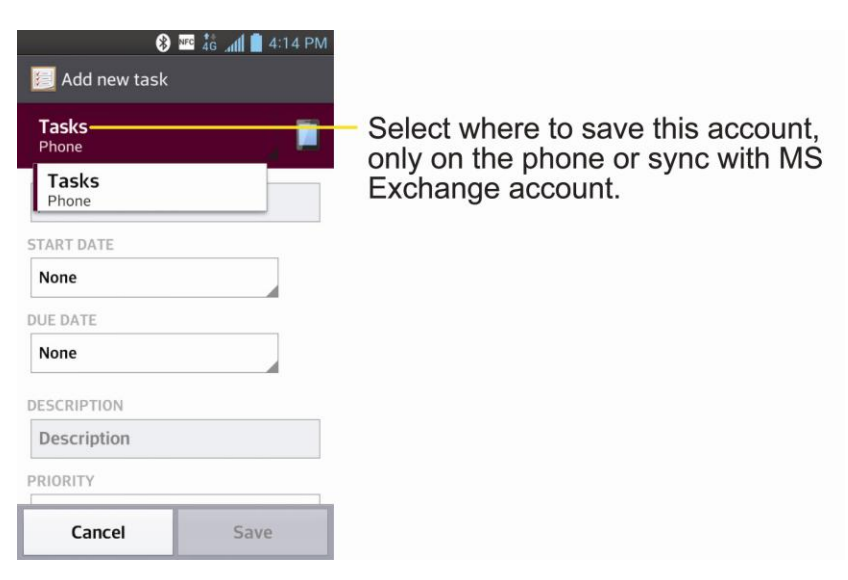

- 3. Tap **Tasks** and select the account where you want to save the task.
- 4. Enter the corresponding information on each field and **Save**.

## Tasks Options

- 1. Press  $\longrightarrow \mathbb{H}$  >  $\boxed{5}$  Tasks.
- 2. The following options are available.

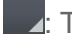

**Z:** Tap to view All tasks, Overdue tasks, and Due today tasks.

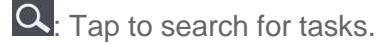

 $\bigoplus$ : Tap to create a new task.

 $-$  or  $-$ 

Tap  $\blacksquare$  to access the following options.

- **Sort by**: Allows you to sort tasks by Creation order, Due date, Subject, and Priority.
- **Accounts and Lists**: Allows you to select which accounts and lists to display.
- **Import/Export:** Allows you to import or export tasks to the SD card or internal storage.
- **Settings:** Allows you to set the following settings.
	- **Set default account**: Allows you to set the default tasks account.
	- **Hide completed task**: Allows you to set when to hide completed tasks.
	- **Notifications**: Allows you to enable or disable reminder notifications.
	- **Notification sound:** Allows you to set the reminder notification sound.
	- **Vibrate**: Allows you to set the vibrate setting for reminder notifications.
	- **Pop-up notification**: Checkmark to display a pop-up reminder notification.

 $-$  or  $-$ 

The following options are available when you touch and hold a task in the tasks list.

- **Edit:** Allows you to edit the task.
- **Move:** Allows you to move the task to another list.
- **Delete:** Allows you to delete the task.

Tools and Calendar 141

**Share:** Allows you to share the task with others.

# *Calculator*

You can use the Calculator application to solve math problems.

1. Press  $\frac{1}{\sqrt{11}}$  >  $\frac{1}{\sqrt{11}}$  Calculator

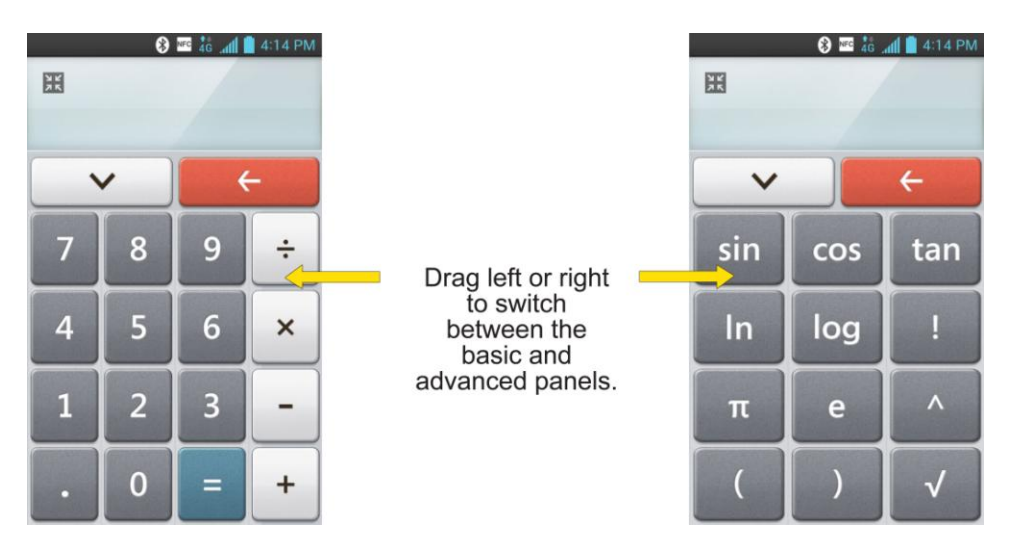

- 2. Enter numbers and arithmetic operators on the basic panel.
- 3. Drag the basic panel to the left to open the advanced panel.
- 4. Touch and hold the Calculator's display to open a menu where you can copy what you"ve entered and access other tools.
- 5. Tap  $\frac{1}{2}$  to delete the last number or operator you entered. Touch and hold  $\frac{1}{2}$  to delete all of the entered information.

# *Bluetooth*

Bluetooth is a short-range communications technology that allows you to connect wirelessly to a number of Bluetooth phones, such as headsets and hands-free car kits, Bluetooth-enabled handhelds, computers, printers, and wireless phones. The Bluetooth communication range is usually up to approximately 30 feet.

# *Turn Bluetooth On and Off*

By default, your phone's Bluetooth feature is set to Off. Turning Bluetooth on makes your phone "discoverable" by other in-range Bluetooth phones.

**Note**: Activating Bluetooth can drain your battery faster and reduce your available usage times. To conserve your phone"s battery, turn off Bluetooth when not in use. Always turn off your Bluetooth when you are in locations that prohibit its use.

## Turn Bluetooth On

- 1. Press  $\rightarrow$  > System settings > Bluetooth.
- 2. Tap  $\overline{O(FF)}$  on activate Bluetooth. When active,  $\overline{P}$  appears within the Status Bar.

## Turn Bluetooth Off

- 1. Press  $\longrightarrow$  >  $\blacktriangleright$  **System settings** > **Bluetooth**.
- 2. Tap  $\left( \frac{\cos \theta}{\sin \theta} \right)$  to deactivate Bluetooth.

## Bluetooth Status Indicators

The following icons show your Bluetooth connection status at a glance:

 $\hat{\mathbf{X}}$  – Bluetooth is active

 $\Theta$  – Bluetooth is connected to a Bluetooth device

## <span id="page-152-0"></span>*Bluetooth Settings Menu*

The Bluetooth settings menu allows you to set up many of the characteristics of your phone's Bluetooth service.

Includes the following:

- Entering or changing the name your phone uses for Bluetooth communication
- Setting your phone's visibility (or "discoverability") for other Bluetooth phones

To access the Bluetooth Settings menu:

- 1. Press  $\rightarrow$  > System settings > Bluetooth.
- 2. Tap  $\overline{\text{er } \circ \text{tr}}$  to activate Bluetooth. When active,  $\overline{\text{Re}}$  appears within the Status Bar.
- 3. Set the following Bluetooth options:
	- **LG-LS720**: Tap to make your phone visible to other Bluetooth devices for 120 seconds.
- **Note**: Your phone is visible for up to 2 minutes. This value appears as a countdown within this field. You can change the visibility timeout. From the Bluetooth settings screen, tap > **Visibility timeout**, then tap your preference.
	- Tap for the following options: **Rename phone**, **Visibility timeout**, **Show received files**, **Device search option**, **Help**.

Tools and Calendar 143

4. Tap **Search for devices** at the bottom of the screen to search for in-range Bluetoothcompatible devices. Make sure the target device is set to be discoverable.

# *Pairing Bluetooth Devices*

The Bluetooth pairing process allows you to establish trusted connections between your phone and another Bluetooth device. When you pair devices, they share a passkey, allowing for fast, secure connections while bypassing the discovery and authentication process.

## Pair Your Phone

- 1. Verify your Bluetooth is active.
- 2. From the Bluetooth settings page, tap **LG-LS720** to make your phone visible. Your phone must be visible to successfully pair with an external device.
- 3. Tap **Search for devices**. (Your phone will display a list of discovered in-range Bluetooth devices.)
- 4. Tap a device from the list to initiate pairing.
- 5. Depending on the device, you might have to tap Pair to accept the passkey (if they match), confirm matching passkeys, or enter the passkey or PIN Code.
- 6. Tap **Done** > **OK** if you entered a passkey or PIN code or passkey.
- 7. The external device will then have to accept the connection and enter your phone"s PIN code.
	- Once successfully paired to an external device,  $\bullet$  appears within the Status Bar.
- **Note**: Due to different specifications and features of other Bluetooth-compatible phones, display and operations may be different, and functions such as transfer or exchange may not be possible with all Bluetooth compatible phones.

Pairing between two Bluetooth phones is a one-time process. Once a pairing has been created, the phones will continue to recognize their partnership and exchange information without having to re-enter a passcode again.

## Disconnect a Paired Phone

Disconnecting a paired device breaks the connection between the device and your phone, but retains the pairing. At a later point when you wish to reconnect the device, there is no need to setup the connection information again.

- 1. Verify your Bluetooth is active.
- 2. From the Bluetooth settings page, tap  $\Phi$  next to the previously paired device (under the PAIRED PHONES section).
- 3. Tap **Unpair**.
- **Note**: Disconnections are manually done but often occur automatically if the paired device goes out of range of your phone or if it is powered off.

# *Send Items via Bluetooth*

Depending on your paired phone's settings and capabilities, you may be able to send pictures, videos, Contacts information, or other items using a Bluetooth connection.

**Note:** Prior to using this feature, Bluetooth must first be enabled, and the recipient's phone must be visible. If no phones are detected, tap **Search for devices** to begin a new search.

## Send Contact Information

- 1. Press  $\blacksquare > \blacksquare$  **Contacts.**
- 2. Tap an entry to open its details page.
- 3. Tap > **Share** > **Bluetooth**.
- 4. Tap a paired phone.
	- The external Bluetooth phone must be visible and communicating for the pairing to be successful.

## Send Pictures and/or Videos

- 1. Press  $\blacksquare$  >  $\blacksquare$  >  $\blacksquare$  Gallery.
- 2. Tap an album to open it and view its contents. (The pictures and videos in the album are displayed in chronological order.)
- 3. Tap  $\leq$ , then checkmark pictures and/or videos to share.
- 4. Tap **Share** > **Bluetooth**.
- 5. Tap a paired phone.
	- The external Bluetooth phone must be visible and communicating for the pairing to be successful.

# *Disconnect Bluetooth Connection During an Active Call*

You can manually disconnect or unpair from a Bluetooth phone through the Bluetooth settings menu.

- ► During an active call, where the audio is being routed through a connected Bluetooth phone (headset or hands-free connection), tap **Bluetooth** to route the phone"s audio through the connected Bluetooth headset (On) or through the speaker (Off).
	- **When the call is routed to a Bluetooth headset, the current call area is surrounded by** a blue box, the Bluetooth button indicates it's on, and the Bluetooth call icon  $\blacktriangleright$  is displayed in the Status Bar.
	- When Bluetooth is turned off, the call is routed through either the earpiece or speaker, the call area is surrounded by a green box, the Bluetooth button indicates it's off, and the Call icon  $\bullet$  is displayed in the Status Bar.

**Note**: Communication can be toggled between the Bluetooth headset and the phone earpiece or speaker by tapping the Bluetooth button On or Off.

# *System Updates*

From time to time, updates may become available for your phone. You can download and apply updates through the Settings menu.

## Update Your Android Operating System

This option allows you to update the Android Operating System (OS) on your phone via an overthe-air connection. There are two components: Sprint User-Interface (UI) firmware and Google OS.

- 1. Press  $\rightarrow \frac{1}{2}$  >  $\frac{1}{2}$  Settings > System updates > Update Firmware and Update **LG software**.
- 2. Follow the on-screen instructions.

## Update Your Profile

This option allows you to automatically update your online user profile information. If you choose to change your user name and select a new one online, you must then update the user name on your phone.

- 1. Press  $\frac{1}{\sqrt{2}}$  >  $\frac{1}{\sqrt{2}}$  Settings > System updates > Update profile.
- 2. Follow the on-screen instructions.

## Update Your PRL

This option allows you to download and update the PRL (Preferred Roaming List) automatically.

- 1. Press  $\frac{1}{\sqrt{2}}$  >  $\frac{1}{\sqrt{2}}$  Settings > System updates > Update PRL.
- 2. Follow the on-screen instructions.

### Tools and Calendar 146

## Update Your UICC unlock information

This option allows you to update the UICC unlock information.

- 1. Press  $\longrightarrow$  **W** > **W** Settings > System updates > UICC Unlock.
- 2. Follow the on-screen instructions.

# *Settings*

This section provides an overview of items you can change using your phone"s System settings menus.

# *Wireless & Networks Settings*

This group of settings lets you control your phone's Wi-Fi settings, Bluetooth, Tethering, VPN, Mobile networks, and more.

# *Airplane Mode*

Airplane Mode (Flight mode) allows you to use many of your phone"s features, such as games, and music, when you are in an airplane or in any other area where making or receiving calls or data is prohibited. When you set your phone to Airplane Mode, it cannot send or receive any calls or access online data.

## Activate Airplane Mode

- 1. Press and hold the **Power/Lock Button** to display the phone options.
- 2. Tap **Turn on Airplane mode**.
	- $-$  or  $-$
- 1. Press  $\longrightarrow$  > System settings.
- 2. Tap the **Airplane mode** switch (OFF ON). While in Airplane Mode, your phone's Status Bar will display  $\blacksquare$

## Deactivate Airplane Mode

- 1. Press and hold the **Power/Lock Button** to reveal the phone options.
- 2. Tap **Turn off Airplane mode**.

 $-$  or  $-$ 

- 1. Press  $\blacksquare$  > System settings.
- 2. Tap the **Airplane mode** switch **OFF** ON to turn Airplane mode off.

# *Wi-Fi Settings*

Your phone lets you take advantage of Wi-Fi hotspots for high-speed data access using available computer networks. For details on your phone"s Wi-Fi features and settings, see [Connect Wi-Fi.](#page-115-0)

# *Bluetooth Settings*

Your phone's Bluetooth capabilities let you use wireless headsets, send and receive pictures and files, and more. For details on your phone"s Bluetooth settings, see [Bluetooth Settings](#page-152-0)  [Menu.](#page-152-0)

# *Mobile Data*

You can check the current data usage, set to enable/disable mobile data, or set the mobile data limit.

## Turn On or Off Mobile Data Access

- 1. Press  $\rightarrow$  **System settings** > Mobile Data.
- 2. Tap the **Mobile data** switch **OPF** ON to turn on.
	- $-$  or  $-$

Tap the **Mobile data** switch  $\left(\begin{array}{cc} \circ & \circ \\ \circ & \circ \end{array}\right)$  to turn off.

# *Call Settings*

Your phone's Call settings menu lets you configure International call options and TTY mode.

# *Incoming Call Popup*

Set whether to display incoming call popup when using Camera and Video.

- 1. Press  $\bullet$  >  $\bullet$  > System settings > Call.
- 2. Tap the **Incoming call popup** checkbox to enable/disable the feature.

# *Call Reject*

You can set call rejection and manage the reject list.

- 1. Press  $\rightarrow$  **System settings** > Call > Call reject.
- 2. Tap **Call reject mode** and set an option.
- 3. Tap **Rejection list** to set up the rejection list.

# *Decline with Message*

Quick message is the specified text message to send out when you want to ignore an incoming call and respond to the caller with a text instead. You can add or edit quick messages.

- 1. Press  $\rightarrow$  >  $\rightarrow$  > Systems settings > Call > Decline with message.
- 2. Tap a quick message to edit it.

 $-$  or  $-$ 

Tap  $\bigoplus$  to add a new quick message.

3. Enter a message and tap **Save**.

# *Privacy Keeper*

You can set whether the phone to display the caller's information or not when you receive a call.

- 1. Press > > **System settings** > **Call** > **Privacy keeper**.
- 2. Tap **Hide all information**, **Show number only**, or **Disable**.

## *Power Button Ends Call*

You can set the phone to end calls with Power button  $\int$ , in addition to  $\int$  on the call screen.

To set to end calls with Power button

- 1. Press  $\bullet$  >  $\bullet$  > System settings > Call.
- 2. Tap **Power button ends call** to enable it. (A blue checkmark will appear.)

# *North American Dialing*

Replace + code as needed for outgoing calls.

- 1. Press  $\blacksquare$  >  $\blacksquare$  > System settings > Call.
- 2. Tap the **North American dialing** checkbox to enable/disable the feature.

# *International Dialing*

Set international dialing code for outgoing calls.

- 1. Press  $\rightarrow$  > System settings > Call > International dialing (The North American dialing option must be disabled).
- 2. Enter the international dialing code and tap **OK**.

# *TTY Mode*

A TTY (also known as a TDD or Text Telephone) is a telecommunications phone that allows people who are deaf, hard of hearing, or who have speech or language disabilities, to communicate by telephone. Your phone is compatible with select TTY phones. Please check with the manufacturer of your TTY phone to ensure that it is compatible with digital cell phones. Your phone and TTY phone will connect via a special cable that plugs into your phone's headset jack. If this cable was not provided with your TTY phone, contact your TTY phone manufacturer to purchase the connector cable.

## Turn TTY Mode On or Off

- 1. Press > > **System settings** > **Call** > **TTY mode**.
- 2. Tap **TTY Off** to turn TTY mode off or tap **TTY FULL**, **TTY HCO** or **TTY VCO**.

To access the state Telecommunications Relay Service (TRS) for assistance with TTY calls:

 $\triangleright$  Dial  $7^{\circ}$  1  $\cdot$  1  $\cdot$   $\cdot$  to reach an operator.

For additional information about Sprint Relay Services and TTY compatibility, call Sprint Relay Customer Service at **800-676-3777** or visit [www.sprintrelay.com.](www.sprintrelay.com)

- **Note**: In TTY Mode, your phone will display the TTY access icon. When enabled, TTY mode may impair the audio quality of non-TTY phones connected to the headset jack.
- **WARNING**: 911 Emergency Calling Sprint recommends that TTY users make emergency calls by other means, including Telecommunications Relay Services (TRS), analog cellular, and landline communications. Wireless TTY calls to 911 may be corrupted when received by public safety answering points (PSAPs), rendering some communications unintelligible. The problem encountered appears related to software used by PSAPs. This matter has been brought to the attention of the FCC, and the wireless industry and the PSAP community are currently working to resolve this.

# *Proximity Sensor*

You can access the phone's proximity sensor through the Call Settings menu.

When receiving and making calls, this sensor automatically turns the backlight off and locks the touch keypad by sensing when the phone is near your ear. This extends battery life and prevents the touch keypad from activating unintentionally during calls.

To enable the Proximity Sensor:

- 1. Press  $\longrightarrow$   $\blacktriangleright$  **System settings** > Call.
- 2. Tap the **Proximity Sensor** checkbox to enable it. (A blue checkmark will appear.)

# *Wide Voice extension*

This option improves sound quality to get clear voice using wide voice band.

To activate Wide voice extension

- 1. Press  $\bullet$  >  $\bullet$  > Systems settings > Call.
- 2. Tap the **Wide voice extension** checkbox to turn it on. (A blue checkmark will appear.)

# *Voicemail Settings*

You can configure your voicemail settings. For details on Voicemail settings, see [Configure](#page-56-0)  [Visual Voicemail Settings.](#page-56-0)

## *Save Unknown Numbers*

You can set the phone to save the phone numbers not saved in Contacts yet.

To save unknown numbers

- 1. Press  $\bullet$  >  $\bullet$  > System settings > Call.
- 2. Tap the **Save unknown numbers** checkbox to turn it on. (A blue checkmark will appear.)

# *Voice Clarity*

You can set the phone to enhance voice sound quality in noisy environments while using a hands-free call.

To set Voice clarity:

- 1. Press  $\blacksquare$  >  $\blacksquare$  > System settings > Call.
- 2. Tap the **Voice clarity** checkbox to turn it on. (A blue checkmark will appear.)

# *Roaming Settings*

With your phone and global roaming service from Sprint Worldwide<sup>SM</sup> Wireless Service, vou can make phone calls and use wireless data services around the globe on compatible CDMA and GSM/UMTS networks.

## Roaming Icon

Your display screen always lets you know when you"re off the Nationwide Sprint Network.

Anytime you are roaming, the phone displays the roaming icon ( $\frac{1}{\cdot}$ ). If you are roaming on a digital system, you will see the roaming icon along with the text – Digital Roam – .

### Roam on Other Digital Networks

When you're roaming on digital networks, your call quality and security will be similar to the quality you receive when making calls on the Nationwide Sprint Network. However, you may not be able to access certain features, such as data services, depending on the available network.

### **Note:** If you're on a call when you leave the Nationwide Sprint Network, your call will be dropped. If your call is dropped in an area where you think Sprint service is available, turn your phone off and on again to reconnect to the network.

### Check for Voicemail Messages While Roaming

When you are roaming off the Nationwide Sprint Network, you may not receive a notification of new voicemail messages on your phone. Callers can still leave messages, but you will need to periodically check your voicemail for new messages if you are in a roaming service area for an extended period of time.

- 1. Dial your 10-digit wireless phone number.
- 2. When you hear your voicemail greeting, tap  $*$ .
- 3. Enter your passcode at the prompt and follow the voice prompts.

When you return to the Nationwide Sprint Network, voicemail notification will resume as normal.

## *Set Roam Mode*

Your phone allows you to control your roaming capabilities. By using the Roaming menu option, you can determine which signals your phone accepts.

Choose from two different settings on your dual-band phone to control your roaming experience.

- 1. Press  $\rightarrow$  >  $\rightarrow$  system settings > Roaming.
- 2. Tap the **Domestic data roaming**, **International data roaming** checkboxes or both to place a checkmark and connect to data service while roaming. (Requires **Domestic voice roaming** or **International voice roaming**).
- **Note**: With Data roaming unchecked, you can still transmit data with a Wi-Fi connection. See [Connect Wi-Fi.](#page-115-0)
	- 3. Tap **System select** to change the CDMA roaming mode.
		- **Home only** to access only the home area mobile network, which is the Nationwide Sprint Network. This option also prevents roaming on other networks.
		- **Automatic** to seek service off the Nationwide Sprint Network. When Sprint service is unavailable, the phone searches for an alternate system.

# *Roaming Guard*

Roaming makes it easy to manage your roaming by requiring confirmation before placing or answering a roaming call.

To turn Roaming Guard on or off:

- 1. Press  $\rightarrow$  >  $\rightarrow$  > System settings > Roaming > Roaming guard.
- 2. Tap the **Domestic voice roaming, International voice roaming** checkboxes or both to activate or deactivate this function. When active, an extra key press is required for dialing when in a roaming area.

### **Note**: Call Guard is turned on by default on your phone. Voice dialing and speed dialing are not available when you are roaming with Call Guard enabled.

To place roaming calls with Call Guard on:

- 1. Press  $\longrightarrow \infty$  (Tap the **Dial** tab if necessary).
- 2. Enter 1 + area code + the seven-digit number and tap  $\frac{1}{2}$ .

To answer incoming roaming calls with Call Guard on:

- 1. Swipe  $\bullet$  in any direction. A message will be displayed notifying you that roaming charges will apply.
- 2. Tap **Yes**.

# *Data Roam Guard*

Depending on service availability and roaming agreements, your phone may be able to access data services while roaming on certain digital systems. You can set your phone to alert you when you are roaming off the Nationwide Sprint Network and try to use data services such as messaging.

### **Note**: Data Roam Guard is turned on by default on your phone.

To set your Data Roam Guard notification:

- 1. Press  $\equiv$  > System settings > Roaming > Roaming Guards.
- 2. Tap the **Domestic data roaming, International data roaming** checkboxes or both to place a checkmark and activate the function.

To use data services when Data Roam Guard is active:

► When a pop-up notification appears informing you that data roam charges may apply, tap **Connect** or **Always Connect** to connect.

# *Share & Connect*

Your phone's Share & Connect menu lets you configure NFC, Android Beam, and File networking.

# *NFC Settings*

NFC (Near Field Communication) is a wireless technology that enables data transmission between two objects when they are brought within a few inches of each others. When you enable NFC on your phone, it can exchange data with other NFC-enabled devices or read information from smart tags embedded in posters, stickers, and other products. From the NFC settings menu, you can manage direct sharing and pairing Bluetooth via NFC.

## Turn On NFC

- 1. Press  $\longrightarrow$  >  $\blacktriangleright$  **System settings** > **Share & Connect**.
- 2. Tap the **NFC** switch **OFF** ON to activate.

# *Android Beam*

When this feature is turned on, you can beam app content to another NFC-capable device by holding the devices close together.

For example, you can beam Browser pages, YouTube videos, contacts, and more. Just bring the devices together (typically back to back) and then touch your screen. The app determines what gets beamed.

## Turn On Android Beam

- 1. Press > > **System settings** > **Share & Connect**.
- 2. Tap the **Android Beam** switch **OFE** ON to turn on this feature if it's not turned on.

# *File Networking*

File Networking requires wireless connection. Make sure that devices are using same AP (Access Point). Network folder sharing may use more battery.

## Share My Folder

You can share a phone's folder with one or more computers or other devices. Sharing my folder works with Windows XP, Windows Vista, Windows 7 and File networking enabled phones.

- 1. Press  $\rightarrow$  >  $\rightarrow$  > System settings > Share & Connect > File networking.
- 2. Tap **Share my folder** to share your phone's folder with other devices.
- 3. Tap **Shared folder** to configure the folder to share.
- 4. Tap **Set password** to configure password for security.
- 5. Access phone's folder with typing "\\ Device name" or "\\ IP address" at URL address field on PC window.

### Access Other Device's Folder

You can access shared folders of computers, Network storage (NAS) and other devices.

- 1. Press  $\rightarrow$  > System settings > Share & Connect > File networking.
- 2. Tap **Search for devices**.
- 3. Tap a device to connect with in the **AVAILABLE DEVICES**. If the device is secured with password, you should enter User name and password. You can access folder without User name or password if computer's shared folder is set as 'Everyone'.
- 4. Select the folders to access. This may take a few seconds depending on the size of shared folders.
- 5. After connecting devices, you can read or write shared file from other devices in phone's applications (such as Gallery, Music, File manager). Check the following mount path: /sdcard/Network\_folder\_"Device Name".

# *More...*

You can control your phone's data connection sharing, VPN settings, and Mobile networks settings.

# *USB Tethering*

You can share your phone"s data connection with a computer by turning on the USB tethering.

To share your phone's data connection via USB cable:

- 1. Press  $\bullet$  >  $\bullet$  > System settings > More....
- 2. Connect your phone to your computer with a USB cable.
- 3. Tap the **USB tethering** switch to activate it. Then tap **OK** to confirm.

#### **Note**: You cannot access your phone's memory on your computer when using USB tethering.

# *Portable Wi-Fi Hotspot*

You can share your phone's data connection with up to eight phones at once, by turning your phone into a portable Wi-Fi hotspot.

To share your phone"s data connection as a portable Wi-Fi hotspot:

- 1. Press  $\rightarrow$  >  $\rightarrow$  > System settings > More... > Portable Wi-Fi hotspot.
- 2. Tap the **Portable Wi-Fi hotspot** checkbox to activate it. (A blue checkmark will appear.) After a moment, the phone starts broadcasting its Wi-Fi network name (SSID), so you can connect it with up to eight (8) computers or other phones.
- 3. To change the network name (SSID) or secure its Wi-Fi network, tap **Set up Wi-Fi hotspot**.
- 4. In the dialog box, configure the options.
	- Tap the **Network SSID** field and enter a new network SSID (name) that other computers see when scanning for Wi-Fi networks.
	- To secure the Wi-Fi network, tap the **Security** menu and select **WPAP2 PSK** (Wi-Fi Protected Access 2 with a Preshared Key). When a password field is added to the dialog box, enter a password. You will need to enter this password when you connect the phone"s hotspot with a computer or other phone.
	- Tap the **SSID Visibility** field to decide if you want your hotspot to be displayed to other devices.
	- To limit the number of phones to share your phone"s data connection, tap **Max users** and select the number of the phones to limit.
- 5. Tap **Save**.

# *Bluetooth Tethering*

When you do not want to share the phone's Internet connection, checkmark this option.

### Turn on Bluetooth tethering

- 1. Press  $\bullet$  >  $\bullet$  > System settings > More....
- 2. Tap the **Bluetooth tethering** switch  $^{\text{OFF} \quad \text{ON}}$  to activate.

# *VPN Settings*

From your phone, you can add, set up, and manage virtual private networks (VPNs) that allow you to connect and access resources inside a secured local network, such as your corporate network. For details on your phone's VPN settings, see [Virtual Private Networks \(VPN\).](#page-118-0)

# *Mobile Networks Settings*

You can choose whether to turn on or off the LTE radio band. You can also set whether to enable or disable data access on your phone.

### Enable/Disable Data Access

- 1. Press > > **System settings** > **More...** > **Mobile networks**.
- 2. Tap the **Data enabled** checkbox to enable/disable data access over the mobile network.

### Network Mode

- 1. Press > > **System settings** > **More...** > **Mobile networks** > **Network mode**.
- 2. Choose from the following two options:
	- **Tap LTE/CDMA** to turn on the LTE radio band.
	- **Tap CDMA** to turn off the LTE radio band.

### Connections Optimizer

Your phone can be set to automatically select the best mobile network.

- 1. Press  $\longrightarrow$  >  $\blacktriangleright$  **System settings** > More....
- 2. Tap **Mobile networks** > **Connections Optimizer**.
- 3. Read the message and tap **I Agree**.
	- $-$  or  $-$

Tap **More Information** for further details. Read the message and leave the check box checked if you agree, or tap the check box to uncheck if you do not agree.

# *Device Settings*

This group of settings lets you configure your phone's sound, display, gestures, power saver, apps, and quad core control settings.

# *Sound Settings*

In the Sound settings menu, you can configure call and notification ringtones, audio volumes, as well as some related settings.

## Quiet Mode

To set times to turn off all sounds except alarm and media:

- 1. Press  $\blacksquare$  >  $\blacksquare$  > System settings.
- 2. From the DEVICE section, tap **Sound**.
- 3. Tap the **Quiet mode** switch **OFF** ON to turn on this feature.

4. Tap **Quiet mode** to set the time and days.

### Sound Profile

- 1. Press  $\blacksquare$  >  $\blacksquare$  > System settings.
- 2. From the DEVICE section, tap **Sound** > **Sound profile**.
- 3. Tap one of the three options.

### To switch to silent mode:

- 1. Press  $\blacksquare$  > System settings.
- 2. From the DEVICE section, tap **Sound** > **Sound profile**.
- 3. Tap **Silent**.

 $-$  or  $-$ 

Press the down Volume Button until you see  $\mathbb{Q}_n$  on the screen.

### Volumes

Adjust your phone's volume settings to suit your needs and your environment.

- 1. Press  $\blacksquare$  >  $\blacksquare$  > System settings.
- 2. From the DEVICE section, tap **Sound** > **Volumes**.
- 3. Adjust each volume level.
	- **Phone ringtone**: Changes the volume of your call ringtones (if applicable).
	- **Notification sound:** Allows you to set this volume level. This is the volume of the ringtone when you receive a notification.
	- **Touch feedback & system:** Changes the volume for system.
	- **Music**, **video**, **games and other media**: Changes the volume of your music, videos and other media.
- 4. Tap **OK**.
- **Tip:** You can adjust the ringer volume on the Home screen or Applications screen, or almost any screen by using the Volume Buttons on the left side of your phone. In other applications such as Music, YouTube, spoken directions, and other audio, the Volume Buttons control the volume of the application.

# *Ringtones and Notifications*

You can select and assign ringtones and notifications for your incoming calls.

### Ringtone with Vibration

To set the phone to vibrate accompanying the ringtone.

- 1. Press  $\blacksquare$  > System settings.
- 2. From the DEVICE section, tap **Sound**.
- 3. Tap the **Ringtone with vibration** checkbox to turn on the feature. (A blue checkmark will appear.)

### Phone Ringtone

The phone ringtones alert you of incoming calls.

To select a ringtone for voice calls:

- 1. Press  $\longrightarrow$  > System settings.
- 2. From the DEVICE section, tap **Sound** > **Phone ringtone**.
- 3. Tap a ringtone to select it and to hear it. If you want to set the ringtone, tap **OK**. If not, select another ringtone or tap **Cancel**.

To use a song as a ringtone:

You can use a song as your phone ringtone, in place of one of the ringtones that come with the phone.

- 1. Press  $\blacksquare$  >  $\blacksquare$  > System settings.
- 2. From the DEVICE section, tap **Sound** > **Phone ringtone**.
- 3. Tap  $\bigoplus$  and tap a song.

For details about using the Music Player application, see [Music.](#page-107-0)

#### Notification Sound

When you receive a notification such as the arrival of new messages, calendar events, or alarms, the phone sounds a ringtone.

- 1. Press  $\blacksquare$  >  $\blacksquare$  > System settings > Sound .
- 2. From the DEVICE section, tap **Sound** > **Notification sound**.

3. Tap a ringtone to select it and to hear it. If you want to set the ringtone, tap **OK**. If not, select another ringtone or tap **Cancel**.

# *Touch Feedback & System*

The Touch Feedback & System menu lets you select whether you hear tones when touching numbers on the dialpad, selecting on-screen options, and more.

## Vibrate Type

To set a vibrate type for incoming calls, messages receipt, Email receipt, alarm, and calendar event.

- 1. Press  $\longrightarrow$  >  $\blacktriangleright$  **System settings.**
- 2. From the DEVICE section, tap **Sound** > **Vibrate Type**.
- **Note**: **Vibrate Type** can only be selected when **Vibrate only** is selected as the sound profile or **Ringtone with vibration** option is checked in the Sound screen.
	- 3. Tap each vibrate type to select it.
	- 4. Tap **OK**.

To hear tones when you use the dialpad to dial a number:

- 1. Press  $\blacksquare$  >  $\blacksquare$  > System settings.
- 2. From the DEVICE section, tap **Sound**.
- 3. Tap the **Dial pad touch tones** checkbox. (A blue checkmark will appear.)

To hear sound when you tap buttons, icons, and other on-screen items:

- 1. Press  $\blacksquare$  > System settings.
- 2. From the DEVICE section, tap **Sound**.
- 3. Tap the **Touch sounds** checkbox. (A blue checkmark will appear.)

To hear sound when the screen is locked or unlocked:

- 1. Press  $\blacksquare$  >  $\blacksquare$  > System settings.
- 2. From the DEVICE section, tap **Sound**.
- 3. Tap the **Screen lock sound** checkbox. (A blue checkmark will appear.)

To set the emergency tone option when an emergency call is placed:

1. Press  $\longrightarrow$  > System settings.

```
Settings 161
```
- 2. From the DEVICE section, tap **Sound**.
- 3. Tap **Emergency tone**.
- 4. Tap **Off**, **Alert**, or **Vibrate**.

To set your phone to vibrate when touching buttons and keys:

- 1. Press  $\longrightarrow$  >  $\blacktriangleright$  **System settings.**
- 2. From the DEVICE section, tap **Sound**.
- 3. Tap the **Vibrate on touch** checkbox. (A blue checkmark will appear.)

## *Display Settings*

Adjusting your phone's display settings not only helps you see what you want, it can also help increase battery life.

## **Brightness**

Adjust your screen's contrast (brightness) to suit your surroundings.

- 1. Press  $\blacksquare$  >  $\blacksquare$  > System settings.
- 2. From the DEVICE section, tap **Display** > **Brightness**.
- 3. Use the slider to set a brightness level.

#### **Note**: For the best battery performance, use the dimmer levels.

4. Tap **OK**.

#### Screen Timeout

Select how long the display screen remains backlit after you touch the screen or press a key before the screen darkens.

- 1. Press  $\blacksquare$  >  $\blacksquare$  > System settings.
- 2. From the DEVICE section, tap **Display** > **Screen timeout**.
- 3. Tap **15 seconds**, **30 seconds**, **1 minute**, **2 minutes**, **5 minutes**, **10 minutes**, **15 minutes**, or **Never**.
- **Note:** Long backlight settings reduce the battery's talk and standby times. For the best battery performance, use the shortest convenient timeout.

## Smart Screen

You can set to keep screen on when the phone detects your face looking at the screen.

- 1. Press  $\longrightarrow$  >  $\blacktriangleright$  **System settings.**
- 2. From the DEVICE section, tap **Display** > **Smart screen**. (A blue checkmark will appear.)

#### Auto-Rotate Screen

Choose whether the phone automatically switches the orientation of the screen as you turn it sideways or even upside down.

- 1. Press  $\blacksquare$  >  $\blacksquare$  > System settings.
- 2. From the DEVICE section, tap **Display**.
- 3. Tap the **Auto-rotate screen** checkbox to automatically rotate the screen (a blue checkmark will appear).

 $-$  or  $-$ 

To disable the auto-rotate feature, tap the **Auto-rotate screen** checkbox again so that the checkmark is removed.

**Note**: Some applications on your phone do not support the Auto-rotate feature.

#### Font Type

Choose the desired font type.

- 1. Press  $\bullet$  >  $\bullet$  > System settings.
- 2. From the DEVICE section, tap **Display** > **Font type**.
- 3. Tap a desired font type.

#### Font Size

Choose the desired font type.

- 1. Press  $\blacksquare$  >  $\blacksquare$  > System settings.
- 2. From the DEVICE section, tap **Display** > **Font size**.
- 3. Tap a desired font size.

#### Front Touch Key Light

Configure the Front touch key light options.

To turn on the front keys:

1. Press  $\longrightarrow$  >  $\blacktriangleright$  **System settings.** 

- 2. From the DEVICE section, tap **Display** > **Front touch key light**.
- 3. Tap the **Turn on front key light** checkbox. (A blue checkmark will appear.)

To set how long the front keys remain back while the screen is turned on:

- 1. Press  $\blacksquare$  >  $\blacksquare$  > System settings.
- 2. From the DEVICE section, tap **Display** > **Front touch key light** > **Front touch light duration**.
- 3. Tap **1.5 seconds**, **3 seconds**, **5 seconds**, or **Always on**.

## Home Button LED

Select the item you wish to apply LED lighting.

To turn on the Home button LED:

- 1. Press  $\longrightarrow$  > System settings.
- 2. From the DEVICE section, tap **Display**.
- 3. Tap the **Home button LED** switch **OFF** ON to turn on.

To select the item you wish to apply LED lighting:

- 1. Press  $\blacksquare$  >  $\blacksquare$  > System settings.
- 2. From the DEVICE section, tap **Display** > **Home button LED**.
- 3. Tap each item as you want. (A blue checkmark will appear.)

## *Home Screen*

Configure your phone's home screen settings.

### Theme

Choose the desired theme.

- 1. Press  $\bullet$  >  $\bullet$  > **Home screen** > **Theme.**
- 2. Tap the desired theme.

### Screen Swipe Effect

Choose the desired type of effect to display when you swipe from one Home screen canvas to the next.

1. Press  $\bullet$  >  $\bullet$  > Home screen > Screen swipe effect.

2. Tap the desired effect and **OK**.

### Wallpaper

Choose the desired wallpaper.

- 1. Press  $\blacksquare$  >  $\blacksquare$  > Home screen > Wallpaper.
- 2. Choose a location and select the desired wallpaper.
- 3. Tap **Apply** or **OK** to set it as the wallpaper.

## Scroll Screens Circularly

Checkmark to show the first screen after last screen when scrolling.

- 1. Press  $\rightarrow$   $\rightarrow$  Home screen
- 2. Tap the **Scroll screens circularly** checkbox. (A blue checkmark will appear.)

## Portrait View Only

Checkmark to allow the wallpaper to scroll with the screen instead of having it as a static image.

- 1. Press  $\longrightarrow$  >  $\blacksquare$  > Home screen.
- 2. Tap the **Portrait view only** checkbox. (A blue checkmark will appear.)

### Home Backup & Restore

You can backup and restore app/widget configurations and the theme.

- 1. Press  $\rightarrow$   $\rightarrow$  Home screen.
- 2. Tap **Home backup & restore** > **Backup** or **Restore**.

## *Lock Screen*

Lock screen menu lets you configure screen lock options and when to be locked.

## Select Screen Lock

You can increase your phone"s security by face unlock, creating a screen unlock pattern, by creating a PIN, or by choosing a password. When these features are enabled, you must show your face, draw the correct unlock pattern, enter the PIN, or enter the password on the screen to unlock and regain access to the phone.

- 1. Press  $\bullet$  >  $\bullet$  > **Lock screen** > **Select screen lock**.
- 2. Select the desired screen lock option from the below:
- **None:** No lock screen.
- **Swipe:** Swipe any part of the screen to unlock the screen.
- **Face Unlock**: Unlocks the screen through facial recognition. Follow the prompts. You are asked to set a Pattern and/or PIN as a backup.
- **Pattern:** Opens a set of screens that quide you through drawing a screen unlock pattern. It's recommended that you enter backup PIN as well in case that you might lost the pattern. Then, you can set vibrate on touch or whether to make the pattern visible.
- **PIN:** Enter a numeric PIN to unlock screen.
- **Password:** Enter a password to unlock screen.

From then on, any time you wish to turn the phone on or unlock the screen, you must draw your unlock pattern or enter the PIN or password to unlock the screen.

● If you have set up Unlock PIN or Unlock Password, enter the Unlock PIN or Unlock Password. After entering it, tap **OK**. The last screen you were working on opens.

## **Note**: You have five opportunities to enter your unlock Pattern, PIN or Password. If you've entered the wrong information five times, you must wait 30 seconds before you can attempt again.

- If you"ve set up a Google Account on the phone, tap the **Forgot pattern?** button. You will be able to unlock the phone with your Google Account username and password or entering you Backup PIN.
- If you haven't created a Google Account on the phone, you must perform a factory reset.

## **CAUTION!** If you perform a factory reset, all user applications and user data will be deleted. Please remember to back up any important data before performing a factory reset.

- When you can"t recall your unlock **Pattern**, **PIN** or **Password**:
- 1. Turn the phone off.
- 2. Press and hold the following keys for 5 seconds: **Volume Down Key**  $\|$  + Power/Lock Key ...
- 3. Release the keys when prompted
- 4. Press the **Volume Down Key** to scroll to **wipe data/factory reset**. Then press the **Power/Lock Key** to select it.
- 5. Press the **Volume Down Key** to scroll to **Yes -- delete all user data**. Then press the **Power/Lock Key** to select it.
- 6. The phone will perform a factory reset.
- 7. Make sure that **reboot system now** is highlighted and press the **Power/Lock Key** to make the selection and reboot your phone.

### If you can't recall your unlock PIN or Password: Call Sprint Customer Service at **1-888-211-4727**.

## **Wallpaper**

Select the wallpaper to display for your lock screen.

- 1. Press  $\longrightarrow$  >  $\blacksquare$  > Lock screen > Wallpaper.
- 2. Select **Gallery** or **Wallpaper gallery**.
- 3. Select the desired wallpaper and tap **OK** or **Set wallpaper**.

## Clocks & Shortcuts

Customize clocks and shortcuts on the lock screen.

- 1. Press  $\bullet$  >  $\bullet$  > **Lock screen** > **Clocks & shortcuts**.
- 2. Swipe left or right to select the clock or calendar type.
- 3. Tap each shortcut key to select the desired shortcut key.
- 4. After personalizing, tap **Save**.

### Owner Info

Select whether to display the owner information on the lock screen and customize the owner information.

- 1. Press  $\rightarrow$   $\rightarrow$  Lock screen.
- 2. Tap the **Owner info** checkbox to show owner information on the lock screen. (A blue checkmark will appear.)
- 3. Tap  $\Phi$  to enter the owner information.

### Lock Timer

Choose the amount of time before the screen automatically locks after the screen has timed-out.

- 1. Press  $\longrightarrow$  >  $\blacksquare$  > **Lock screen** > **Lock timer**.
- 2. Tap the desired time.

### Power Button Instantly Locks

Checkmark to instantly lock the screen when you press the Power/Lock Button  $\mathbb{L}$ .

- 1. Press  $\rightarrow$   $\rightarrow$   $\rightarrow$  Lock screen.
- 2. Tap the **Power button instantly locks** checkbox to turn on the feature. (A blue checkmark will appear.)

### Vibrate On Touch

The phone will vibrate when entering your unlock sequence.

- 1. Press  $\rightarrow$  >  $\rightarrow$  Lock screen.
- 2. Tap the **Vibrate on touch** checkbox. (A blue checkmark will appear).

## *Storage*

The Storage menu lets you monitor the used and available space on the system memory.

- 1. Press  $\rightarrow$  > System settings.
- 2. From the DEVICE section, tap **Storage**.

To unmount the microSD card from your phone safely:

- 1. Press  $\blacksquare$  >  $\blacksquare$  > System settings.
- 2. From the DEVICE section, tap **Storage** > **Unmount SD card**.

Now, you can remove the microSD card from the phone.

To erase all data on microSD card and prepare it for use with your phone:

- 1. Press  $\blacksquare$  >  $\blacksquare$  > System settings.
- 2. From the DEVICE section, tap **Storage** > **Erase SD card**.
- 3. Tap **Erase SD card** again to confirm it.

## *Battery*

The Battery menu lets you turn on the power saver and configure various options to save power, view how much battery power is left and what apps are using the most power. And you can also check the Power saver tips.

To display the battery percentage on the Status bar:

- 1. Press  $\blacksquare$  > System settings.
- 2. From the DEVICE section, tap **Battery**.
- 3. Tap **Battery percentage**. (A blue checkmark will appear.)

To turn on Power saver:

- 1. Press  $\bullet$  >  $\bullet$  > System settings > Battery.
- 2. Tap the **Power saver** switch  $O(FF)$  on turn on Power saver.

To select features to turn off or to change value when battery is low:

- 1. Press  $\bullet$  >  $\bullet$  > System settings > Battery.
- 2. Tap **Power saver**.
- 3. From the POWER SAVING ITEMS section, checkmark each feature to turn off.

# *App Settings*

This menu lets you view details about the applications installed on your phone, manage their data, force them to stop, and set whether you want to permit installation of applications that you obtain from websites and email.

To view details about the applications:

- 1. Press  $\bullet$  >  $\bullet$  > System settings > Apps.
- 2. Tap or sling your finger across the screen to the **Downloaded**, **Running**, or **All** tab to view your apps.

To force applications to stop:

- 1. Press  $\bullet$  >  $\bullet$  > System settings > Apps.
- 2. Tap the **Running** tab.
- 3. Find the application to force stop and tap the application.
- 4. Tap **Stop**.
- 5. Read the disclaimer and tap **OK**.

To uninstall a downloaded application:

1. Press  $\bullet$  >  $\bullet$  > System settings > Apps.

- 2. Tap the **Downloaded** tab.
- 3. Find the application you want to uninstall and tap it.
- 4. Tap **Uninstall**.
- 5. Read the disclaimer and tap **OK**.

To set the phone to end a running application when you open a new application:

- 1. Press > > **Systems settings** > **Developer options**.
- 2. Tap the **Don't keep activities** checkbox (A blue checkmark will appear).

To set the limit of the number of processes that can run in the background:

- 1. Press  $\equiv$  > Systems settings > Developer options > Background process **limit**.
- 2. Tap **Standard limit**, **No background processes**, **At most 1 process**, **At most 2 processes**, **At most 3 processes**, or **At most 4 processes**.

To set the phone to alert you to unresponsive applications that are running in the background:

- 1. Press > > **Systems settings** > **Developer options**.
- 2. Tap the **Show all ANRs** checkbox (A blue checkmark will appear).

# *Personal Settings*

This group of settings lets you configure accounts & sync, location services, security, language & input, and backup & reset settings.

# *Accounts & Sync*

Use the Accounts & sync settings menu to add, remove, and manage your Google<sup>TM</sup> and other supported accounts. You also use these settings to control how and whether all applications send, receive, and sync data on their own schedules and whether all applications can synchronize user data automatically. Gmail™, Calendar, and other applications may also have their own settings to control how they synchronize data; see the sections on those applications for details. Tap ADD ACCOUNT to add new account.

- 1. Press  $\blacksquare$  >  $\blacksquare$  > System settings.
- 2. From the PERSONAL list, tap **Accounts & sync**.

# *Location Access*

Use the Location services menu to set your preferences for using and sharing your location when you search for information and use location-based applications, such as Maps.
### Access to My Location

You can use information from Wi-Fi and mobile networks to determine your approximate location, used while searching in Google Maps and other applications. When you checkmark this option, you"re asked whether you consent to sharing your location anonymously with Google"s location service.

- 1. Press  $\bullet$  >  $\bullet$  > System settings > Location access.
- 2. Tap the **Access to my location** switch  $^{\text{OFF} \text{ out}}$  to turn it on.
- 3. When you check this option, you"re asked whether you consent to sharing your location anonymously with Google"s location service.
- 4. Read the disclaimer and tap **Agree**.

### GPS Satellites

You can use your device's global positioning system (GPS) satellite receiver to pinpoint your location to within accuracy as close as several meters (street level). Actual GPS accuracy depends on a clear view of the sky and other factors.

- 1. Press  $\equiv$  > System settings > Location access.
- 2. Tap the **GPS satellites** checkbox. (A blue checkmark will appear.)

**Note**: Uncheck this option when you do not use Maps to conserve battery.

#### Wi-Fi & Mobile Network Location

You can let Google use your location to improve search results and other services.

- 1. Press  **System settings** > **Location access.**
- 2. Tap the **Wi-Fi & mobile network location** checkbox. (A blue checkmark will appear.)
- 3. When you check this option, you"re asked whether you allow Google to use your location for improved search results and other services.
- 4. Read the disclaimer and tap **Agree**.

### *Security*

Use the Security settings to configure how to help secure your phone and its data.

### Encrypt Phone

Opens a screen that encrypts data on the phone for security. You will be required to enter a PIN or password to decrypt your phone each time you power it on.

### Encrypt SD Card

Opens a screen that encrypts data on the SD card for security. You will be required to enter a PIN or password to decrypt the data each time you power it on.

### Password Typing Visible

Checkmark to briefly show each character of passwords as you enter them so that you can see what you enter.

### Phone Administrators

Add or remove phone administrators.

### Unknown Sources

Allow installation of non-Play Store applications.

### Trusted Credentials

Checkmark to allow applications to access your phone"s encrypted store of secure certificates and related passwords and other credentials. You use credential storage to establish some kinds of VPN and Wi-Fi connections. If you have not set a password for the secure credential storage, this setting is dimmed.

### Install from Storage

Touch to install a secure certificate from storage.

### Clear Credentials

Deletes all secure certificates and related credentials and erases the secure storage's own password, after prompting you to confirm that you want to do this.

### *Language & Input Settings*

Your phone's Language & input settings let you select a language for the devices screens and menus, as well as manage a personal user dictionary. The Keyboard settings let you select a preferred input method, control keyboard settings, and more.

### Display Language

You can choose to display your device's on-screen menus in multiple languages.

- 1. Press  $\rightarrow$  >  $\rightarrow$  > System settings > Language & input > Language.
- 2. Tap English, Español, 한국어, 文中(简体), or 文中(繁體).

### Spelling Correction

Allows spelling correction when using the on-screen keyboard.

### Personal DictionaryS

Allows you to view, edit, and add words to your personal dictionary.

### Default Keyboard & Input Methods

Shows the default keyboard type. Checkmark the keyboard you want to use from **Google voice**  typing, LG Keyboard or Swype. Tap  $\Phi$  to configure each keyboard's settings.

### Voice Search

Tap to configure the Voice Search settings.

### Text-to-speech Output

Tap to set the preferred engine or general settings for text-to-speech output.

### Pointer Speed

Adjust the pointer speed.

### *Backup & Reset*

The privacy settings on your device allow you to back-up your data, automatically restore data, and erase all the data on your phone.

### Back Up My Data

You can back up app data, Wi-Fi passwords, and other settings to Google servers.

- 1. Press  **Systems settings** > **Backup & reset.**
- 2. Check whether the Backup account is right.
- 3. Tap the **Back up my data** checkbox. (A blue checkmark will appear.)
- 4. To set to automatically restore the backups, tap the **Automatic restore** checkbox. (A blue checkmark will appear.)

### Factory Data Reset

Resetting the phone restores all the factory defaults, including personal data from internal phone storage, information about your Google Account, any other accounts, your system and application settings, and any downloaded applications. Resetting the phone does not erase any system software updates you"ve downloaded or any files you have saved, such as music, pictures, or applications. After resetting the phone, the next time you turn on the phone, you"re

prompted to reenter the same kind of information as when you first started the phone. See [Activate Your Phone.](#page-11-0)

- 1. Press  $\rightarrow$  >  $\rightarrow$  > Systems settings > Backup & reset.
- 2. If you are certain that you would like to restore all factory settings, tap **Factory data reset**.
- 3. Tap **Reset phone**.
- 4. Enter your unlock sequence if you have configured one, then tap **Erase everything** to confirm.

# *System Settings*

This group of settings lets you configure date & time, accessibility, PC connection and developer options. And you can activate the phone, update the phone, or view the phone information.

### *Date & Time*

Set your preferences for how the date and time is displayed. You can also select a time zone.

► Press > > **Systems settings** > **Date & time**.

### *Accessibility*

Use the Accessibility settings to configure any accessibility plug-ins you have installed on your phone.

**Note**: Requires additional plug-ins to become selectable.

#### **Services**

Allows you to set up the TalkBack function which assists people with impaired vision by providing verbal feedback.

To turn on the Talkback function

- 1. Tap  $\sum$  >  $\sum$  > Systems settings > Accessibility > TalkBack.
- 2. Tap the **TalkBack** switch  $\begin{pmatrix} \circ \mathsf{FF} & \circ \mathsf{N} \\ \circ \mathsf{F} & \circ \mathsf{N} \end{pmatrix}$  to turn it on.
- 3. Tap **SETTINGS** at the bottom of the screen to adjust the TalkBack settings.

#### Vision

- 1. Tap  $\blacksquare$  > **Systems settings** > Accessibility.
- 2. Set the following options as you want.

#### Settings 174

- **Install web scripts**: Allows you to enable (or disable) installation of web scripts.
- **Large text:** Checkmark to increase the size of the text.
- **Invert color:** Checkmark to invert color.
- **Shades:** Set the screen to be shade of black.

### **Hearing**

- 1. Tap  $\sum$  >  $\sum$  > Systems settings > Accessibility.
- 2. Set the following options as you want.
	- **Mono audio**: Checkmark to allow headset sound routed both right and left channel.

### Physical and Motor

- 1. Tap  $\bullet$  >  $\bullet$  > Systems settings > Accessibility.
- 2. Set the following options as you want.
	- **Touch & hold delay**: Allows you to set the touch and hold delay (short, medium, or long).
	- **Universal touch**: Tap **OFF** ON to toggle between on and off. Universal touch can replace all hardware buttons.

### **System**

Allows you to configure the following system options.

- 1. Tap  $\sum$  >  $\sum$  > Systems settings > Accessibility.
- 2. Set the following options as you want.
	- **Auto-rotate screen:** Checkmark to allow the device to rotate the screen depending on the device orientation (portrait or landscape).
	- **Speak passwords**: Checkmark so that you can say your log in passwords (instead of typing your passwords).
	- **Power button ends call:** Checkmark so that you can end voice calls by pressing the Power/Lock Button . When this option is enabled, pressing the Power/Lock Button during a call does not lock the screen.
	- **Easy access:** Allows you to select easy access.
	- **Text-to-speech output**: Text-to-speech output provides audible readout of text, for example, the contents of text messages, and the Caller ID for incoming calls.

### *PC Connection*

Your device's PC connection menu lets you configure USB connection type and Ask on connection. Also you can see the PC connection help.

### USB Connection Type

Opens a dialog box to choose the default connection mode when connecting your phone to a PC via USB. Choose from Charge only, Media sync (MTP), or Camera (PTP).

### Ask on Connection

Checkmark to have the phone ask you to choose which USB connection mode it should connect with to a PC.

### *Developer Options*

Keep in mind that turning on these developer settings may result in irregular device behavior.

- 1. Press > > **System settings** > **Developer options**.
- 2. The following options are available.
	- **Take bug report:** This will collect information about your current device state, to send as an email message.
	- **Desktop backup password**: Checkmark to set a password to back up the desktop.
	- **Stay awake:** Checkmark to set the screen to never timeout while charging.
	- **Protect SD card:** Checkmark to protect the SD card. When the SD card is protected, applications must request permission to read data from external storage.
	- **USB debugging**: Checkmark to turn on debug mode when USB is connected.
	- **Allow mock locations**: Checkmark to set the device to a mock location.
	- **Select debug app**: Allows you to select the debugging application.
	- **Wait for debugger**: Checkmark to wait for debugger. Debugged application waits for debugger to attach before executing.
	- **Show touches**: Checkmark to show visual feedback when the screen is tapped.
	- **Show touch data:** Checkmark to make touch data visible on the screen.
	- **Show layout bounds**: Checkmark to show clip bounds, margins, etc.
	- **Show GPU view updates**: Checkmark to flash views inside windows when drawn with the GPU.
- **Show screen updates**: Checkmark to flash areas of the screen when they are updated.
- **Window animation scale**: Allows you to set the window animation scale.
- **Transition animation scale:** Allows you to set the transition animation scale. Animator duration scale: Allows you to set the animator duration scale.
- **Animator duration scale**: Allows you to set the animator duration scale.
- **Disable HW overlays**: Checkmark to use the GPU for screen compositing.
- **Force GPU rendering:** Checkmark to use the 2D hardware acceleration in applications.
- **Enable strict mode:** Checkmark to flash the screen when applications operate for a long period of time on the main thread.
- **Show CPU usage:** Checkmark to overlay the current CPU usage on the screen.
- **Profile GPU rendering:** Checkmark to measure rendering time in adb shell dumpsys gfxinfo.
- **Enable traces:** Allows you to select enabled traces.
- **Don't keep activities**: Checkmark to force stop every activity as soon as the user leaves it.
- **Background process limit:** Allows you to set the background process limit.
- **Show all ANRs**: Checkmark to show a dialog box when applications running in the background are not responding.

### *Activate This Device*

Follow the onscreen instructions to activate your phone.

## *System Updates*

From time to time, updates may become available for your phone. You can download and apply updates through the Settings menu.

### Update Your Android Operating System

This option allows you to update the Android Operating System (OS) on your phone via an overthe-air connection. There are two components: Sprint User-Interface (UI) firmware and Google OS.

1. Press  $\equiv$  >  $\equiv$  > System settings > System updates > Update Firmware and **Update LG software**.

2. Follow the on-screen instructions.

### Update Your Profile

This option allows you to automatically update your online user profile information. If you choose to change your user name and select a new one online, you must then update the user name on your phone.

- 1. Press  $\rightarrow$  >  $\rightarrow$  > System settings > System updates > Update profile.
- 2. Follow the on-screen instructions.

### Update Your PRL

This option allows you to download and update the PRL (Preferred Roaming List) automatically.

- 1. Press  $\bullet$  >  $\bullet$  > System settings > System updates > Update PRL.
- 2. Follow the on-screen instructions.

### Update Your UICC unlock information

This option allows you to update the UICC unlock information.

- 1. Press  $\equiv$  > System settings > System updates > UICC Unlock.
- 2. Follow the on-screen instructions.

### *About Phone*

Display information about the network, phone identity, battery, hardware, software, legal, and patent information.

- 1. Press > > **System settings** > **About phone**.
- 2. Tap the desired menu to view detailed information about your phone.

# *Index*

3-way Calling, 51 About Phone, 178 Access Gmail, 70 Access Recently-Used Applications, 31 Accessibility, 174 Accounts & Sync, 170 Activate This Device, 177 Activate Your Phone, 2 Add a Contact, 61 Add a Contact to Your Favorites, 62 Add a VPN Connection, 110 Add a Wi-Fi Network, 107 Add an Email Account, 77 Add and Remove Widgets on the Home Screen, 28 Adjust Browser Settings, 113 Airplane Mode, 148 Alarm/Clock, 137 Android Beam, 155 Answer a Roam Call With Call Guard Enabled, 45 App Settings, 169 Applications, 25 Applications: How to View, Open and Switch, 23 Assign Pictures, 119 Back Key, 20 Back Up Your Downloaded Music Files, 99 Backup & Reset, 173 Battery, 168 Battery and Charger, 14 Bluetooth, 142 Bluetooth Settings, 149 Bluetooth Settings Menu, 143 Bluetooth Tethering, 157 Browser, 111 Browser Menu, 112 Calculator, 142 Calendar, 131 Call Emergency Numbers, 41

Call Forwarding, 52 Call Logs, 54 Call Reject, 149 Call Settings, 149 Call Using the Phone Dialer, 40 Call Waiting, 51 Caller ID, 51 Camera Settings, 117 Capture the Screen, 128 Change Calendar Settings, 136 Change Calendar View, 132 Change Gmail Settings, 75 Change the Phone's Wallpaper, 29 Change the Screen Orientation, 31 Change Your Main Greeting via the Voicemail Menu, 48 Communicate with Your Contacts, 65 Compose Text Messages, 83 Configure and Sync Corporate Email Settings, 80 Configure Visual Voicemail Options, 47 Configure Visual Voicemail Settings, 47 Connect to or Disconnect From a VPN, 110 Connect Wi-Fi, 106 Contacts, 60 Corporate Email, 78 Create a Google Account, 69 Create an Event, 134 Create and Send Email, 79 Create Bookmarks, 114 Create Website Settings, 114 Customize Applications Icons on the Home Screen, 30 Customize Your Home Screen, 27 Data Connection Status and Indicators, 109 Data Roam Guard, 154 Data Services, 108 Date & Time, 174 Decline with Message, 150 Delete Messages, 86

Developer Options, 176 Device Settings, 158 Dial and Save Phone Numbers With Pauses, 43 Dial From the Contacts List, 43 Dialing Options, 41 Disconnect Bluetooth Connection During an Active Call, 145 Display and Synchronize Calendars, 136 Display Settings, 162 Edit a Contacts Entry, 62 Edit or Delete an Event, 134 Edit the Display Name via the Voicemail Menu, 48 Email, 76 Enter Text, 31 Export Contacts to Your Internal Storage, 67 Extend Your Battery Life, 16 Extended Home Screen, 22 File Networking, 155 Find a Phone Number, 57 Folders, 137 Gallery Options for Pictures, 118 Gallery Options for Videos, 121 Get Started with Contacts, 60 Gmail, 69 Go to a Specific Website, 112 Google Maps™, 100 Google Navigation, 104 Google Voice Typing, 32 Home Key, 20 Home Screen, 21, 164 Home Screen Clean View, 31 Import Contacts From Your Internal Storage, 67 Import, Export, and Share Contacts, 67 In-call Options, 52 In-Call Options, 42 Incoming Call Popup, 149 International Dialing, 150 Language & Input Settings, 172 Launch a Web Connection, 108 Learn to Navigate the Browser, 111

LG Keyboard, 32 LG Tag+, 104 Listen to Multiple Voicemail Messages, 47 Location Access, 170 Lock and Unlock Your Phone, 13 Lock Screen, 165 Make Phone Calls, 40 Make Your First Call, 3 Manage Your Account, 5 Managing Message Conversations, 85 Menu Key, 17 Missed Call Notification, 41 Mobile Data, 149 Mobile Networks Settings, 157 More..., 156 Music, 98 Music Player, 98 NASCAR Mobile '13, 95 NBA Game Time, 96 NFC Settings, 155 North American Dialing, 150 Notifications Panel, 19 Open Email, 79 Pairing Bluetooth Devices, 144 PC Connection, 176 Personal Settings, 170 Phone and Web Search Using Text Entry, 37 Phone and Web Search Using Voice Command, 38 Phone Call Options, 51 Phone Calls, 40 Phone Function Keys, 17 Play Store, 92 Plus (+) Code Dialing, 44 Portable Wi-Fi Hotspot, 156 Power Button Ends Call, 150 Prepare Your Phone for VPN Connection, 109 Privacy Keeper, 150 Proximity Sensor, 151 QSlide, 128 QuickMemo™, 126 Read and Reply to Gmail Messages, 73

Read and Reply to Text Messages, 83 Receive Phone Calls, 44 Record Videos, 120 Reply to or Delete an Email Message, 80 Respond to an Event Reminder, 135 Retrieve Your Voicemail Messages, 50 Review Visual Voicemail, 46 Ringtones and Notifications, 160 Roaming Guard, 154 Roaming Settings, 152 Save a Phone Number, 57 Save and Resume a Draft Message, 85 Save Unknown Numbers, 152 Scout<sup>™</sup> by Telenav, 103 Search Your Phone and the Web, 37 Security, 171 Send a Gmail Message, 72 Send a Multimedia Message (MMS), 84 Send Items via Bluetooth, 145 Set an Event Reminder, 135 Set Roam Mode, 153 Set Up Secure Credential Storage, 110 Set Up Speed Dialing, 54 Set Up Visual Voicemail, 45 Set Up Voicemail, 49 Set Up Your Phone, 1 Set Up Your Voicemail, 4 Share & Connect, 155 Share a Contact, 67 Sign into Your Google Account, 69 SmartShare, 129 Sound Settings, 158 Sprint Account Information and Help, 4 Sprint Account Passwords, 4 Sprint Applications, 94 Sprint ID, 93 Sprint Music Plus, 99 Sprint Support Services, 5 Sprint TV & Movies, 97 Sprint Zone, 95 Status Bar, 9 Storage, 168 Swype, 35 Synchronize Accounts, 89

Synchronize Your Corporate Account, 90 Synchronize Your Google Account, 89 System Settings, 174 System Updates, 146, 177 Take Pictures, 116 Tasks, 140 Text and Multimedia Message Options, 87 Text and Multimedia Messaging, 82 Text-to-Speech, 59 Tips for Editing Text, 36 Touch Feedback & System, 161 Touchscreen Navigation, 20 TTY Mode, 151 Turn Bluetooth On and Off, 142 Turn Wi-Fi On and Connect to a Network, 106 Turn Your Phone On and Off, 12 USB Tethering, 156 Use the Applications Key, 23 Video Settings, 120 Video Wiz, 122 View Event Details, 133 View Your Pictures, 118 Virtual Private Networks (VPN), 109 Visual Voicemail, 45 Voice Clarity, 152 Voice Command, 57 Voicemail (Traditional), 49 Voicemail Notification, 50 Voicemail Settings, 152 VPN Settings, 157 VuTalk, 124 Web and Data, 106 Wide Voice extension, 152 Wi-Fi Direct, 108 Wi-Fi Settings, 149 Wireless & Networks Settings, 148 Work with Menus, 17 Your Home Screen, 21 Your Phone at a Glance, 1 Your Phone Overview, 7 Your User Name, 108 YouTube™, 100

Free Manuals Download Website [http://myh66.com](http://myh66.com/) [http://usermanuals.us](http://usermanuals.us/) [http://www.somanuals.com](http://www.somanuals.com/) [http://www.4manuals.cc](http://www.4manuals.cc/) [http://www.manual-lib.com](http://www.manual-lib.com/) [http://www.404manual.com](http://www.404manual.com/) [http://www.luxmanual.com](http://www.luxmanual.com/) [http://aubethermostatmanual.com](http://aubethermostatmanual.com/) Golf course search by state [http://golfingnear.com](http://www.golfingnear.com/)

Email search by domain

[http://emailbydomain.com](http://emailbydomain.com/) Auto manuals search

[http://auto.somanuals.com](http://auto.somanuals.com/) TV manuals search

[http://tv.somanuals.com](http://tv.somanuals.com/)